## **D-Link**

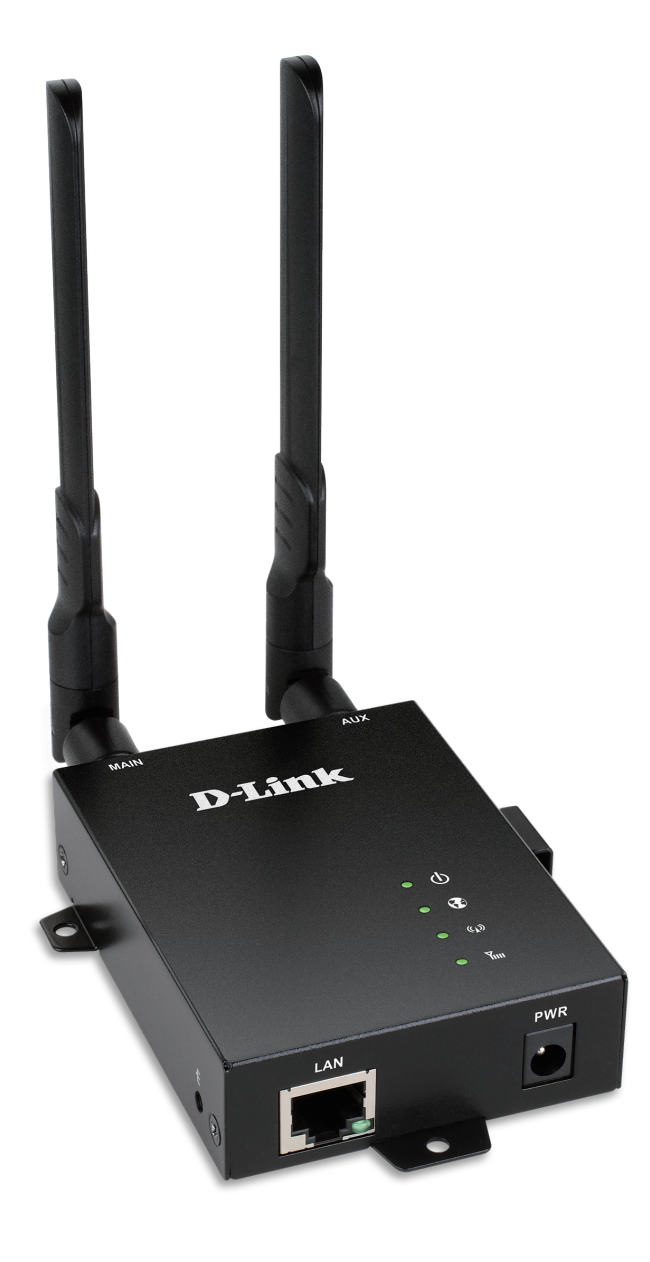

# **User Manual**

### **4G LTE M2M Router**

DWM-312

# **Preface**

D-Link reserves the right to revise this publication and to make changes in the content hereof without obligation to notify any person or organization of such revisions or changes.

#### **Manual Revisions**

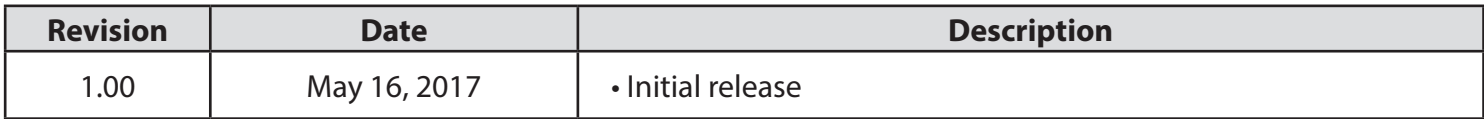

#### **Trademarks**

D-Link and the D-Link logo are trademarks or registered trademarks of D-Link Corporation or its subsidiaries in the United States or other countries. All other company or product names mentioned herein are trademarks or registered trademarks of their respective companies.

Copyright © 2017 by D-Link Corporation.

All rights reserved. This publication may not be reproduced, in whole or in part, without prior expressed written permission from D-Link Corporation.

# **Table of Contents**

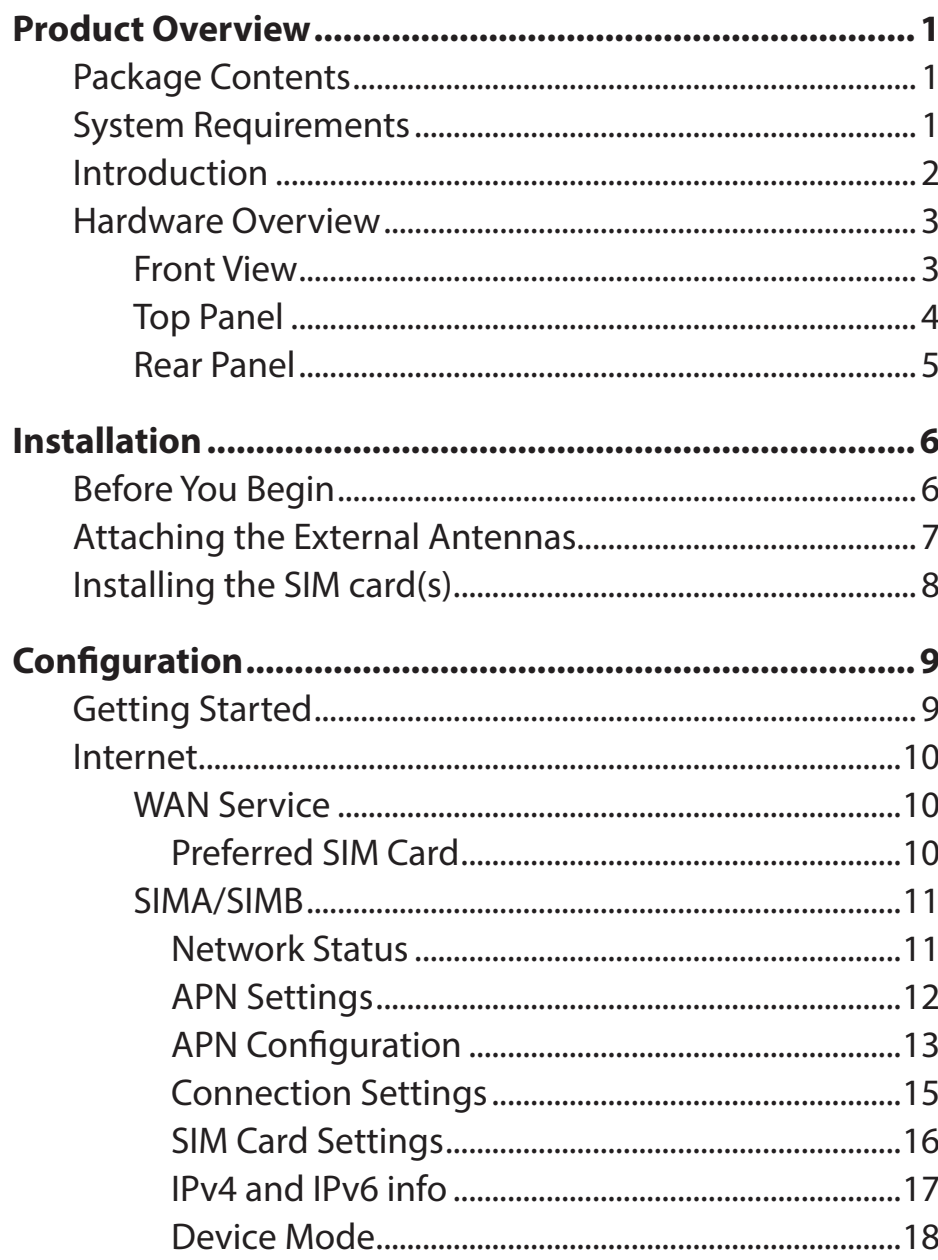

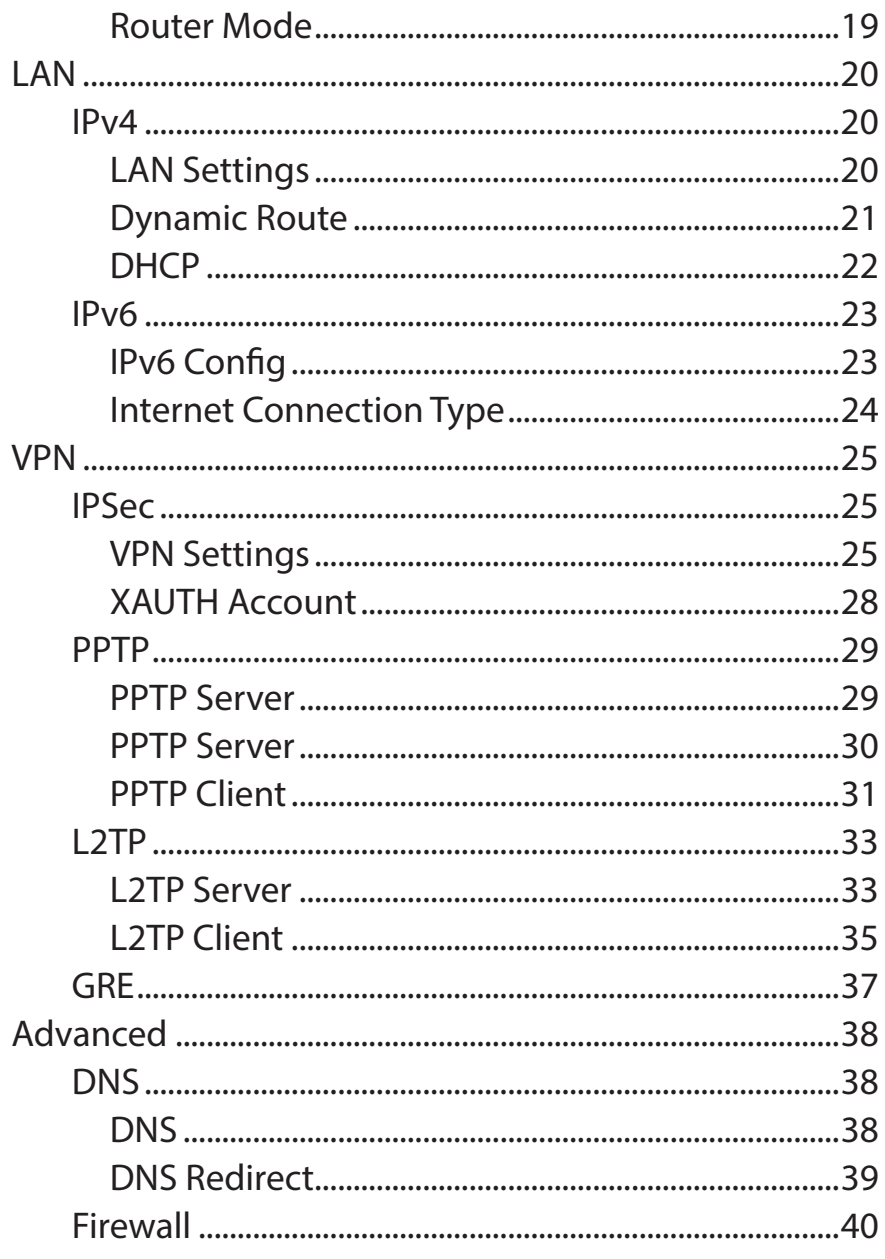

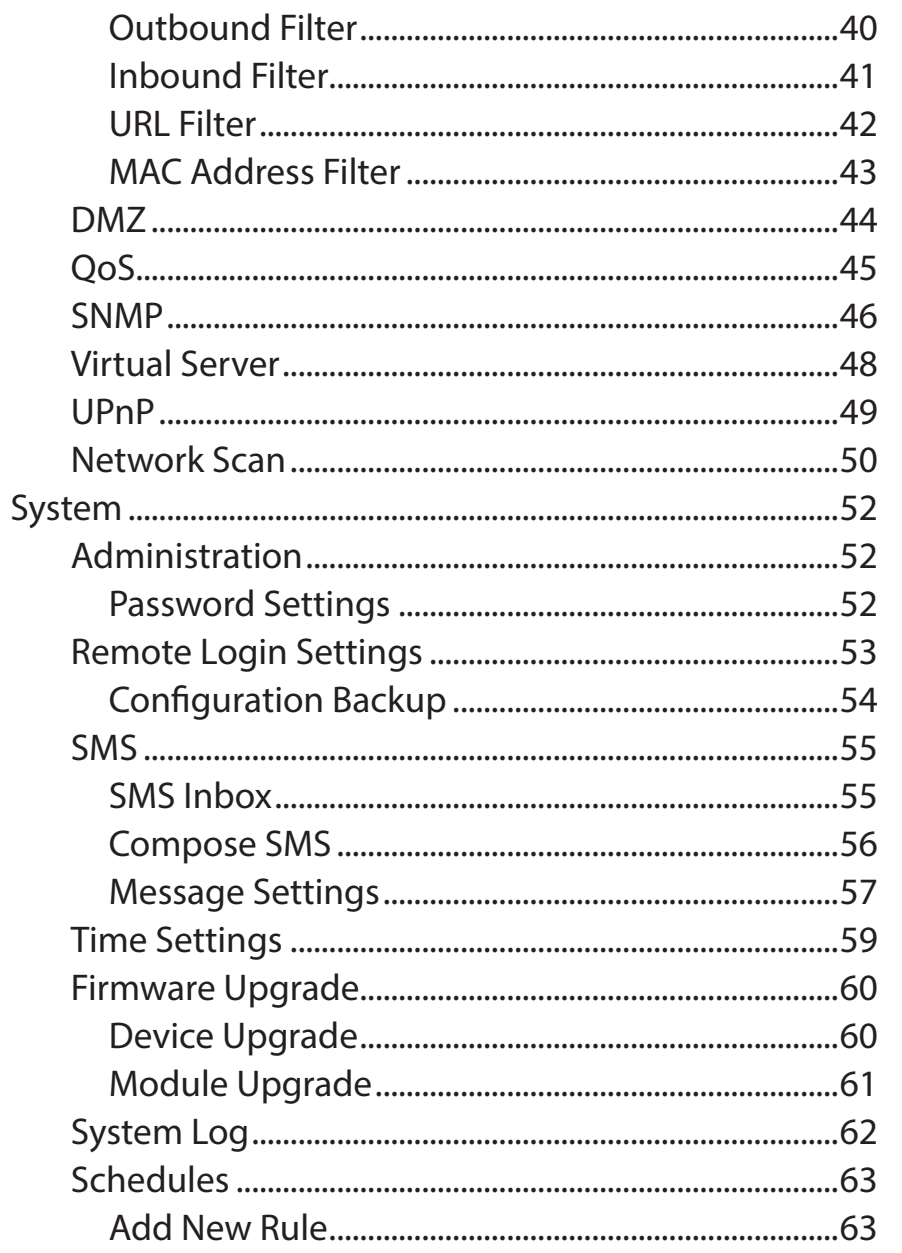

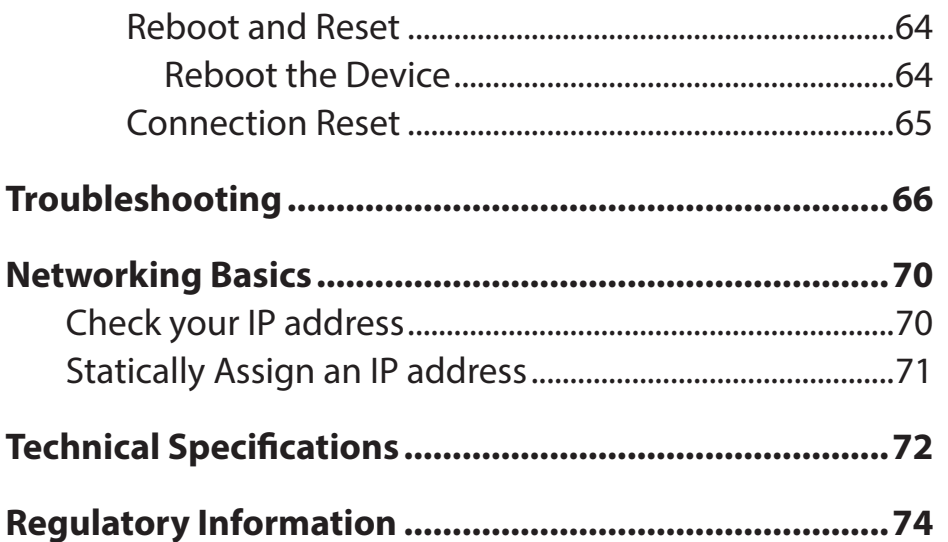

### **Package Contents**

<span id="page-4-0"></span>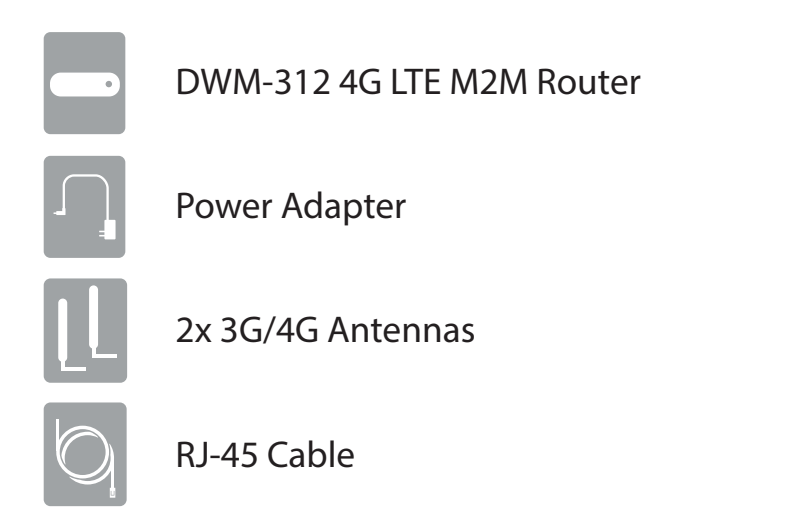

If any of the above items are missing or damaged, please contact your reseller.

# **System Requirements**

- A compatible micro-SIM/UICC card with service.\*
- Computer with Windows, Mac OS, or Linux-based operating system with an installed Ethernet adapter.
- Java-enabled browser such as Internet Explorer 6, Safari 4.0, Chrome 20.0, or Firefox 7 or above (for configuration).

\* Subject to services and service terms available from your carrier.

# **Introduction**

<span id="page-5-0"></span>The D-Link DWM-312 4G LTE M2M Router is an easy-to-deploy, high-performance 3G/4G router. It features a dedicated Fast Ethernet port and dual-SIM 4G LTE mobile broadband for maximum redundancy and flexibility for intense Machine-to-Machine (M2M) applications. Powerful VPN tools and advanced remote management combined with ease of use make the DWM-312 ideal for both large-scale and individual deployments.

Easily connect to your high-speed 3G/4G LTE mobile connection with the DWM-312 4G LTE M2M Router, and enjoy fast downlink speeds of up to 150 Mbps<sup>1</sup> and uplink speeds up to 50 Mbps<sup>1</sup>, giving you the speed you need for fast, responsive Internet access. Deploy it in a remote location to access IP cameras and systems remotely. The blazing fast LTE connection allows multiple users to access e-mail and stream music and video on the go. Configurable dual-SIM fallback provides reliability and flexibility in mixed network environments.

The DWM-312 4G LTE M2M Router's integrated VPN Client and Server support almost any VPN policy. The router's hardware engine can support and manage multiple VPN configurations. It supports IPSec, PPTP, L2TPv2, and GRE protocols in Server mode, and handles pass-through traffic as well. Advanced VPN configuration options include multiple encryption options, key management, negotiation modes, and VPN authentication using an internal user database.

The industrial-grade casing means the DWM-312 provides reliable high-speed connectivity in extreme conditions. The corrosion-resistant zinc-plated steel case and wide operating temperature and humidity tolerance mean that the DWM-312 is ready for the most demanding M2M applications in virtually any environment. Wall mounts allow the DWM-312 to be mounted virtually anywhere for optimal connectivity. Flexible power input allows the router to be powered by any convenient power source.

<sup>1</sup> Data rates are theoretical. Data transfer rate depends on network capacity, signal strength, and environmental factors.

### <span id="page-6-0"></span>**Hardware Overview Front View**

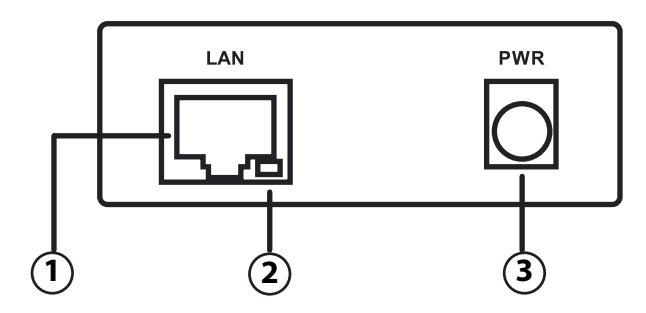

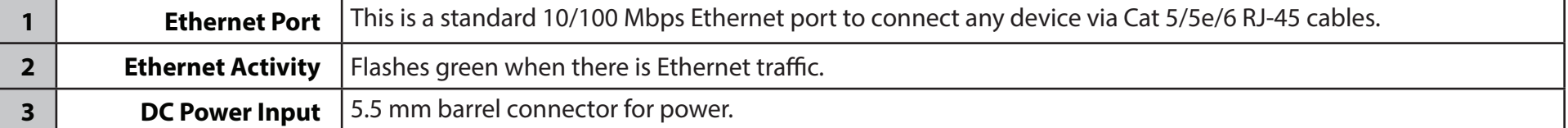

### **Top Panel**

<span id="page-7-0"></span>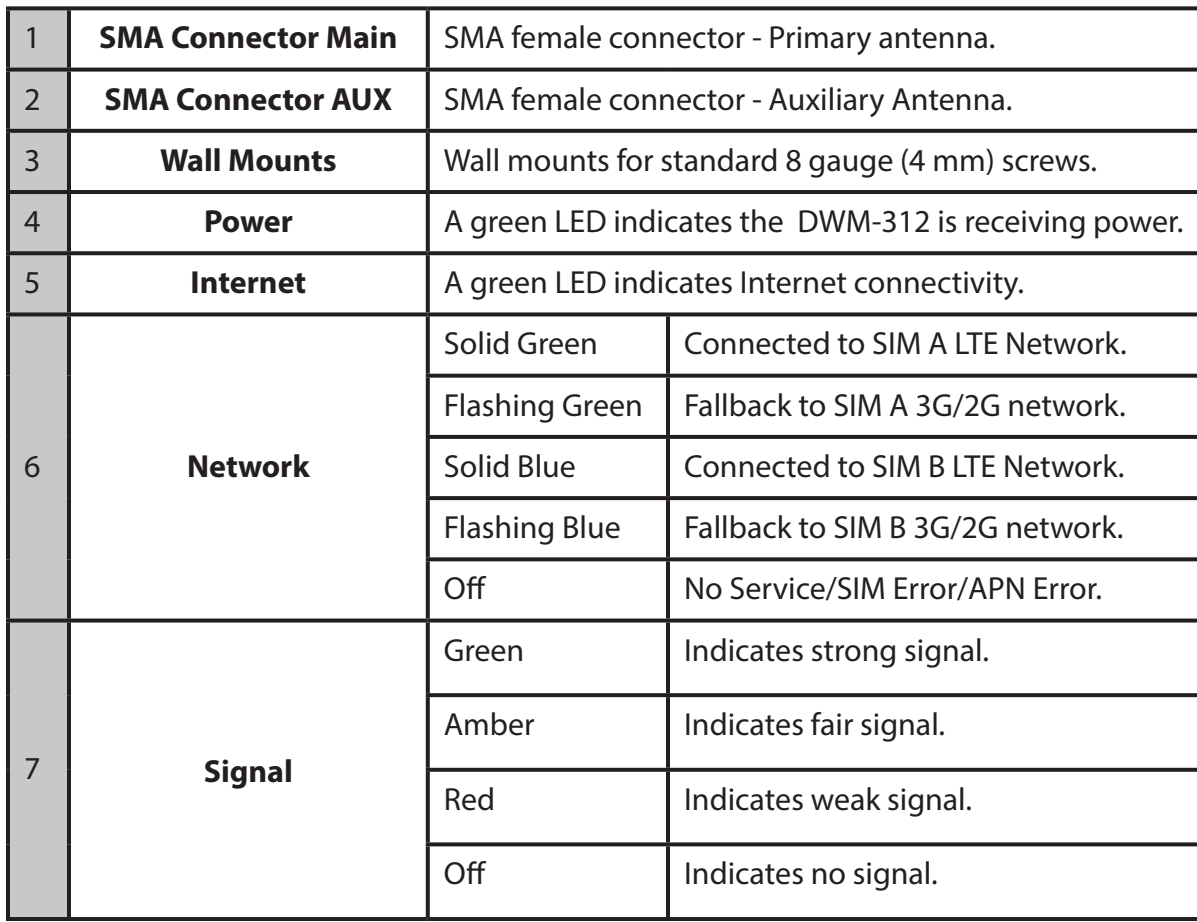

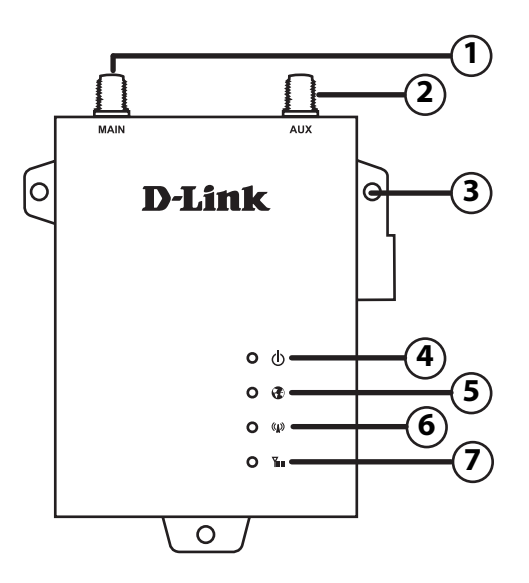

### **Rear Panel**

<span id="page-8-0"></span>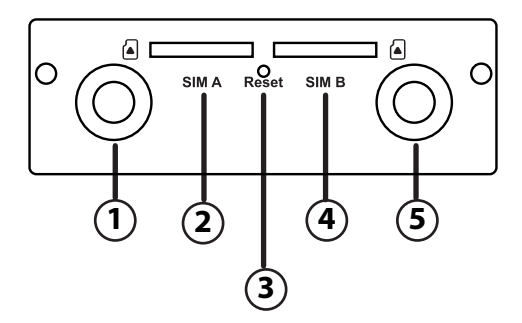

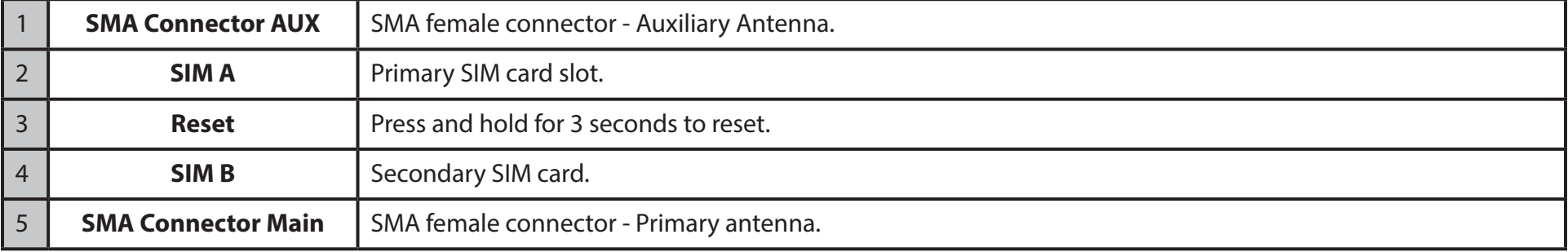

# **Installation**

<span id="page-9-0"></span>This section will guide you through the installation process. Placement of the router is very important. Do not place the router in an enclosed area such as a closet, cabinet, or in an attic or garage.

# **Before You Begin**

Observe the following precautions to help prevent shutdowns, equipment failures, and personal injury:

- Install the DWM-312 in a cool and dry place. Refer to the technical specifications in the user manual for the acceptable operating temperature and humidity ranges.
- Install the router in a site free from strong electromagnetic sources, vibration, dust, excessive moisture, and direct sunlight.
- Place antennas in an unobstructed area with clear mobile signal. Avoid metal boxes, brick walls, and other dense materials. It is recommended to use the web interface to confirm signal strength before permanent installation.
- Visually inspect the power connector and make sure that it is fully secure.
- Do not stack any devices on top of the router.

# **Attaching the External Antennas**

<span id="page-10-0"></span>The DWM-312 requires two external antennas to function correctly. The included antennas are interchangeable, but third party antennas may require connection to specific ports.

- 1. Attach the antennas to the SMA connectors labelled "Main" and "Aux" on the back of the router Turn clockwise to fasten the antenna.
- 2. Position the router where it will recieve optimal signal. Arrange them so they point upward.
- **Note:** The included antennas are interchangeable. Third party antennas may require connection to specific ports.

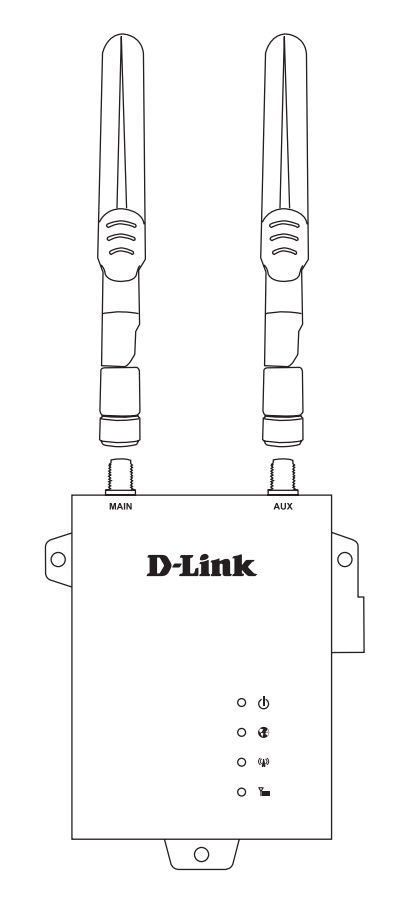

# **Installing the SIM card(s)**

<span id="page-11-0"></span>The DWM-312 is equipped with dual-SIM slots. At least one active SIM card with Internet access is required for proper operation.

- 1. Insert a micro-SIM card into the slot labelled **SIM A** with the contacts facing down**.** If you wish to install a second SIM card, insert it into the slot labelled **SIM B**.
- 2. Gently press the micro-SIM into the slot until it locks into place. To remove, press again and the SIM card will be ejected.

**Note:** SIM behavior must be configured from the web UI before an Internet connection can be established.

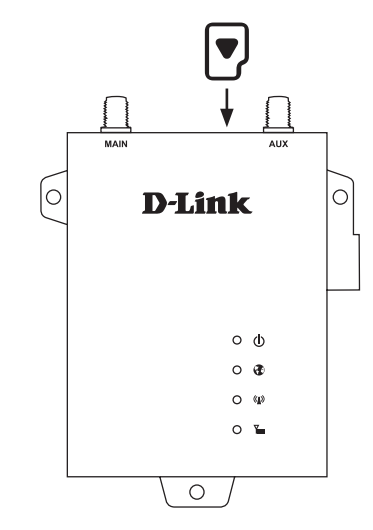

# **Configuration Getting Started**

<span id="page-12-0"></span>To access the configuration utility, open a web browser such as Internet Explorer and enter the address of the router (**192.168.0.1** by default).

To log in to the configuration utility, enter the default username **admin** and the default password **admin**.

*Note: If you get a Page Cannot be Displayed error, please refer to the Troubleshooting section for assistance.*

Once you have successfully logged in, you will see the **Home** page. On this page you can view information about your Internet connection, the wireless/LAN status, and system information.

At the top of the page is a menu. Clicking on one of these icons will take you to the appropriate configuration section.

On each page, fill out the desired settings and click **Apply** when you are done or **Refresh** to revert to the old settings.

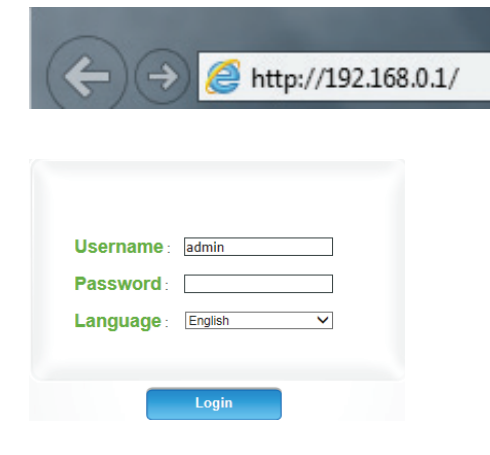

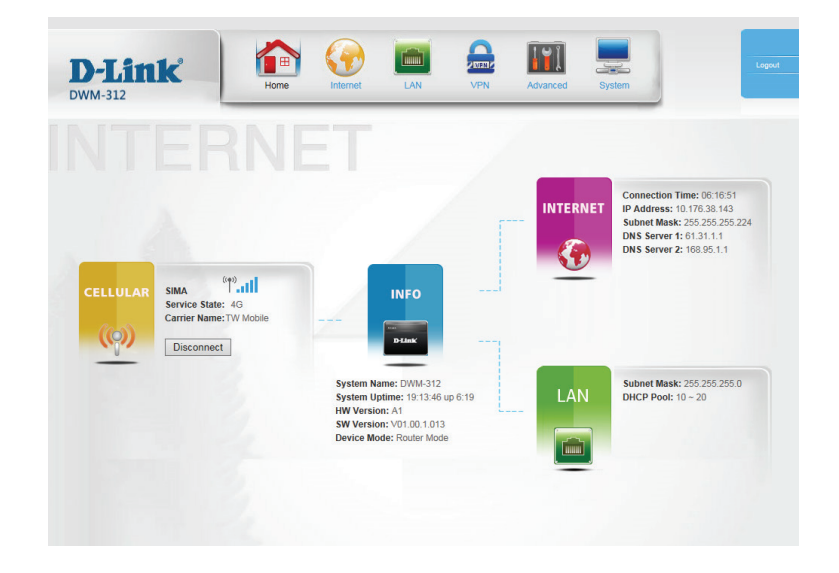

## **Internet WAN Service**

<span id="page-13-0"></span>On this page you can configure your Internet connection. If you are not sure which settings to use, please contact your Internet Service Provider (ISP). Note that the DWM-312 requires a SIM card and active cellular internet service to connect to the Internet.

### **Preferred SIM Card**

**Prefered SIM Select SIMA, SIMB, SIMA First, SIMB Backup, or SIMB First; SIMA Backup**. **Card:**

> Selecting a single SIM card, either **SIMA** or **SIMB** will connect over a single SIM only. Selecting a backup option will change cause the connection to switch to the specified backup if the primary SIM cannot connect after the specified time.

> Selecting SIM cards will cause the menu options to display according to active SIM cards, either showing **SIMA**, **SIMB**, or **SIMA** and **SIMB**. The configuration options for each are the same.

Switch Time: Select the amount of time in minutes for the router to attempt to reconnect to the primary SIM. If this time elapses, it will automatically switch to the backup.

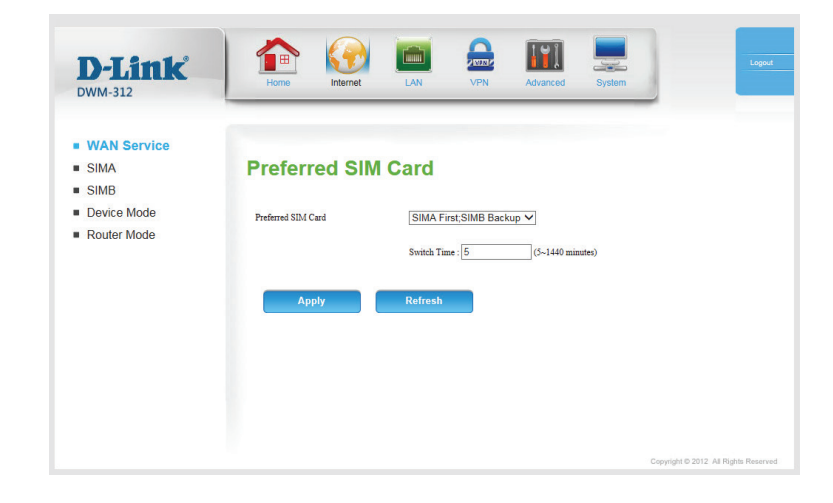

### **SIMA/SIMB Network Status**

<span id="page-14-0"></span>Network Shows the name of the current network provider. **Provider:**

Network Type: Specifies the current network type. Indicates LTE, 3G, or 2G.

**Connection** Indicates the amount of time the network has been up. **Time:**

Signal Strength: Shows cellular signal strength as a percentage.

IP Type: Shows whether the router is assigned an IPv4 or an IPv6 address.

Total DL: Shows total downloaded bytes since last reboot.

Total UL: Shows total uploaded bytes since last reboot.

Profile Name: Indicates the name of the APN profile.

Click **Refresh** to update the page.

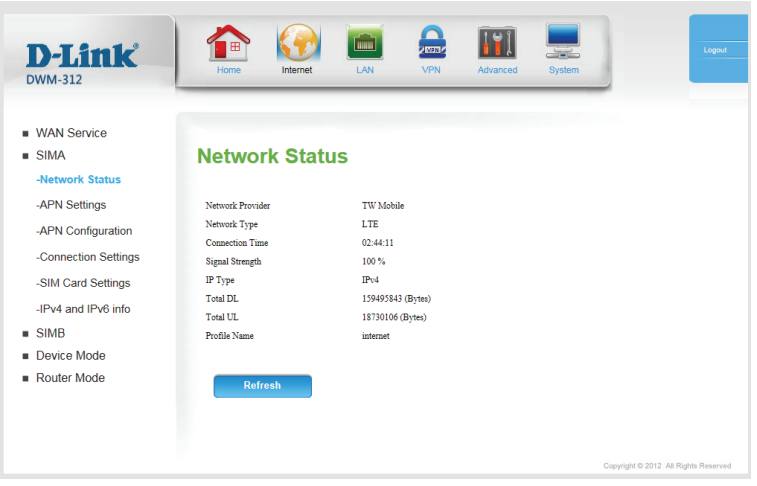

### **APN Settings**

<span id="page-15-0"></span>Dial Up Profile: Select Auto-Detection to have the router automatically detect the settings for your connection. Select **Manual** to enter the details of your connection manually. Select **Selection** to choose several preconfigured profiles, configurable in **APN Configuration** on page 12.

If you select **Manual**, the following options will appear:

**Country/** Select your country and service provider to automatically fill in Telecom: some of the required settings.

Username: Fill in only if requested by ISP (optional).

Password: Fill in only if requested by ISP (optional).

Verify Password: Re-type your password in this field (optional).

Dialed Number: Enter the number to be dialed.

```
Authentication: Select PAP, CHAP, or Auto detection. The default authentication
    method is Auto.
```
APN: Enter the APN information (optional).

PIN Code: Enter the PIN associated with your SIM card.

- Primary DNS Fill in if provided by your ISP. If not, keep the default value Server: (optional).
- Secondary DNS Fill in if provided by your ISP. If not, keep the default value Server: (optional).

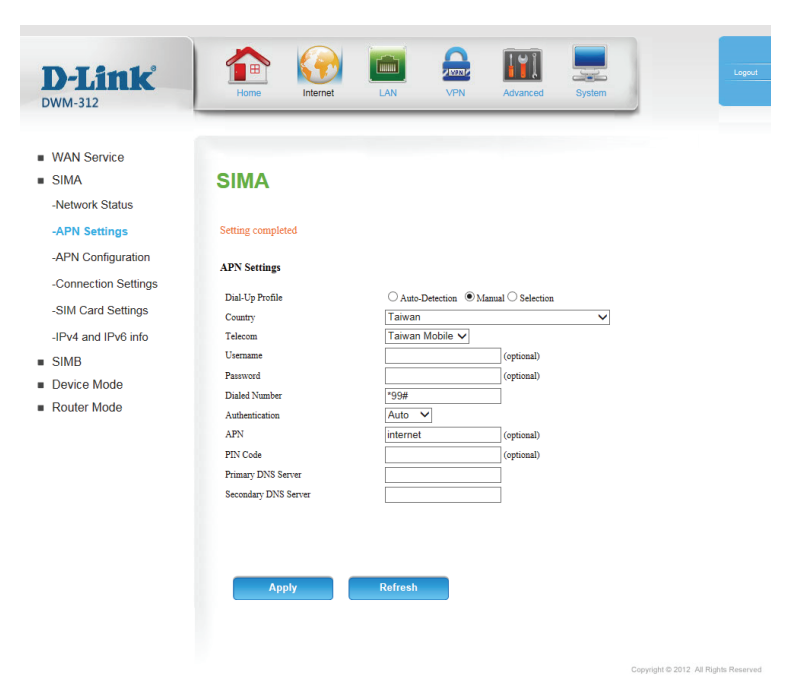

### **APN Configuration**

<span id="page-16-0"></span>Item: This check box allows you to select one or more APN profiles.

Profile Name: Indicates the name of the profile.

- APN: Indicates the access point name (APN) in use by the selected profile.
- Priority: APN profiles are prioritized by number. If one profile does not lead to an active internet connection, the router will automatically switch to the next profile in the queue.
- Actions: Click Edit to edit the corresponding profile, described in New/Edit **APN Profile** on page 13.
- Add New APN: Click Add New APN to create a new APN, described in New/Edit **APN Profile** on page 13.

Delete: Click Delete to all profiles selected in the Item column.

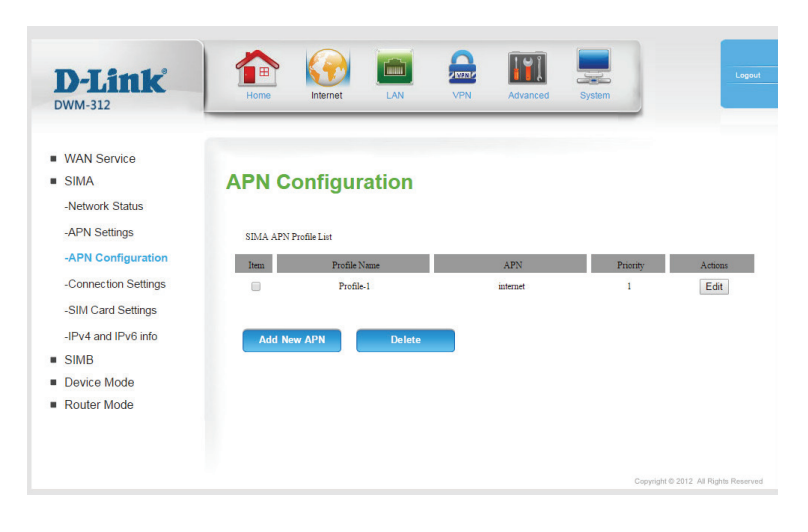

#### **New/Edit APN Profile**

Profile Name: Enter a name for the profile.

APN: Enter the APN to be used. This information should be provided by your ISP.

PIN Code: If your SIM uses a PIN, enter it here.

User Name: If your mobile connection requires a username, enter it here.

Password: If your mobile connection requires a password, enter it here.

Priority: Enter a priority between 1 and 4, with 1 being highest priority and **4** being lowest.

Authentication: Select the authentication type used by your ISP.

Click **Save** to save your settings, or **Undo** to revert to your previous settings.

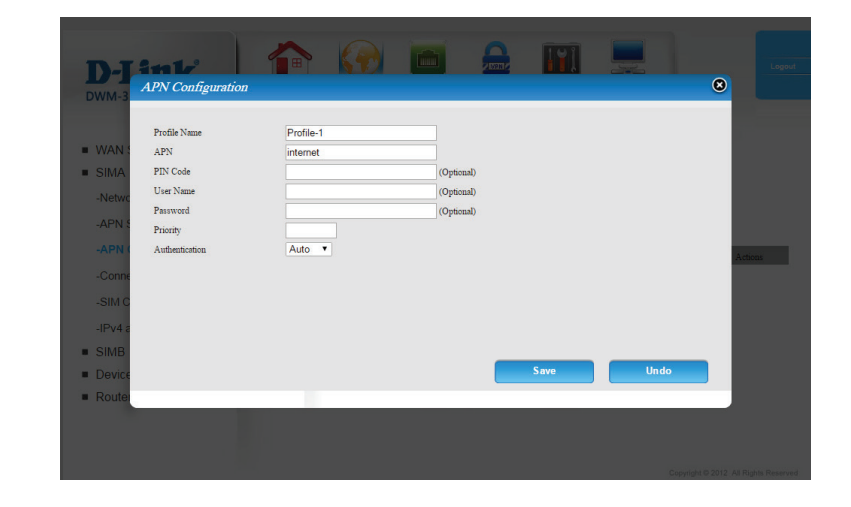

### **Connection Settings**

<span id="page-18-0"></span>Prefer Service Choose whether the DWM-312 should only use 4G networks, 3G Type: networks, 2G networks, or use Auto Mode to automatically select a network.

Allow Data Enabling this option will allow you to connect when roaming Roaming: outside your carrier's home coverage.

> **Note**: Roaming connections may incur additional fees from your service provider.

Reconnect Choose Always when you want to establish mobile connection all Mode: the time. Choose Manual to only connect when you click Connect on the home screen. If you choose **Connect-on-demand**, the device will establish a mobile connection when local users want to connect to the Internet, and disconnect if there is no traffic after the time period defined by the **Maximum Idle Time** setting.

> **Note**: These options are only available if **SIMA Only** has been selected in **WAN Service** on page 15.

If you have chosen **Connect-on-demand**, enter the maximum idle Maximum Idle time before disconnection in seconds.

**Time:**

Specify **IPv4**, **IPv6**, or **IPv4/IPv6** to determine what type of IP IP Type: address will be allocated by your ISP. This information should be provided by your ISP.

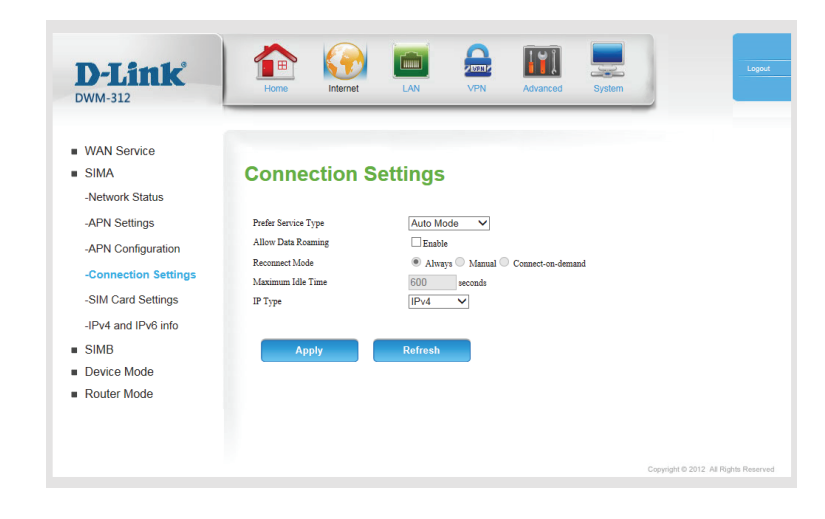

#### **SIM Card Settings**

<span id="page-19-0"></span>SIM Status: Indicates which SIM is currently active.

PIN Code Enable this if you wish to set a PIN for your SIM. **Request function:**

- Input SIM PIN If you have selected **Enable** for the above feature, enter your new Code: PIN here.
- PIN Attempts: Shows the number of attempts remaining before the SIM is locked. SIM cards generally allow three attempts, after which they can only be unlocked by a PUK code provided by the ISP. For information on the configuration of your SIM card, consult your ISP or carrier.

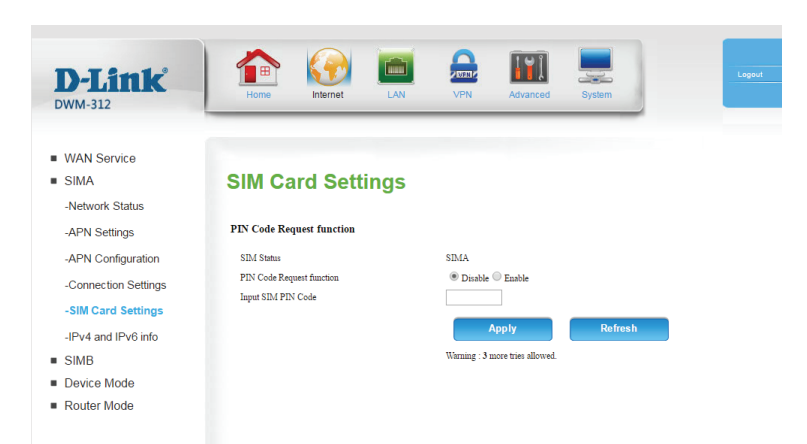

#### **IPv4 and IPv6 info**

#### **IPv4**

<span id="page-20-0"></span>IP Address: Shows the IPv4 address of the current SIM card. Subnet Mask Shows the subnet mark of the current SIM card. Gateway: Shows the gateway used by the current SIM card. **DNS Server1:** Indicates the IP address of the primary DNS server. **DNS Server2:** Indicates the IP address of the primary DNS server.

#### **IPv6**

IP Address: Shows the IPv4 address of the current SIM card. Gateway: Shows the gateway used by the current SIM card. **DNS Server1:** Indicates the IP address of the primary DNS server. **DNS Server2:** Indicates the IP address of the primary DNS server.

Click **Refresh** to update this page.

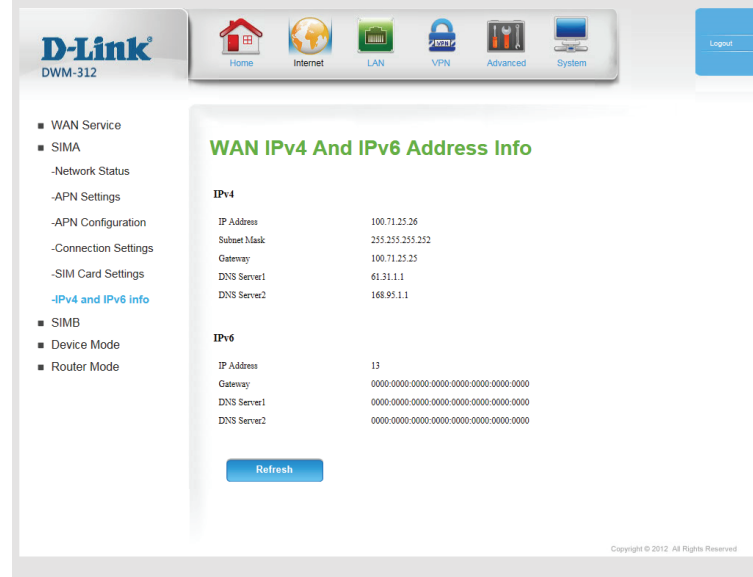

### **Device Mode**

<span id="page-21-0"></span>Device Mode: Router Mode is the default mode, which enables NAT and DCHP. In this configuration, the DWM-312 gets an IP from the ISP, and then creates its own subnet with a private IP range.

> **Bridge Mode** disables all DHCP, NAT, and routing functions. In this mode, the DWM-312 acts as a simple modem, and IPs are assigned directly by the ISP.

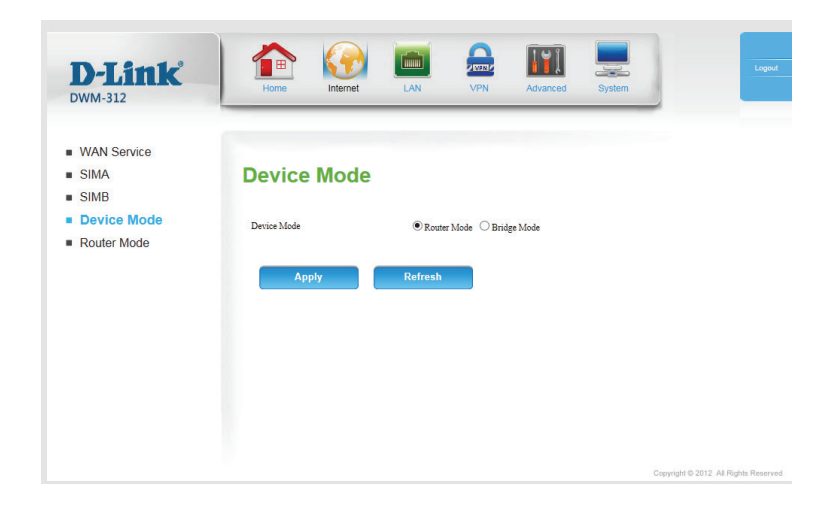

#### **Router Mode**

- <span id="page-22-0"></span>NAT: Select NAT or Classical. The Classical option disables the NAT firewall.
- Enable: Select Enable to enable WAN keep alive. This may be useful if your provider automatically disconnects you after an idle period.

**DNS Query / Specify the method for keep-alive. Choose between DNS Query ICMP Checking: or ICMP Checking.** 

Check Incoming/ This option cannot be changed. **Outgoing packet:**

- **Check interval:** Select either 60 seconds or 120 seconds to set the interval at which the router will check for a connection.
- Fail Threshold: The Failure Threshold specifies the number of retries before the WAN is assumed to be down.
	- Target 1: Specify a target of the DNS queries or ICMP checks. Options include **DNS1**, **DNS2**, **Gateway**, **NTP Server** which automatically use this information from other settings, or your can manually specify an address after selecting **Other Host**. The default is **DNS1.**
	- Target 2: In addition to the options available for Target1, you can also select **None** to use only the host selected in **Target1.**

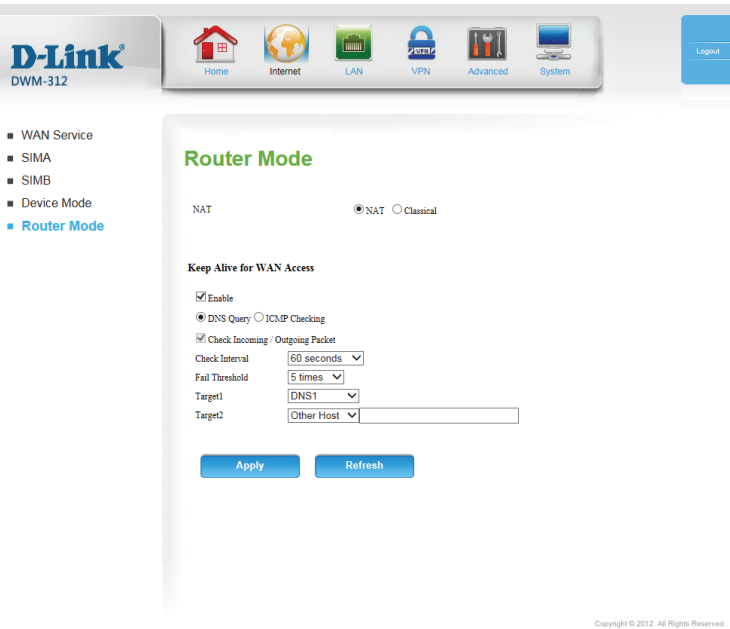

# **LAN**

<span id="page-23-0"></span>This section allows you to change the local network settings of your router and to configure the DHCP Server settings. **IPv4** and **IPv6** are configured seperately.

### **IPv4 LAN Settings**

- Router IP Address: Enter the IP address you want to use for the router. The default IP address is **192.168.0.1**. If you change the IP address, you will need to enter the new IP address in your browser to get into the configuration utility.
	- Default Subnet Enter the subnet mask of the router. The default subnet mask is **255.255.255.0**. **Mask:**
	- Local Domain Enter the local domain name for your network. **Name:**
	- **Dynamic Route:** Click this to configure the Router Information Protocol (RIP), described on the following page.
	- LAN Snooping: Click this to toggle LAN snooping, described on the following page.

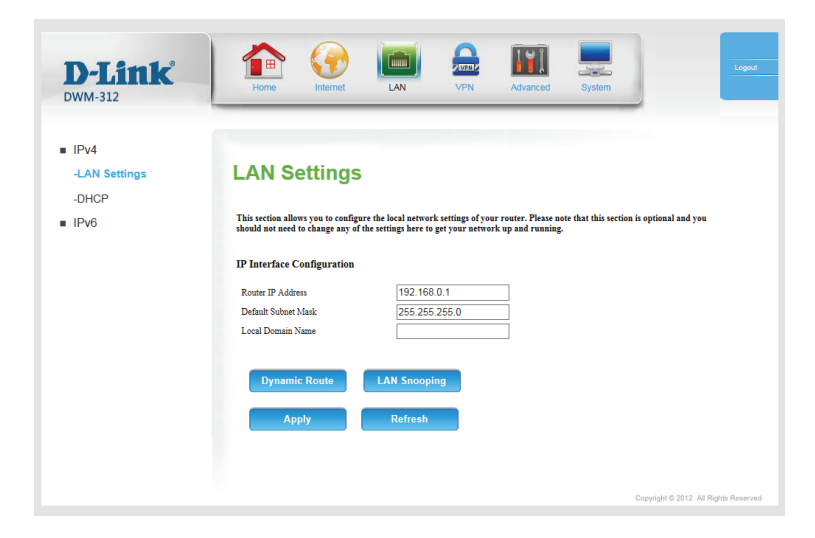

#### **Dynamic Route**

<span id="page-24-0"></span>RIP: Click Enable to toggle the Router Identification Protocol (RIP). If enabled, choose **RIP1** or **RIP2**.

Click **Save** to save your settings, or the X button to revert to your previous settings.

LAN Snooping: Check Enable to enable LAN snooping.

Click **Save** to save your settings, or the X button to revert to your previous settings.

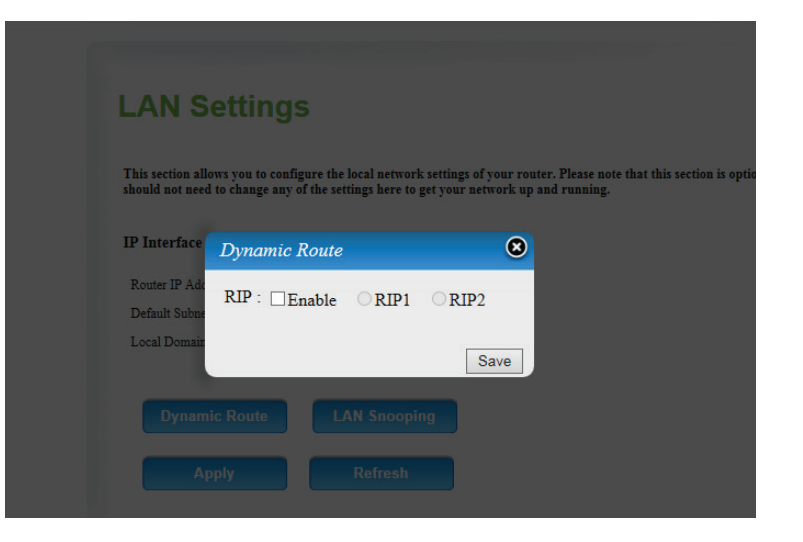

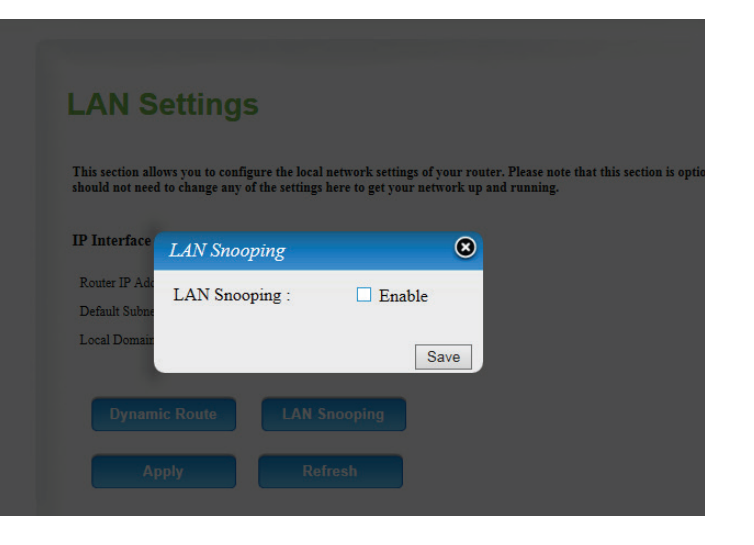

### **DHCP**

<span id="page-25-0"></span>The DWM-312 has a built-in DHCP (Dynamic Host Configuration Protocol) server. The DHCP server assigns IP addresses to devices on the network that request them. By default, the DHCP server is enabled on the device. The DHCP address pool contains a range of IP addresses, which are automatically assigned to the clients on the network.

Enable DHCP Select this box to enable the DHCP server on your router. **Server:**

**DHCP IP Address** Enter the range of IPs for the DHCP server to use to assign IP Range: addresses to devices on your network. These values will represent the last octet of the IP addresses in the pool.

**DHCP Lease Time:** Enter the lease time for IP address assignments.

- Primary DNS IP Enter the primary DNS IP address that will be assigned to DHCP Address: clients.
- **Secondary DNS IP** Enter the secondary DNS IP address that will be assigned to DHCP Address: clients.
- Static IP Setting: Click Static IP Setting to assign a dedicated IP to a specified MAC address to be saved by the DHCP server.

Select a DHCP client and click **Copy to**, or enter the MAC address and IP address manually, to assign the IP address to the MAC address. Click **Enable** to enable the rule.

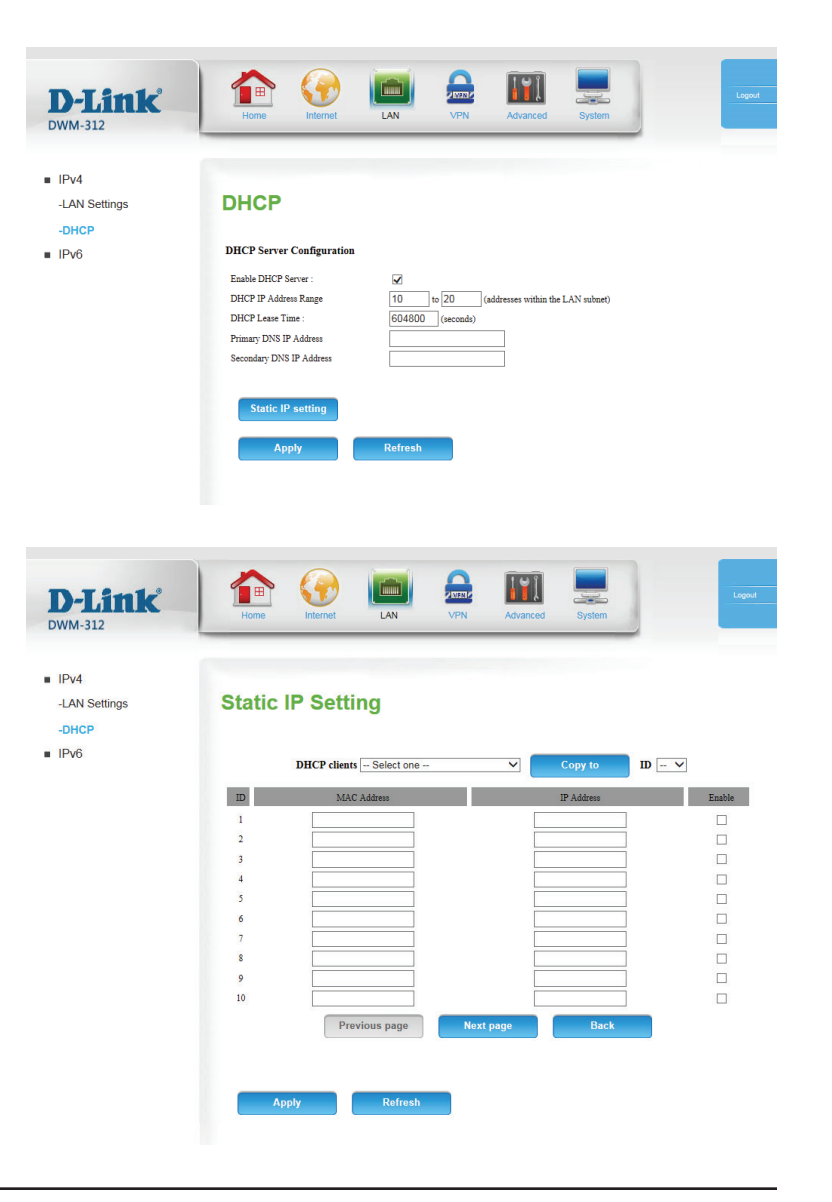

### **IPv6 IPv6 Config**

<span id="page-26-0"></span>**IPv6:** Select Enable to enable IPv6, otherwise select Disable.

IPv6 settings are configured on the next page.

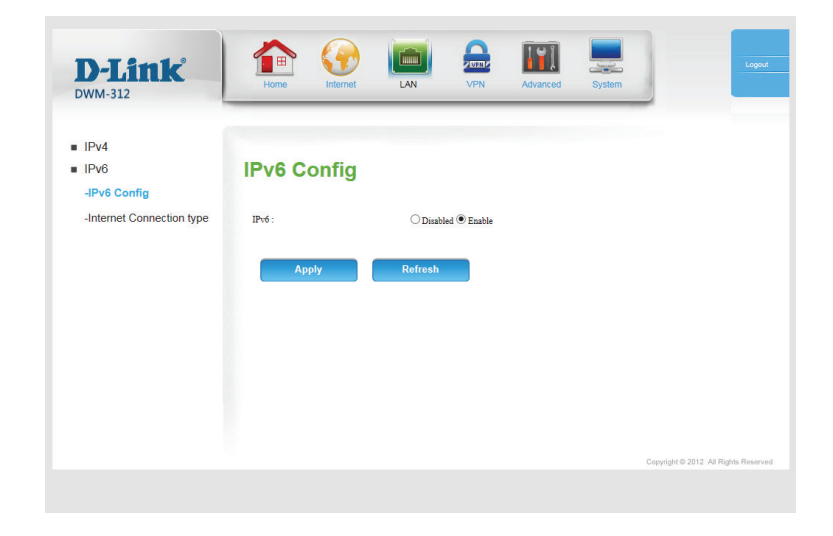

### **Internet Connection Type**

<span id="page-27-0"></span>The DWM-312 supports both SLAAC and DHCP IPv6 configuration options. Which one is used will depend on your serivce provider and network configuration.

**LAN Assigned Select DHCPv6, SLAAC+Stateless DHCP or SLAAC+RDNSS. Type:**

If you selected **DHCPv6**, the following options will appear:

**IPv6 Address** Enter the starting IPv6 address for the DHCP server's IPv6 Range(Start): assignment.

**IPv6 Address** Enter the ending IPv6 address for the DHCP server's IPv6 Range (End): assignment.

IPv6 Address Enter the IPv6 address lifetime (in seconds). **Lifetime:**

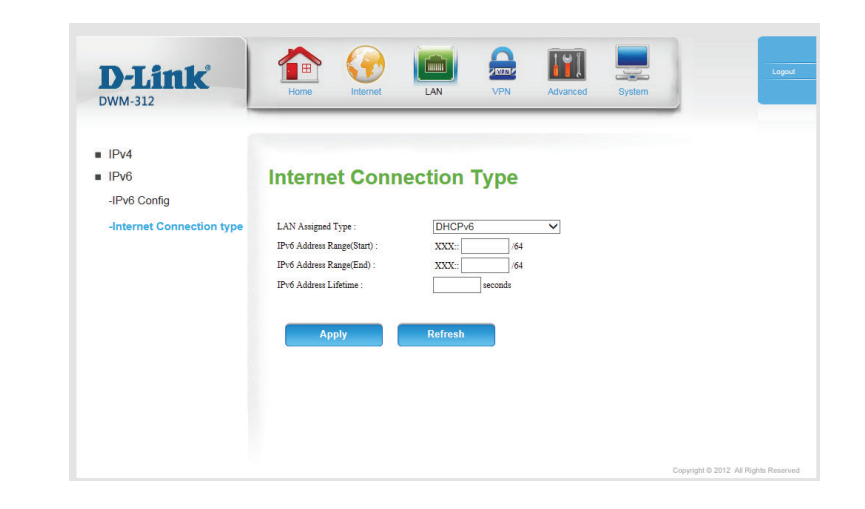

## **VPN**

<span id="page-28-0"></span>The DWM-312 supports a number of virtual private network (VPN) protocols. VPNs are used to create virtual private tunnels to remote VPN gateways. The tunnel technology supports data confidentiality, data origin authentication, and data integrity of network information by utilizing encapsulation protocols, encryption algorithms, and hashing algorithms. Supported protocols as a client include: IPSec, PPTP, L2TP, and GRE. Supported protocols as a server include PPTP and L2TP.

### **IPSec VPN Settings**

**DW**  $= 10$ 

**VPN-IPSEC:** Tick this box to enable the IPSec VPN function.

- Netbios over Tick this box to receive Netbios from Network Neighborhood. **IPSEC:**
- NAT Traversal: Some NAT routers and ISPs will block IPSec packets if they don't support IPSec passthrough. If you connect to another NAT router which doesn't support IPSec passthrough on the WAN side, you need to activate this option.
- **Dyanmic VPN:** Tick this box to enable this feature and click More to configure VPN Dynamic IP on a separate page. Please see the next page for more details.
- Tunnel Settings: Tunnel details are displayed here. Click More to configure a new tunnel or click **Disconnect** to disconnect from an existing tunnel. Select the **Enable** checkbox to activate this rule. In tunnel settings page, you can click **More** under **Action** for detailed tunnel settings.

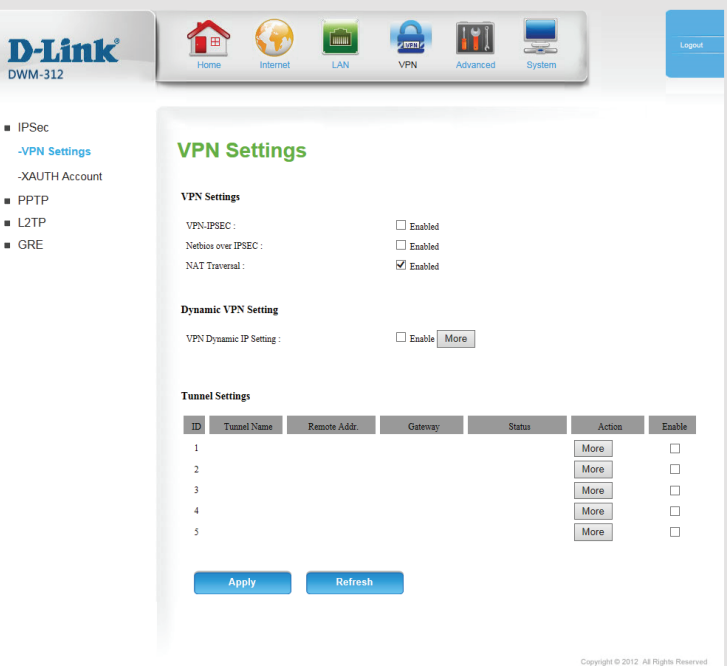

#### **Dynamic VPN Settings**

Enabled: Tick this box to enable this feature and click More to configure VPN Dynamic IP on a separate page. Please see the next page for more details.

Tunnel Name: Enter a name for your VPN.

Local Subnet: Enter the local (LAN) subnet. (ex. 192.168.0.0)

Local Netmask: Enter the local (LAN) subnet mask. (ex. 255.255.255.0)

- Pase1 Key Life Enter the amount of time in seconds that the Phase 1 key should Time: last.
- Phase2 Key Life Enter the amount of time in seconds that the Phase 2 key should Time: last.

**Encapsulation** Choose either **ESP, AH** or **ESP+AH** from the drop-down menu. **protocol:**

PFS Group: Enable or Disable the PFS Group option using the drop-down menu. PFS is an additional security protocol.

Aggressive Mode: Check this box to enable aggressive mode.

Preshare Key: Enter an ASCII passphrase in the box.

Local ID: Choose from Username, FQDN, User@FQDN, or Key ID using the drop-down menu and then enter an ID in the box.

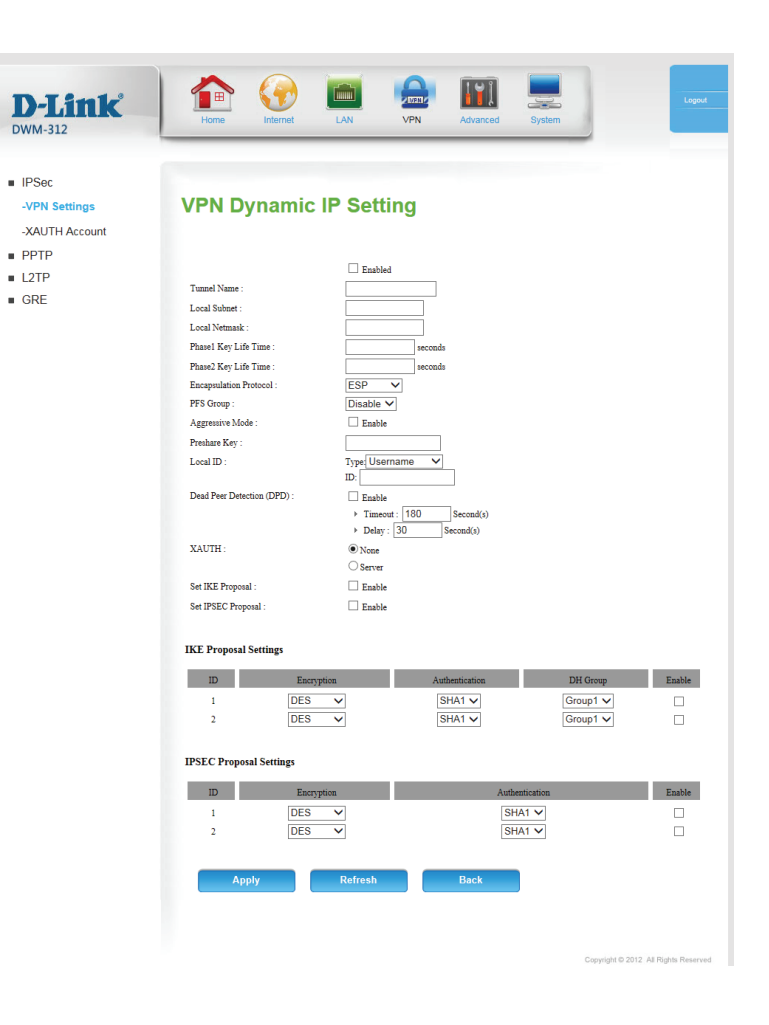

#### **Dynamic VPN Settings (Cont)**

D **DWN** 

 $\overline{\mathcal{M}}$  $-32A$  $\blacksquare$  PP

Dead Peer Tick this box to enable Dead Peer Detection, then enter the time Detection (DPD): in seconds after which a peer is determined to be no longer active. You may also enter a delay period in seconds.

> Select **Server** or **None**. If **Server** has been selected, set up XAUTH **XAUTH:** user accounts in **XAUTH Account** on page 27.

Set IKE Proposal: Check this box to enable IKE Proposal.

Set IPSEC Check this box to enable IPSec Proposal. **Proposal:**

IKE Proposal Use this area to Enable IKE Proposals. Then choose the **Encryption** and **Authentication** types, as well as the **DH Group Settings:** from the drop-down menus

**IPSEC Proposal** Use this area to **Enable** IPSec Proposals. Then choose the **Encryption** and **Authentication** types from the drop-down **Settings:**menus.

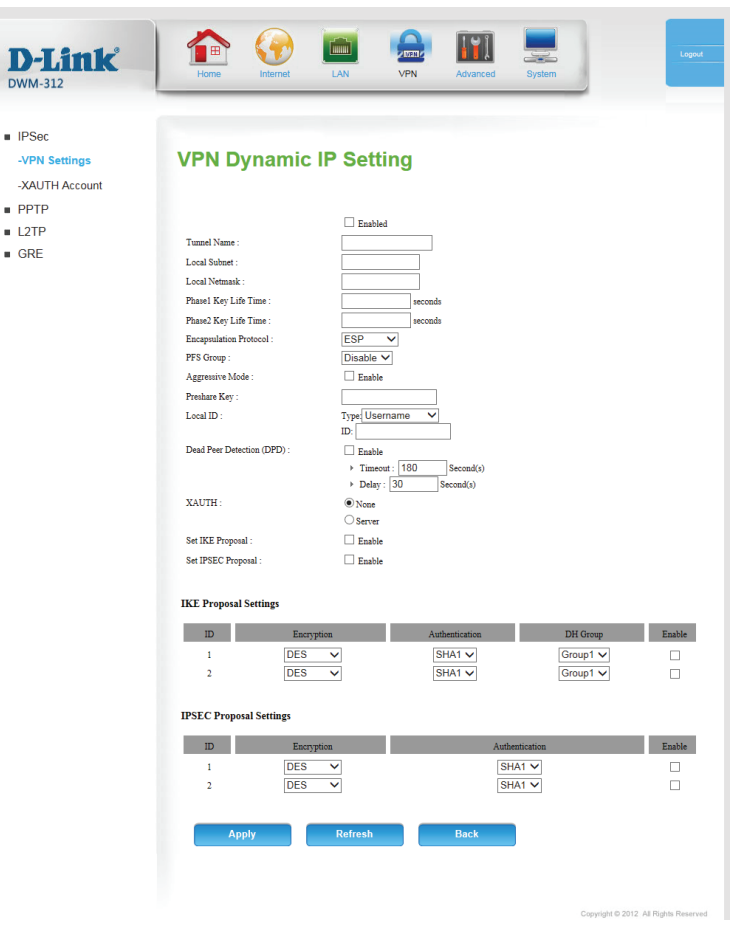

#### **XAUTH Account**

<span id="page-31-0"></span>If you have configured an IPSec server on the previous page, enter XAUTH account information for clients here.

- Username: Enter an XAUTH username for users to connect to your IPSec server.
- Password: Enter a password corresponding to the username for users to connect to your IPSec server.

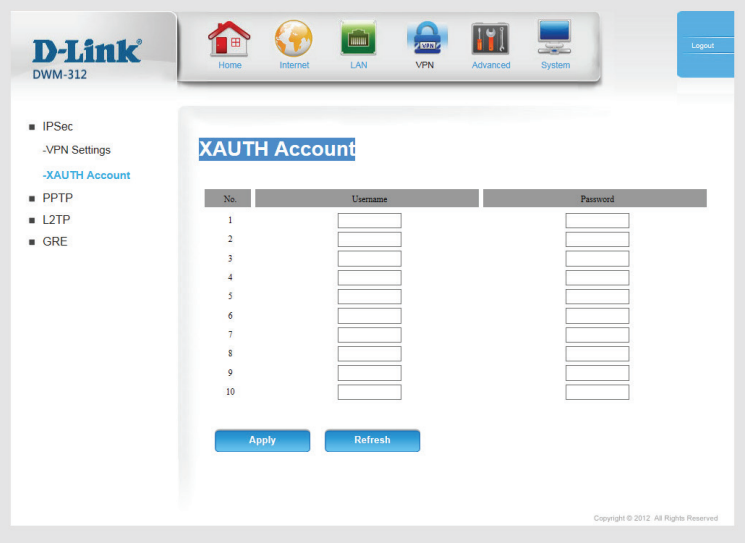

### **PPTP PPTP Server**

<span id="page-32-0"></span>Server Seup: Check this box to enable the DWM-312's internal PPTP server. If enabled, the following options will appear:

Authentication Select one or more authetication types for the server, either PAP, **CHAP**, **MS\_CHAP**, or **MS\_CHAP2**. Note that **PAP** and **CHAP** are **Type:** not compatible with encryption.

- Server Virtual IP: Enter the address assigned to the server within the VPN. This will dictate the IP pool for clients.
	- IP Pool Start Input the starting address for the server's IP pool, from 1 to 254. **Address:**
	- IP Pool End Input the end address for the server's IP pool from 1 to 254. Note Address: that this number must be higher than the start address.

Encryption: Check this box to enable PPTP encryption.

Encryption Specify the length of the encryption key. **Length:**

User Account Up to 5 user accounts can be created for VPN access. Specify the Setting: user names and passwords that will be used to connect to the VPN server. Note that user names and passwords are visible to any adminstrator.

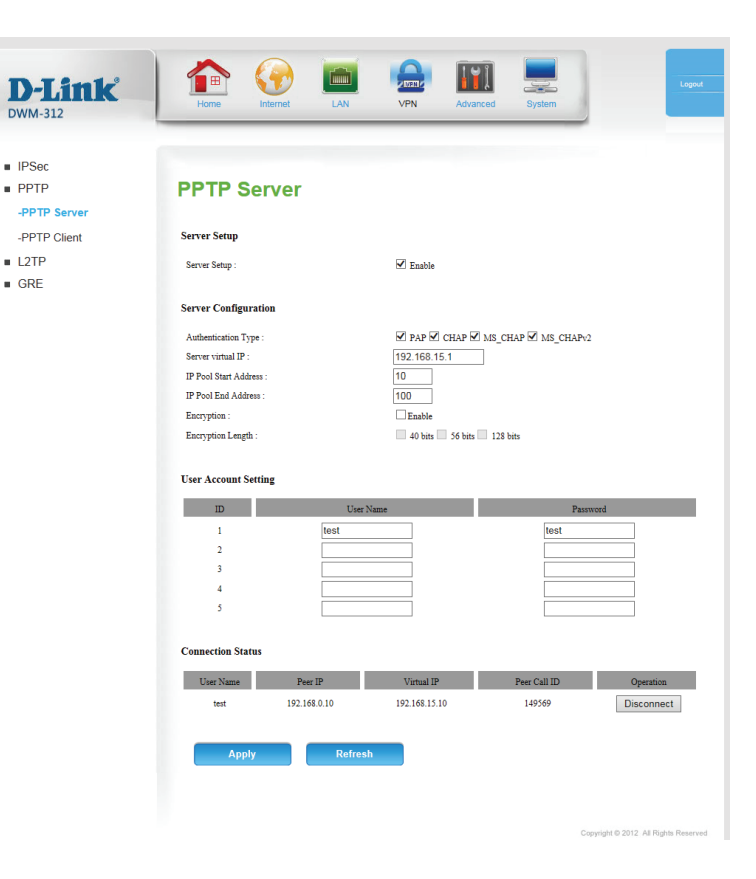

#### **PPTP Server**

 $\blacksquare$  GRE

<span id="page-33-0"></span>**Connection** This table describes the connection status of each client, displayed Status: in detail below. **User Name:** The user name that the client has used to connect to the VPN network. **Peer IP:** The "real" IP of the client. **Virtual IP:** The client's IP address within the virtual network. **Peer Call ID:** Used to identify and associate a tunnel with a packet. **Operation:** Click **Disconnect** to disconnect a specific client.

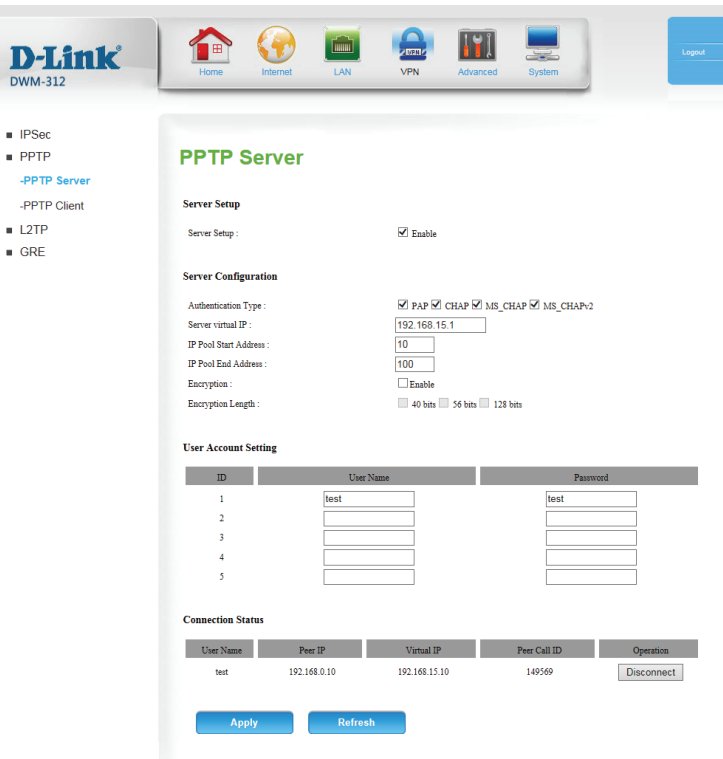

#### **PPTP Client**

<span id="page-34-0"></span>VPN-PPTP Client: Check Enable to enable the router to act as a PPTP client. If enabled, the following options will appear:

- **ID:** Indicates the internal ID of the PPTP account for reference in the **Connection Status** table.
- Name: Specify a name for the PPTP account for reference in the **Connection Status** table. This name is for reference only and does not affect functionality.

Peer IP/Domain: Enter the IP address or domain of your VPN server.

User Name: Enter the user name provided to you by your VPN operator.

Password: Enter the password provided to you by your VPN operator.

Route: Enter the route to which to bind the VPN tunnel.

**Connect: Select On Demand, Auto, or Manual.** 

Option: Check the appropriate boxes to support Microsoft Point-to-Point Encryption (**MPPE**) and Network Address Translation (**NAT**).

Enable: Check this box to enable the VPN client.

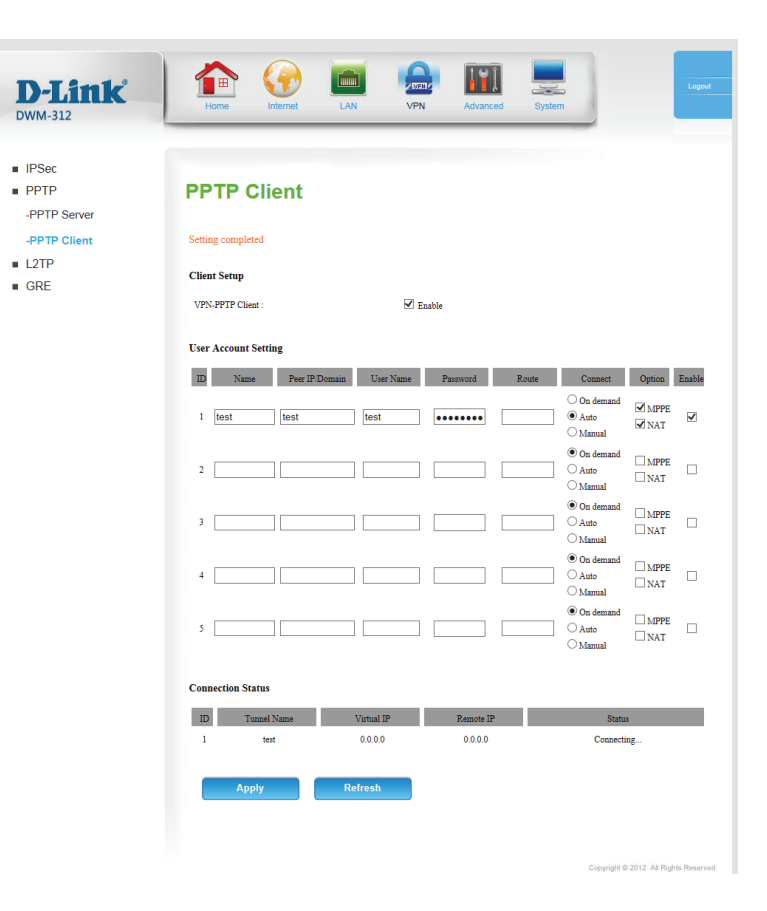

### **PPTP Client (Cont)**

**Connection Status** This table displays information about currently active tunnels.

**ID:** Displays the numeric ID of the tunnel. **Tunnel Name:** Displays the name of the tunnel. **Virtual IP:** Lists the IP assigned by the tunnel. **Remote IP:** Lists the IP of the VPN server. **Status:** Displays the current connection status of the VPN tunnel.

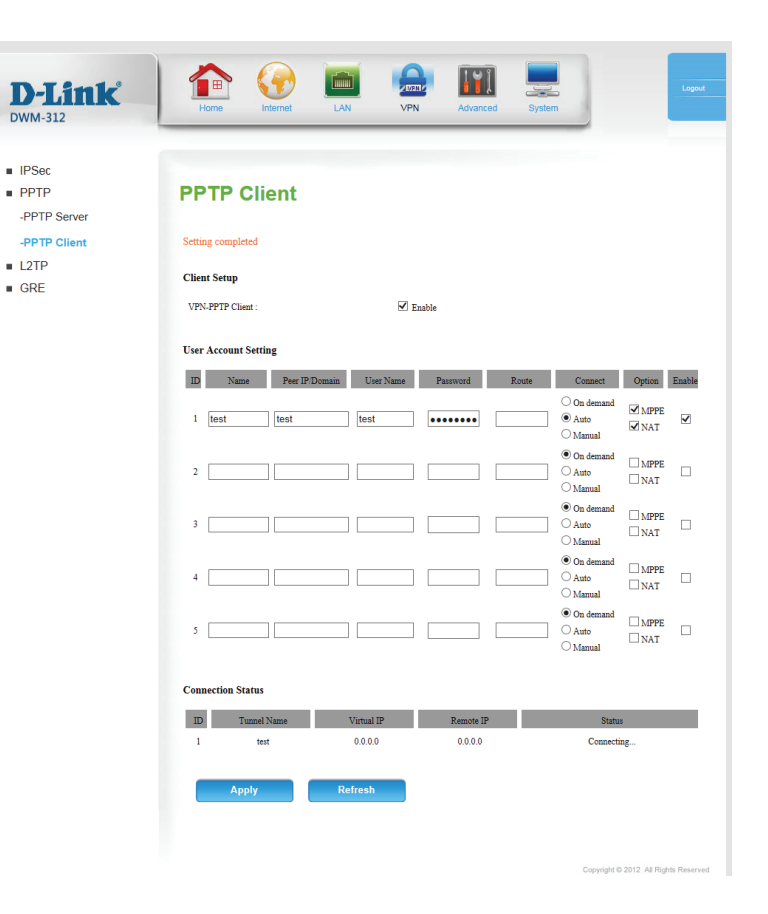
## **L2TP L2TP Server**

Server Setup: Check this box to enable the DWM-312's internal L2TP server. If enabled, the following options will appear:

Authentication Select one or more authentication types for the server, either PAP, **CHAP**, **MS\_CHAP**, or **MS\_CHAP2**. Note that **PAP** and **CHAP** are **Type:** not compatible with encryption.

- Server Virtual IP: Enter the address assigned to the server within the VPN. This will dictate the IP pool for clients.
	- IP Pool Start Input the starting address for the server's IP pool, from 1 to 254. **Address:**
	- IP Pool End Input the end address for the server's IP pool from 1 to 254. Note Address: that this number must be higher than the start address.

Encryption: Check this box to enable L2TP encryption.

Encryption Specify the length of the encryption key. **Length:**

User Account Up to 5 user accounts can be created for VPN access. Specify the Setting: user names and passwords that will be used to connect to the VPN server. Note that user names and passwords are visible to any administrator.

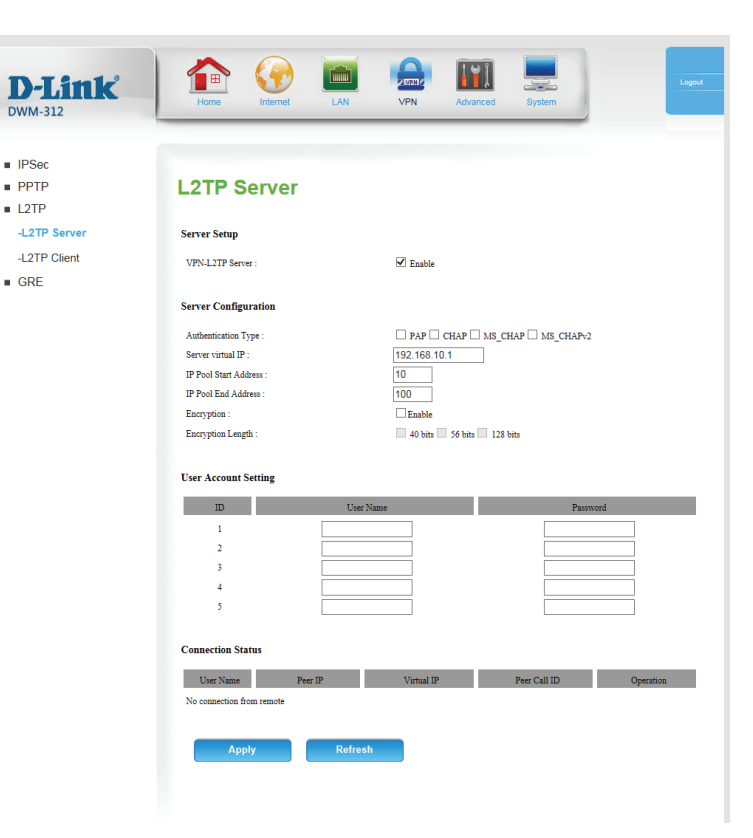

### **L2TP Server (Cont)**

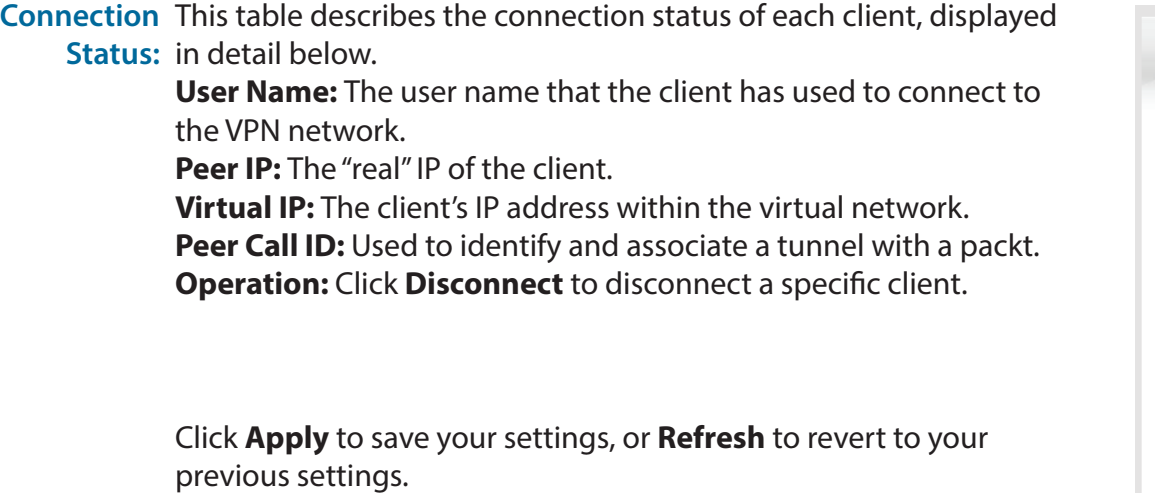

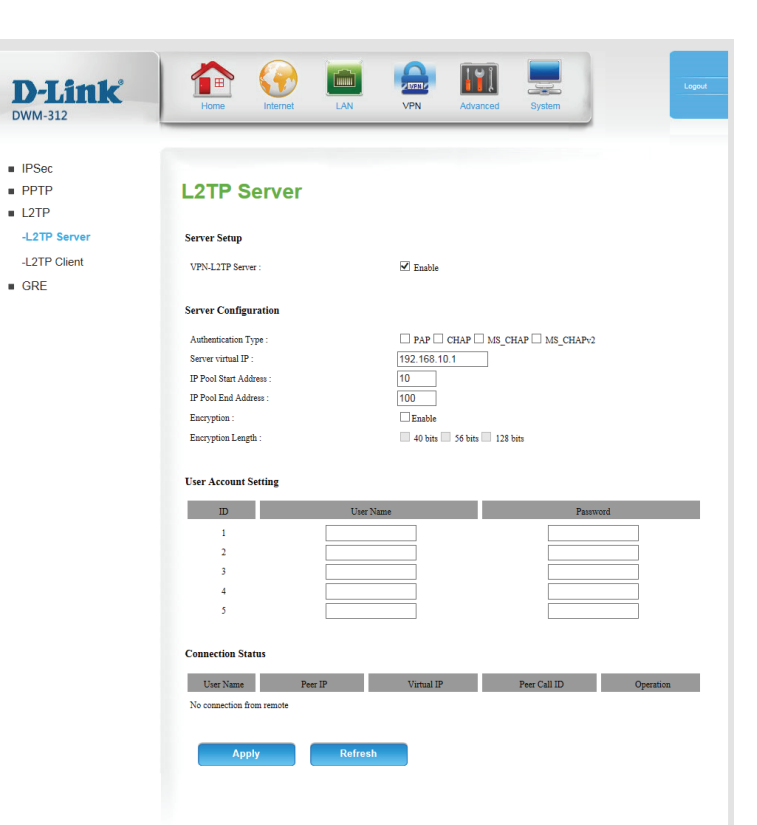

### **L2TP Client**

DWM-

 $PPT$ 

 $-L2T$ 

VPN-PPTP Client: Check Enable to enable the router to act as a L2TP client. If enabled, the following options will appear:

- **ID:** Indicates the internal ID of the L2TP account for reference in the **Connection Status** table.
- Name: Specify a name for the L2TP account for reference in the **Connection Status** table. This name is for reference only and does not affect functionality.

Peer IP/Domain: Enter the IP address or domain of your VPN server.

User Name: Enter the user name provided to you by your VPN operator.

Password: Enter the password provided to you by your VPN operator.

Route: Enter the route to which to bind the the VPN tunnel.

**Connect: Select On Demand, Auto, or Manual.** 

Option: Check the appropriate boxes to support Microsoft Point-to-Point Encryption (**MPPE**) and Network Address Translation (**NAT**)

Enable: Check this box to enable the VPN client.

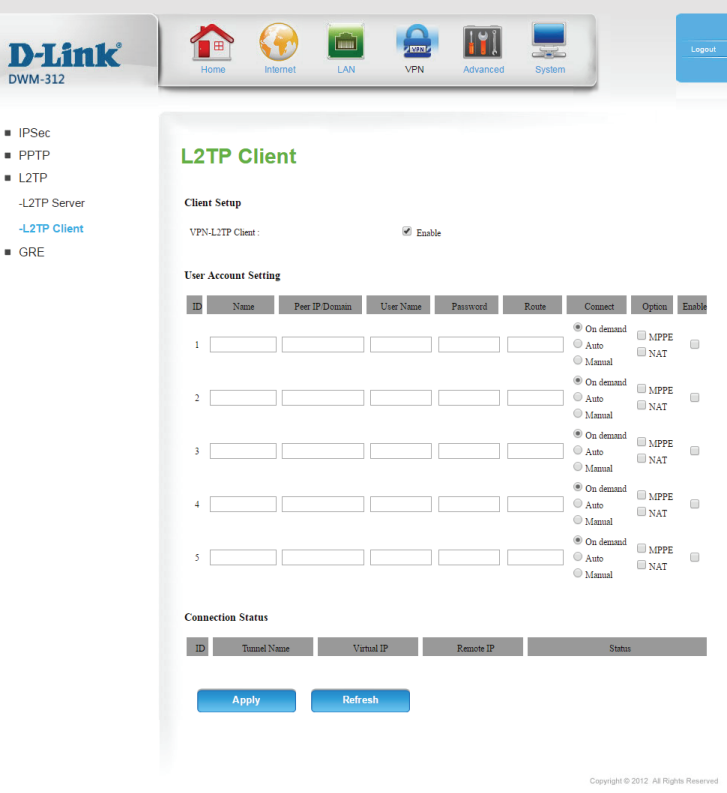

### **L2TP Client (cont)**

 $\blacksquare$  IPSec  $\blacksquare$  PPTP  $L2TP$ -L2TP S  $-L2TP$  $\blacksquare$  GRE

**Connection Status** This table displays information about currently active tunnels.

**ID:** Displays the numeric ID of the tunnel. **Tunnel Name:** Displays the name of the tunnel. **Virtual IP:** Lists the IP assigned by the tunnel. **Remote IP:** Lists the IP of the VPN server. **Status:** Displays the current connection status of the VPN tunnel.

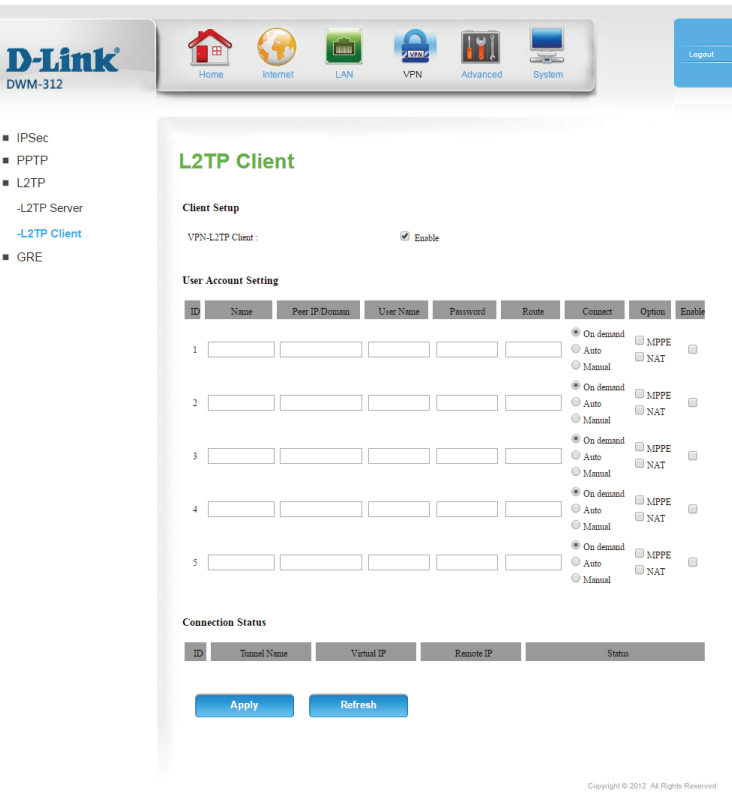

## **GRE**

 $\mathbf{D}$ **DWN** 

 $PPI$ 

 $B$  GR

The Generic Routing Encapsulation protocol (GRE) can be used to create tunnels to compatible servers similar to IPSec.

**ID:** Displays the numeric ID of the tunnel.

Name: Enter the name of the IP tunnel for reference.

Tunnel IP: Enter the IP used to connect to the tunnel (optional).

Peer IP: Enter the remote IP of the GRE gateway. This is normally a public IP address.

Key: Enter a key for the GRE connection.

**TTL:** Specifies the time to live in number of hops, up to 255.

Subnet: Specify a gateway to reach the GRE server. Specify a subnet (e.g. 10.0.0.2/24).

Enable: Check this box to enable the GRE tunnel.

Default Gateway: Select a default gateway from the drop down list.

Tunnels This table displays information about currently active tunnels. **Information:**

> **ID:** Displays the numeric ID of the tunnel **Transmitted Packets:** Displays the number of packets sent. **Transmitted Bytes:** Displays the number of bytes sent. **Received Packets:** Displays the number of packets received. **Received Bytes:** Displays the number of bytes received.

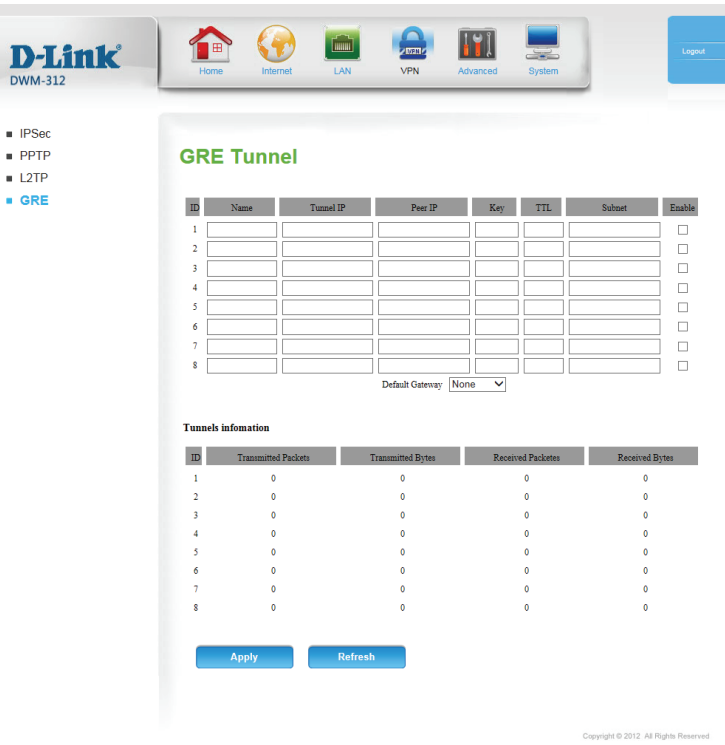

## **Advanced DNS**

On this page you can configure the Domain Name System (DNS) server, which manages the resolution of host/domain names to IP addresses.

#### **DNS**

This page allows you to configure Dynamic DNS (DDNS) services to more easily gain remote access to your router.

**DDNS:** Tick this check box to enable the DDNS feature.

Provider: Select a DDNS service provider to use.

- Host Name: Enter the Host Name that you registered with your DDNS service provider.
- Username / Enter the Username for your DDNS account. **E-mail:**

Password / Key: Enter the Password for your DDNS account.

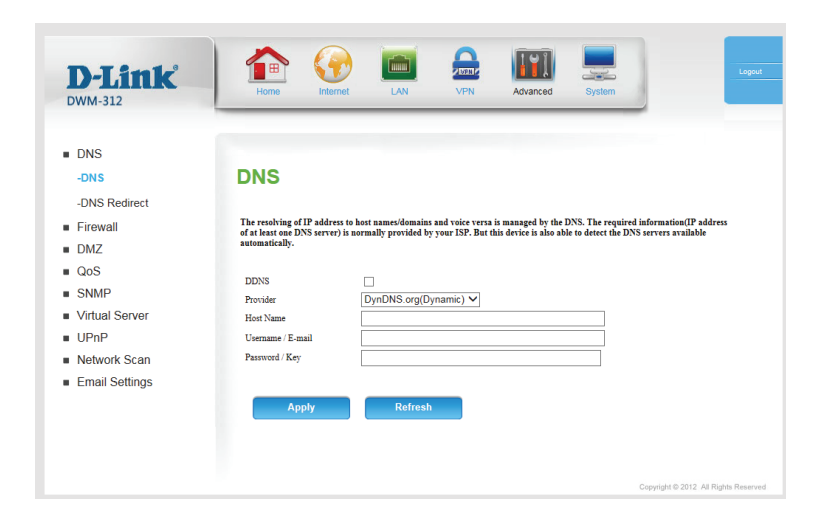

### **DNS Redirect**

DNS Redirect causes all DNS requests to reply with a single address, resulting in all traffic using the local DNS resolver to be redirected toa signle location.

**Enable DNS** Select **Enable** to enable DNS redirect. **Redirect:**

**DNS Redirect IP** Enter the IP that should be returned whenever a DNS request is Address: sent to the router. All URLs queried through the router's DNS will redirect to the same location.

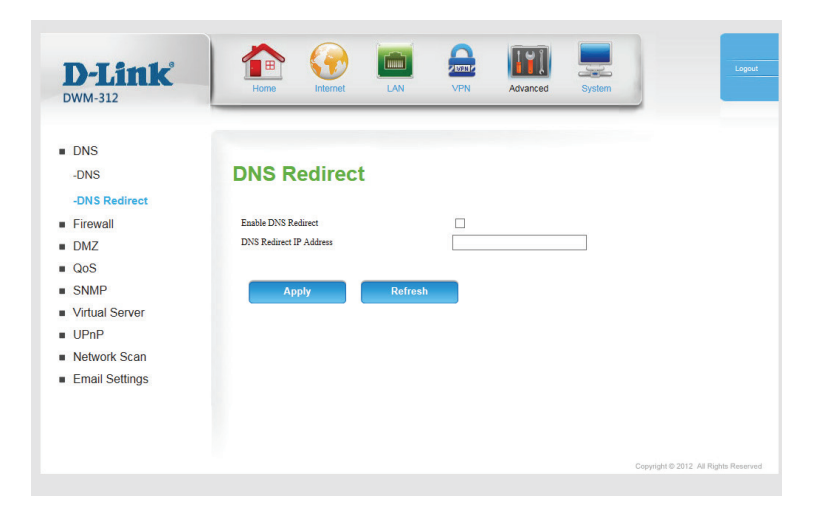

### **Firewall Outbound Filter**

**Outbound Filter** enables you to control what packets are allowed to be sent out to the Internet. The outbound filter applies to all outbound packets.

D-**DWM** 

 $-0u$ -Inbo  $-UP$  $AM\Delta$  $\blacksquare$  DM<sub>2</sub>

**Outbound Filter:** Select this box to enable outbound filtering.

Use Schedule Rule: Select a schedule to use and copy to the specified rule ID when you click the **Copy to** button. You may select **Always On** or use a specific schedule that you have defined. To create and edit schedules, please refer to **Schedules** on page 40.

#### **OUTBOUND FILTER RULES LIST**

Here, you can select whether to **Allow** or **Deny** all outgoing traffic except for traffic that matches the listed rules.

- **ID:** This identifies the rule.
- **Source IP: Ports:** Specify the local IP address and then specify the port after the colon.
- Destination IP : Specify the remote IP address and then the port after the colon. **Ports:**

Enable: Check the box to enable the specified rule.

Schedule Rule #: Specify the schedule rule number. Click on the Add New Rule button to create a new schedule rule.

Previous Page: Click to go back to the previous filter page.

Next Page: Click to advance to the next filter page.

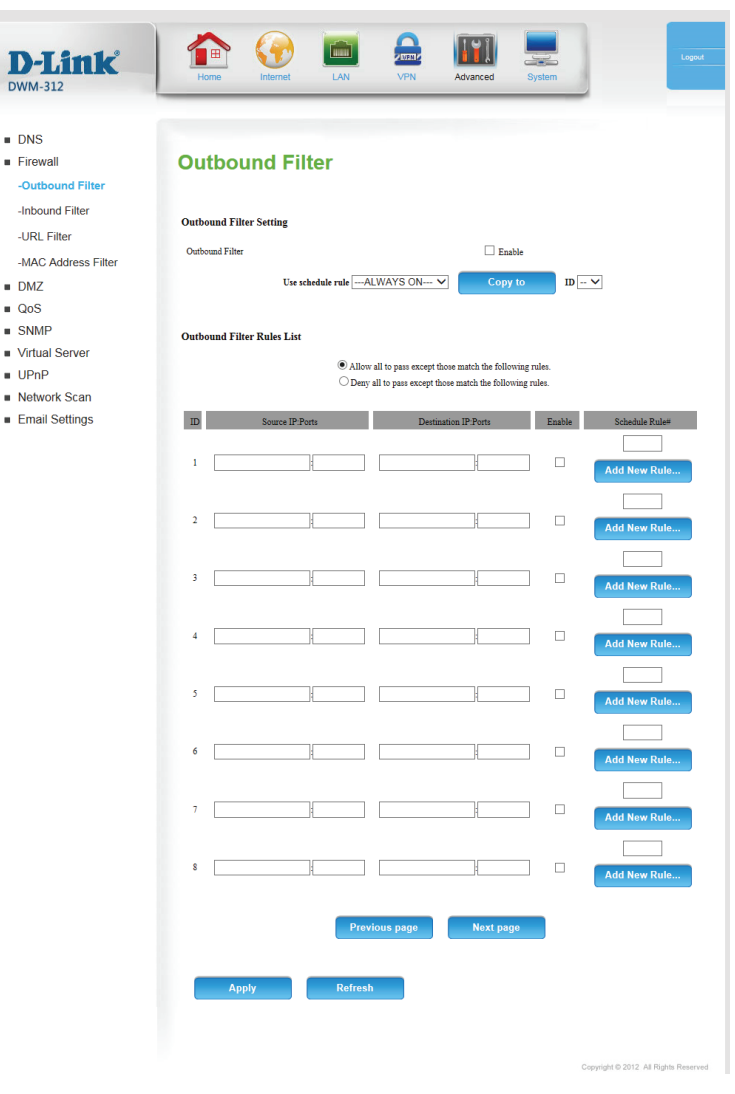

### **Inbound Filter**

**Inbound Filter** enables you to control what packets are allowed to come in to your network from the Internet. The inbound filter only applies to packets that are destined for Virtual Servers or DMZ hosts.

Inbound Filter: Select this box to enable the filter.

Use Schedule Select a schedule to use and copy to the specified rule ID when Rule: you click the **Copy to** button. You may select **Always On** or use a specific schedule that you have defined. To create and edit schedules, please refer to **Schedules** on page 41.

#### **INBOUND FILTER RULES LIST**

Here, you can select whether to **Allow** or **Deny** all incoming traffic except for traffic that matches the listed rules.

- **ID:** This identifies the rule.
- **Source IP: Ports:** Specify the local IP address and then specify the port after the colon.
- Destination IP : Specify the remote IP address and then the port after the colon. **Ports:**

Enable: Check the box to enable the specified rule.

Schedule Rule #: Specify the schedule rule number. Click on the Add New Rule button to create a new schedule rule.

Previous Page: Go back to the previous filter page.

Next Page: Advance to the next filter page.

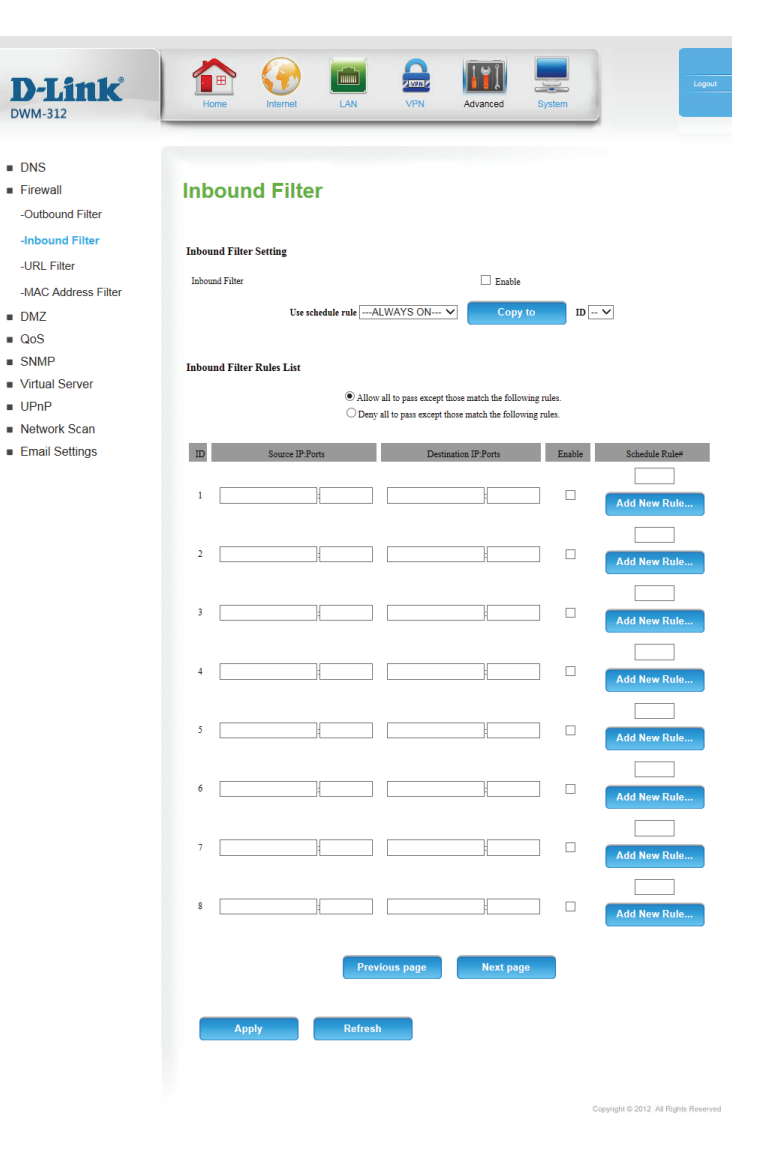

### **URL Filter**

**URL Filter** allows you to set up a list of websites that will be blocked from users on your network.

URL Filtering: Check the box to enable URL Filtering.

#### **URL FILTERING RULES**

- **ID:** This identifies the rule.
- URL: Enter a URL that you would like to block. All URLs that begin with this string will be blocked.

Enable: Check the box to enable the specified rule.

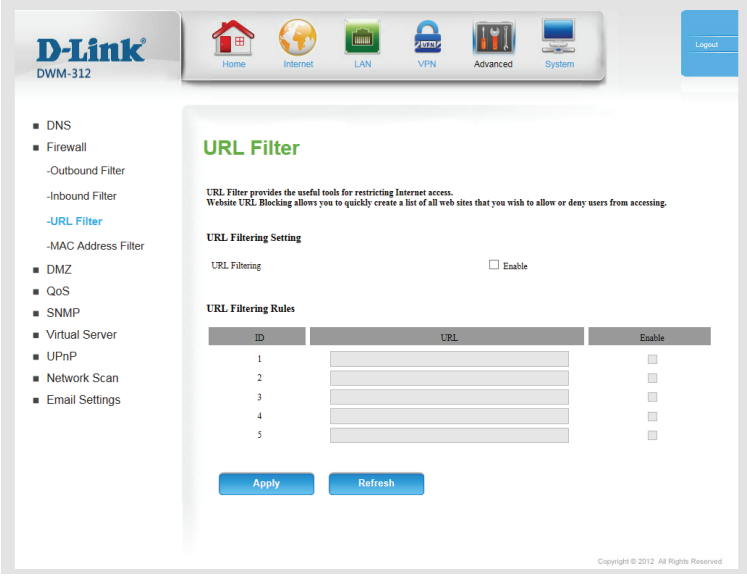

### **MAC Address Filter**

The **MAC (Media Access Controller) Address Filter** option is used to control network access based on the MAC address of the network adapter. A MAC address is a unique ID assigned by the manufacturer of the network adapter. This feature can be configured to ALLOW or DENY network/ Internet access.

MAC Address Tick this box to enable MAC Filtering. **Control:**

**Connection** Check the box to allow wireless and wired clients with C selected **Control:** to connect to this device. You can also select to **allow** or **deny** connections from unspecified MAC addresses.

#### **MAC FILTERING RULES**

**ID:** This identifies the rule.

MAC Address: Specify the MAC address of the computer to be filtered.

**C:** If this box is ticked, the rule will follow the connection control setting specified in MAC filtering settings specified above.

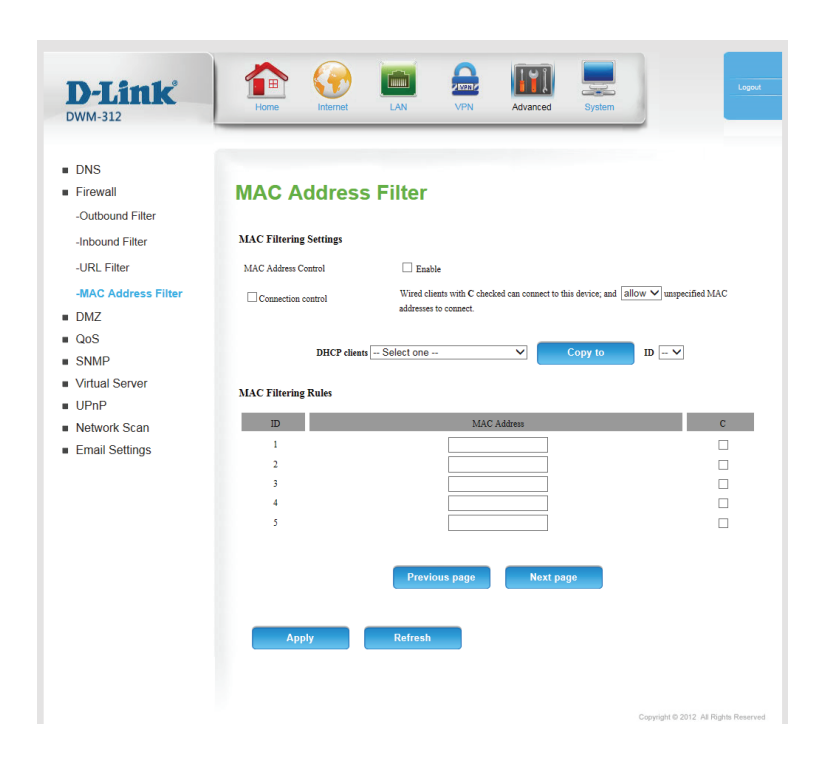

## **DMZ**

A Demilitarized Zone (DMZ) directly exposes a single client device to the outside world for certain types of applications. If you choose to expose a computer, you can enable a DMZ.

- Enable SPI: Enabling Stateful Packet Inspection (SPI) helps to prevent cyber attacks by validating that the traffic passing through the session conforms to the protocol.
- **Enable DMZ:** If an application has trouble working from behind the router, you can expose one computer to the Internet and run the application on that computer.

**Note:** Placing a computer in the DMZ may expose that computer to a variety of security risks. Use of this option is recommended for advanced users only.

**DMZ IP Address:** Specify the IP address of the computer on the LAN that you want to have unrestricted Internet communication. If this computer obtains its IP address automatically using DHCP, be sure to make a static reservation on the **Setup > Network** Settings page so that the IP address of the DMZ machine does not change.

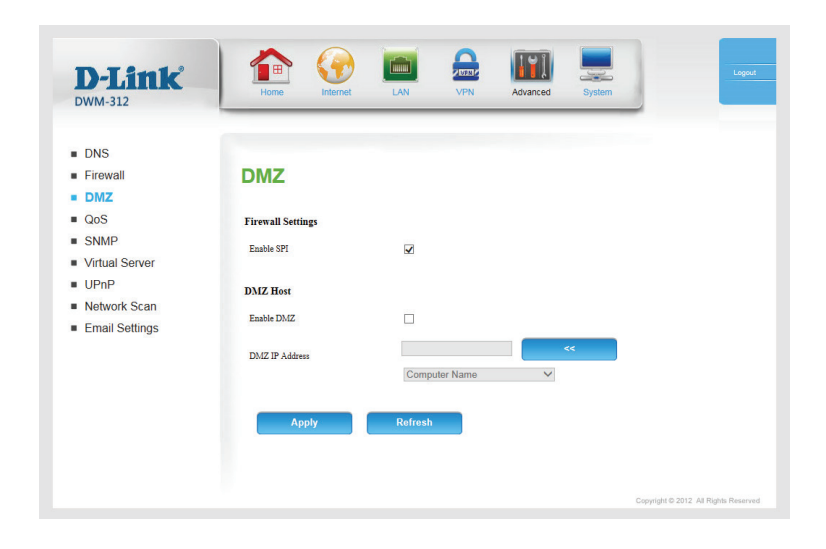

## **QoS**

The **QoS Engine** improve the performance of certain bandwidth or latency-sensitive applications by ensuring that your such traffic is prioritized over other network traffic, such as FTP or web. For best performance, use the Automatic Classification option to automatically set the priority for your applications.

**Enable QOS** Select this box to enable the QoS feature. **Packet Filter:**

Upstream Specify the maximum upstream bandwidth here (e.g. 400 Kbps). **Bandwidth:**

Use Schedule Select a schedule to use and copy to the specified rule ID when Rule: you click the **Copy to** button. You may select **Always On** or use a specific schedule that you have defined. To create and edit schedules, please refer to **Schedules** on page 45.

#### **QOS RULES**

**ID:** This identifies the rule.

Local IP: Ports: Specify the local IP address(es) and port(s) for the rule to affect.

Remote IP: Ports: Specify the remote IP address(es) and port(s) for the rule to affect.

QoS Priority: Select what priority level to use for traffic affected by the rule: **Low, Normal,** or **High**.

Enable: Check the box to enable the specified rule.

Use Rule #: Specify the schedule rule number. To create a new schedule, click on the **Add New Rule** button. For more information about schedules, please refer to **Schedules** on page 45.

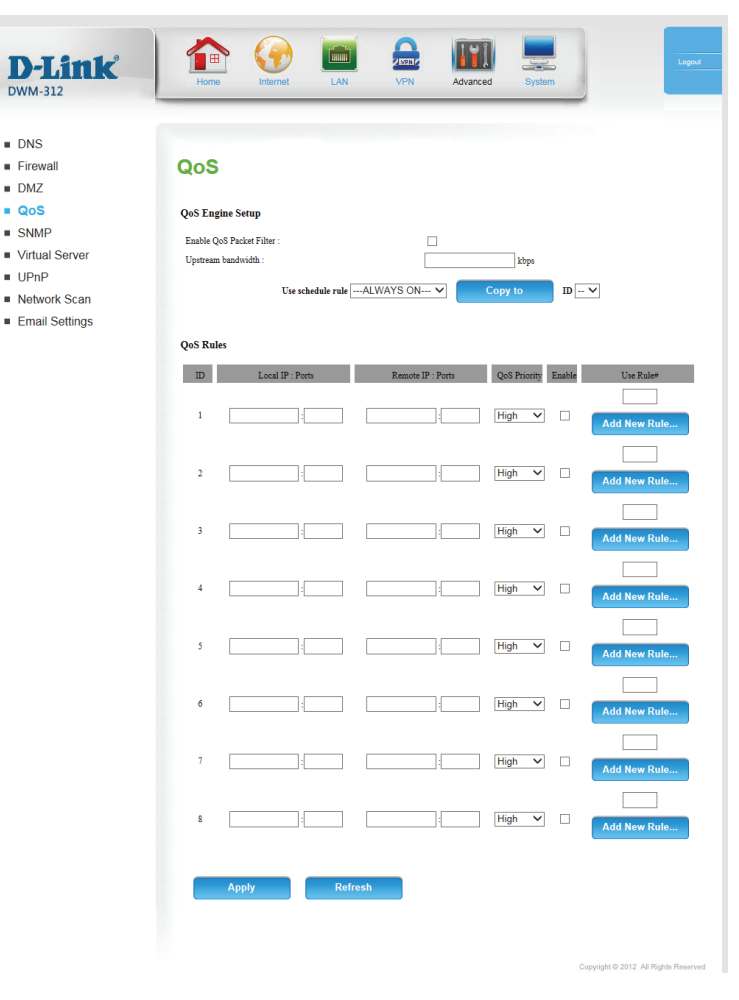

## **SNMP**

**SNMP** (Simple Network Management Protocol) is a widely used network monitoring and control protocol that reports activity on each network device to the administrator of the network. SNMP can be used to monitor traffic and statistics of the DWM-312. The DWM-312 supports SNMP v1, v2c, and v3. D-View software uses the SNMP protocol. For details on managing your device with D-View, see the D-View Manual.

 $\overline{D}$ 

SNMP Local: Select whether to Enable or Disable local SNMP administration.

SNMP Remote: Select whether to Enable or Disable remote SNMP administration.

- Get Community: Enter the password **public** in this field to allow read-only access to network administration using SNMP. You can view the network, but no configuration is possible with this setting.
- Set Community: Enter the password **private** in this field to enable read/write access to the network using SNMP.
- IP 1/IP 2/IP 3/IP 4: Enter up to 4 IP addresses to use as trap targets for your network.

**SNMP Version:** Select the SNMP version of your system.

- WAN Access IP If you want to limit remote access SNMP access, enter the IP Address: address of the remote computer you will use to access this device; all other IP addresses will be denied remote SNMP access.
- System Contact: Enter a contact point for the system for reference.

System Name: Enter the system name for reference.

**System Location:** Enter the system location for reference.

#### **User Privacy Definition**

User accounts can be defined for SNMP remote access. Click **Edit** to change settings. Up to five users can be added.

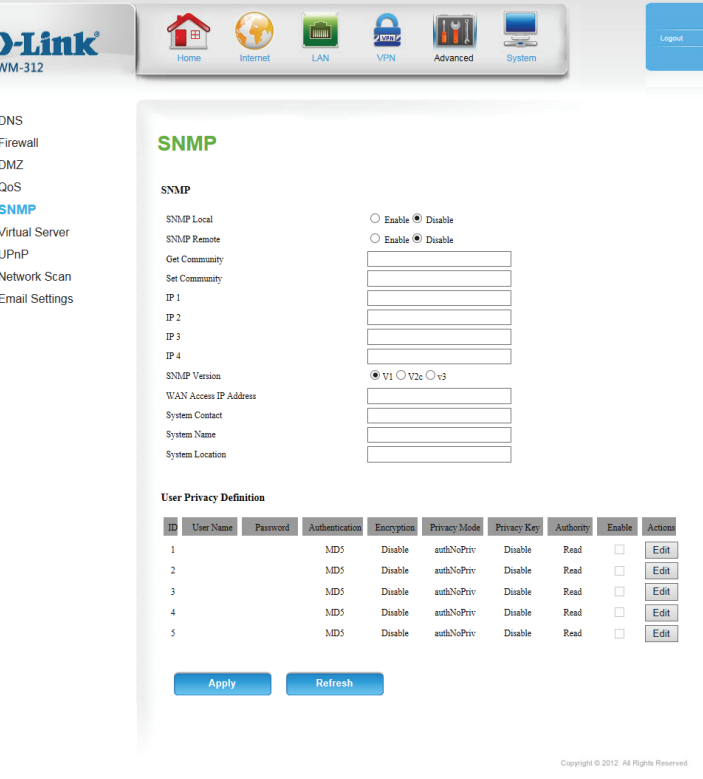

### **SNMP (Cont)**

**ID:** Indicates the ID of the user account.

User Name: Enter the user name of the account.

Password: Enter the password of the account.

**Note:** Passwords are stored in plaintext and are visible to anyone with access to the web UI.

- Authentication: If authNoPriv or authPriv is selected under Privacy Mode, choose **SHA1** or **MD5** authentication.
	- **Encryption:** If **authPriv** is selected under **Privacy Mode**, DES encryption is available.
	- Privacy Mode: Select NoauthNoPriv for no authentication and no encryption, **authNoPriv** for authentication only, and **authPriv** to use both authentication and encryption.
		- Privacy Key: If encryption is enabled, enter a key between 8 and 27 ASCII characters in length.
			- Authority: Select Read to allow this user read-only access to configuration, or **Read/Write** to enable full read-write access.
				- Enable: Check Enable to activate the user account. Uncheck to disable the user account.
				- Actions: Click Edit to make changes to the corresponding account.

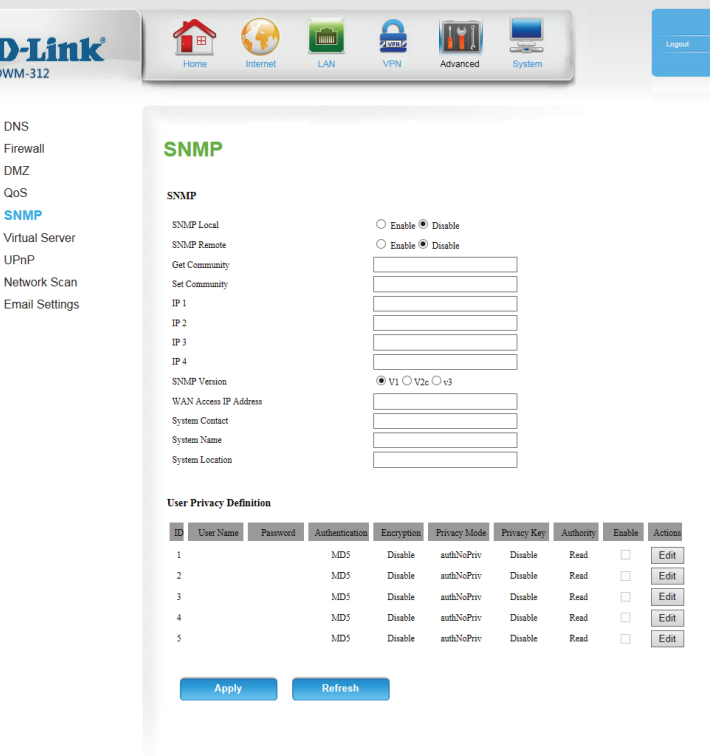

## **Virtual Server**

The device can be configured as a virtual server so that users can access services such as Web or FTP via the public (WAN) IP address of the router. You can also allow the settings to run on a specified schedule.

Well-known This contains a list of pre-defined services. You can select a service, Services: select a rule ID, then click the **Copy to** button to copy the default settings for that service to the specified rule ID.

> **ID:** Specifies which rule to copy the selected **Well known service** settings to when you click the **Copy to** button.

Use schedule Select a schedule to use and copy to the specified rule ID when rule: you click the **Copy to** button. You may select **Always On** or use a specific schedule that you have defined. To create and edit schedules, please refer to **Schedules** on page 48.

#### **VIRTUAL SERVERS LIST**

**ID:** This identifies the rule.

Service Ports Enter the public port(s) you want to open.

Server IP: Port: Enter the IP address and port of the computer on your local network that you want to forward the Service Ports to.

Enable: Check the box to enable the specified rule.

Schedule Rule #: Specify the schedule rule number. To create schedules, click on the **Add New Rule** button. For further information on schedules, please refer to **Schedules** on page 48.

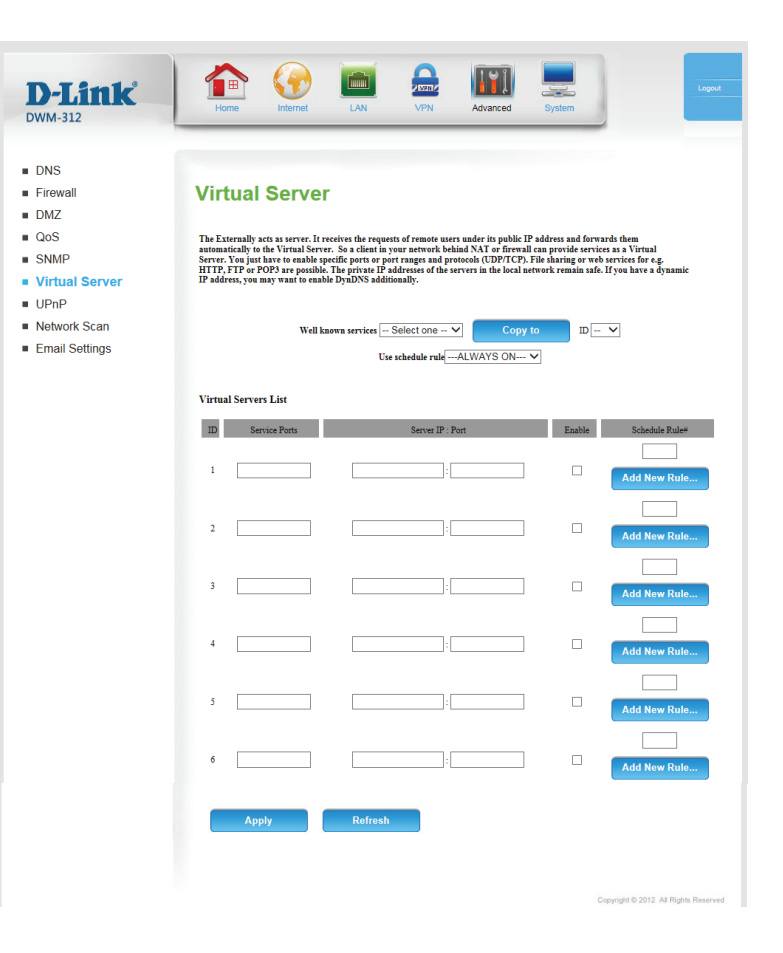

## **UPnP**

**Enable UPnP:** Check the box to enable the Universal Plug and Play (UPnP™) feature. UPNP provides compatibility with various networking equipment, software, and peripherals.

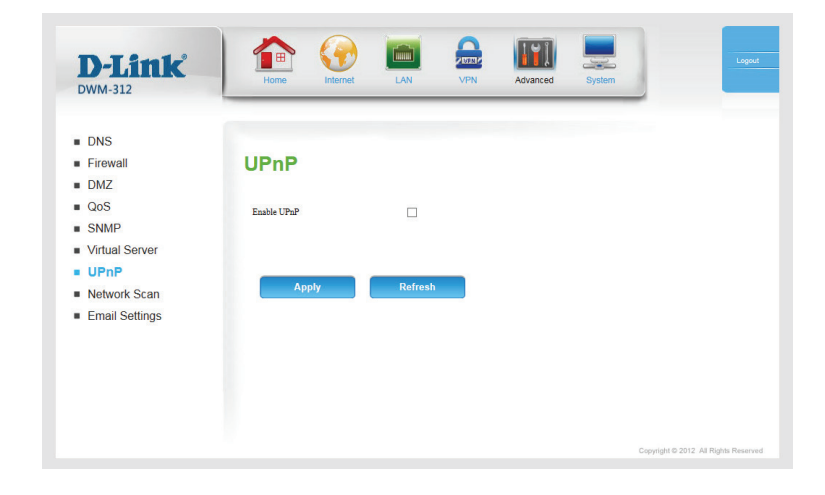

## **Network Scan**

This page lets you set whether to allow the DWM-312 to automatically select a 3G/4G network based on the inserted SIM card, or allows you to manually scan for networks and select one to connect to.

Scan Approach: Leave this setting on Auto to allow the DWM-312 to automatically select a cellular network to connect to. If you need to select a network manually, select **Manual**, and the following options will appear:

#### **Network Provider List**

Scan: Click Scan to load the list of network providers.

Register: Allows you to register on the selected network.

Provider Name: The name of the detected cellular carrier.

Mobile System: Indicates whether the network is using 2G, 3G, or 4G technology.

Network Status: Indicates the status of the network.

Action: Check the box corresponding to the network you wish to register on, and then click **Register**.

> Click **Apply** to save your settings, or **Refresh** to revert to your previous settings.

**Note**: You will only be able to scan for networks if the device is set to single SIM mode in **WAN Service** on page 50**,** as well as having Reconnect Mode set to **Manual** in **Connection Settings** on page 50.

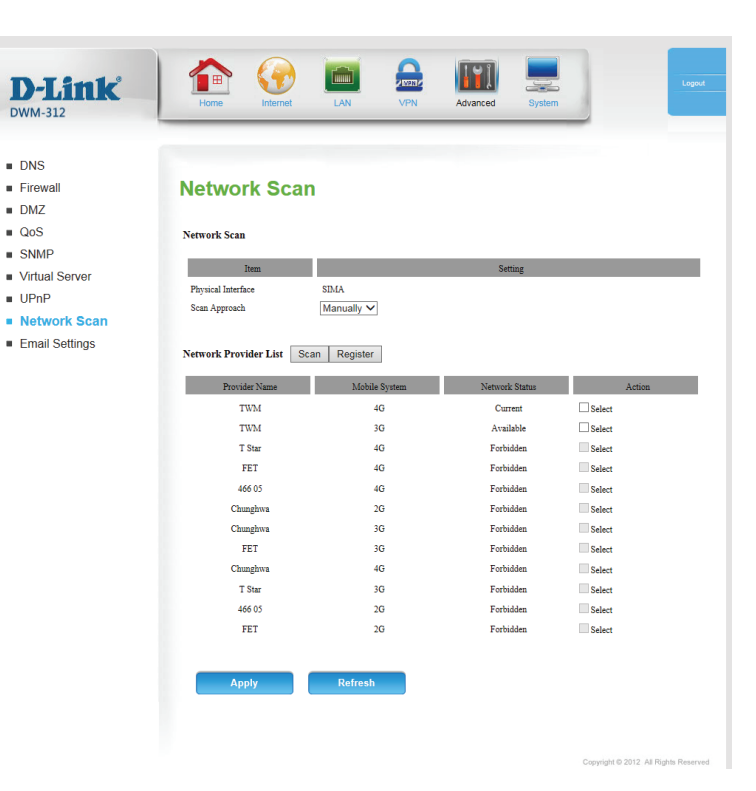

## **Email Settings**

**Email Settings** allow you to send the system log files, router alert messages, and firmware update notifications to an e-mail address.

Enable Email When this option is enabled, router activity logs will be Notification: e-mailed to the specified e-mail address.

**SMTP Sever IP and** Enter the SMTP server IP address the router will use to send Port: e-mails. Enter the complete IP address followed by a colon(:) and the port number. (e.g. 123.123.123.1:25).

**SMTP Username:** Enter the username for the SMTP account.

- SMTP Password: Enter the password for the SMTP account.
- Send Email alert Enter the email address where you would like the router to to: send e-mails to.

Email Subject: Enter a subject for the e-mail.

Email Log Now: Click this button to send the current logs to the specified e-mail address.

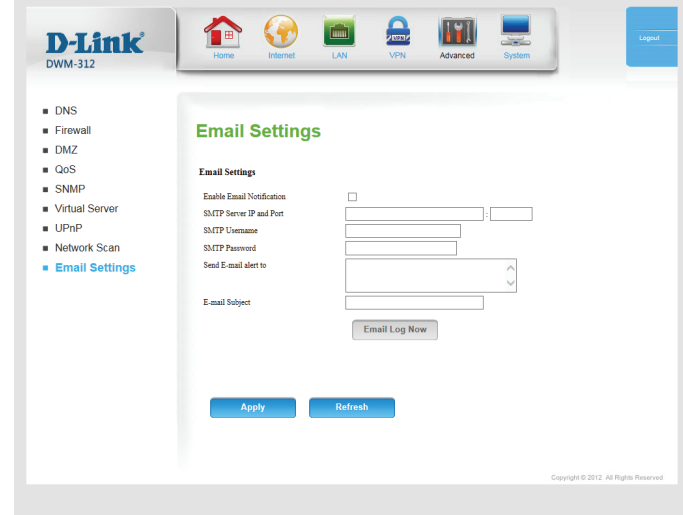

# **Administration Password Settings System**

The **Admin** page allows you to change the Administrator password and enable Remote Management. The admin has read/write access while users only have read-only access. Only the admin has the ability to change both admin and user account passwords.

Old Password: Enter the current admin password.

New Password: Enter the new admin password.

Confirm Password: Reenter the new password to confirm.

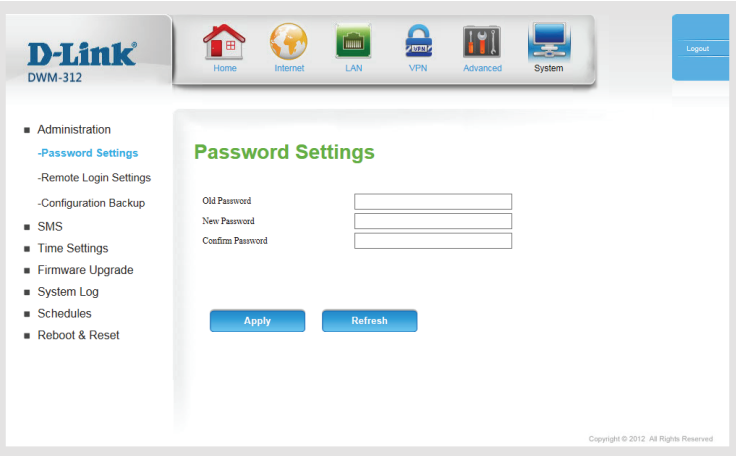

## **Remote Login Settings**

**Enable Remote** Tick this check box to enable remote management. Remote Management: management allows the DWM-312 to be configured over the Internet through a web browser. A username and password will still be required to access the web-management interface.

- **IP Allowed to** Enter the Internet IP address of the PC that has access to the Access: broadband router. If you enter an asterisk (\*) in this field, then anyone will be able to access the router. Adding an asterisk (\*) into this field could present a security risk and is not recommended.
	- Port: This is the port number used to access the router. 443 is the port usually used for the HTTPS web-management interface. Select **443**, **88**, **1080**, or **Manual** to enter one manually.

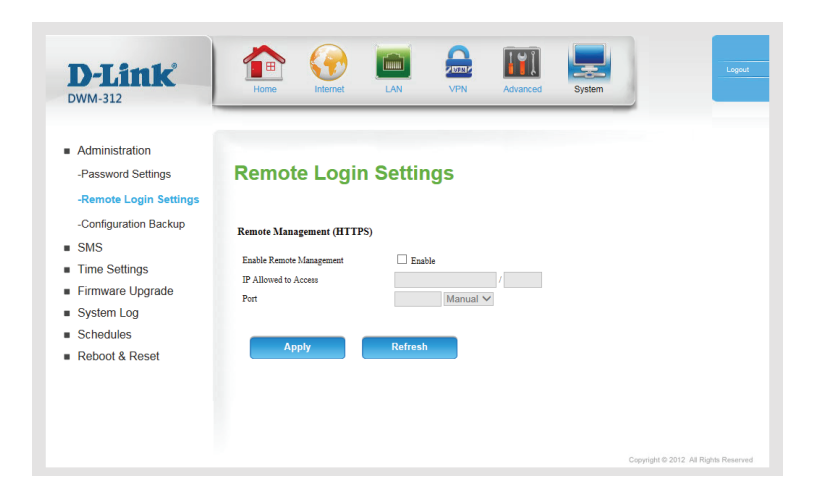

### **Configuration Backup**

Here, you can save the current system settings to a local hard drive.

Save Settings To Use this option to save your current router configuration settings Local Hard Drive: to a file. Click Save to open a file dialog, and then select a location and file name for the settings.

Load Settings Use this option to load previously saved router configuration From Local Hard settings. Click Browse... and select the saved file and then click Drive: the Upload Settings button to upload the settings to the router.

Restore To Factory This option will restore all settings back to their defaults. Any Default Settings: settings that have not been backed up will be lost, including any rules that you have created.

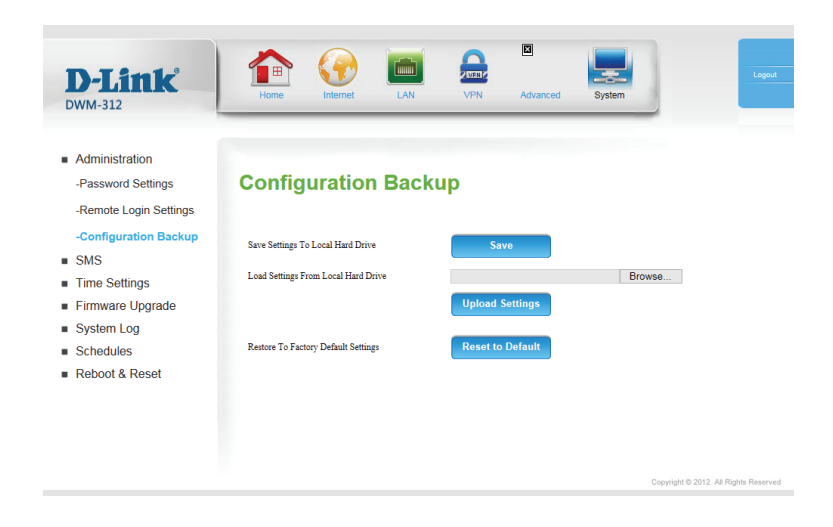

## **SMS**

### **SMS Inbox**

This page shows all messages that are stored on the SIM card. Select a message to display its contents in the SMS window. After you read it, you can delete it, or reply to the sender. Click the **Refresh** button to update the list.

Deletes the selected SMS message(s). **Delete:**

- Reply: Opens a Create Message window to reply to the selected SMS message.
- Forward: Opens a Create Message windows to forward the selected SMS message to another recipient.

Refresh: Click this button to check for new messages.

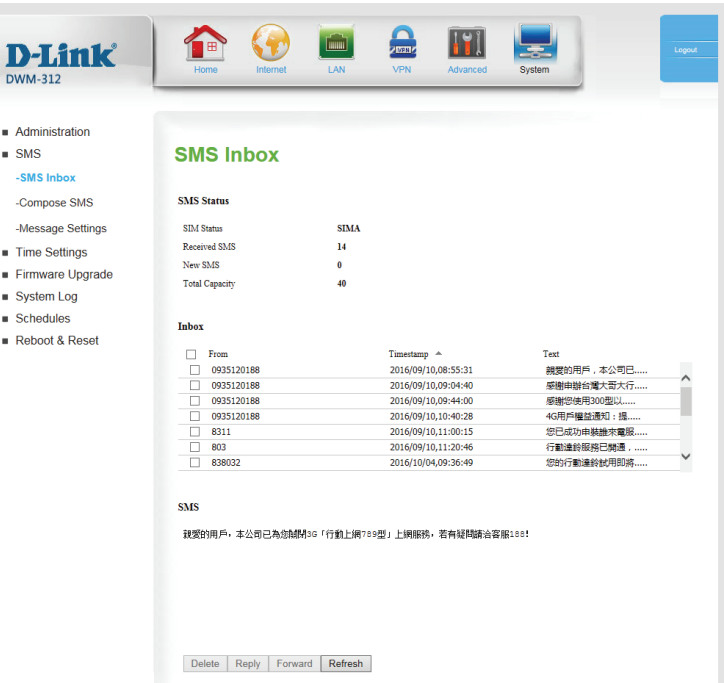

### **Compose SMS**

This page allows you to send an SMS message. Enter the phone number of the recipient, and type the content of message. Then click the **Send Message** button to send this message. To add more than one recipient, put a semicolon (;) between each of the phone numbers.

Receiver: Type the phone number of the recipient.

Text Message: Type the message that you would like to send.

Click **Send** to send your message, or **Refresh** to clear the message.

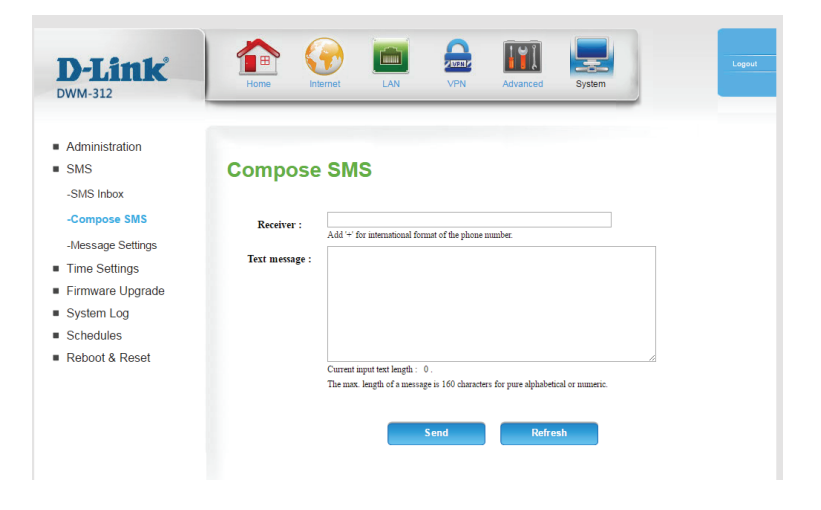

### **Message Settings**

The DWM-312 can be managed remotely over SMS. Get status updates, manage connections, and reboot remotely with a single text. Receive continuous updates about connectivity status. Access control lists and security keys can help protect your router from unwanted remote management. Once remote management is configured, you can send SMS messages to the router's phone number in the following format: <security Key> <command>. For example, if your security key were "12345" and you wanted to reboot the router, you would send an SMS to the router's phone number with the contents **12345 reboot**. Note that commands must be either lower case, upper case, or with only the first letter capitalized.

**Note:** SMS messages may incur fees from your operator.

Remote Select Enable to enable SMS remote management. The default is **Management via Disable.** 

**SMS:**

Delete SMS Select Enable to delete SMS messages related to remote for Remote management from the inbox once they are processed. The default management: is Disable.

Security Key: If you have enabled Remote Management via SMS, you will have the option to add a security key, which is sent at the beginning of the message. The key is case-sensitive.

> **Note**: The security key is not encrypted, and all messages to and from the router are sent in plaintext.

#### **Command Settings**

- Status: Select **Enable** and send the Status command over SMS to receive a message with the WAN IP, current networks, and connection time.
- Connect: Select Enable to use the **Connect** command to have the router connect to the mobile network.

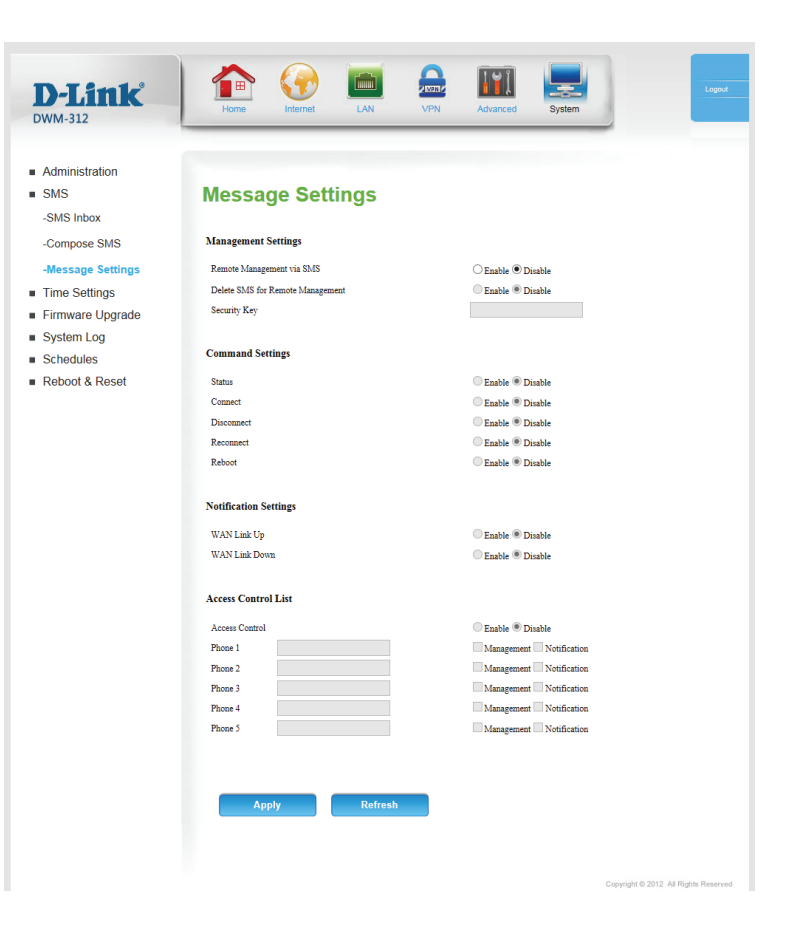

### **Message Settings (Cont)**

- Disconnect: Select Enable to use the Disconnect command to have the router disconnect from the mobile network.
- Reconnect: Select Enable to use the Reconnect command to have the router cycle the mobile connection off and then back on again.
	- Reboot: Select **Enable** to use the Reboot command to have the router initiate a reboot.

#### **Notification Settings**

- WAN Link Up: Select Enable to receive SMS notifications when the WAN Link is up. These notifications will be sent to numbers specified in the access control list.
- WAN Link Down: Select Enable to receive SMS notifications when the WAN Link is down.

#### **Access Control Settings**

Access Control: Select Enable to input phone numbers. When enabled, the router will accept SMS commands only from those phone numbers which have the **Management** option selected. Additionally, the router will send any notification messages to any numbers with the **Notification** option selected.

> **Note**: The access control settings rely on caller-ID information provided by the phone system, and contain no additional authentication or encryption tools.

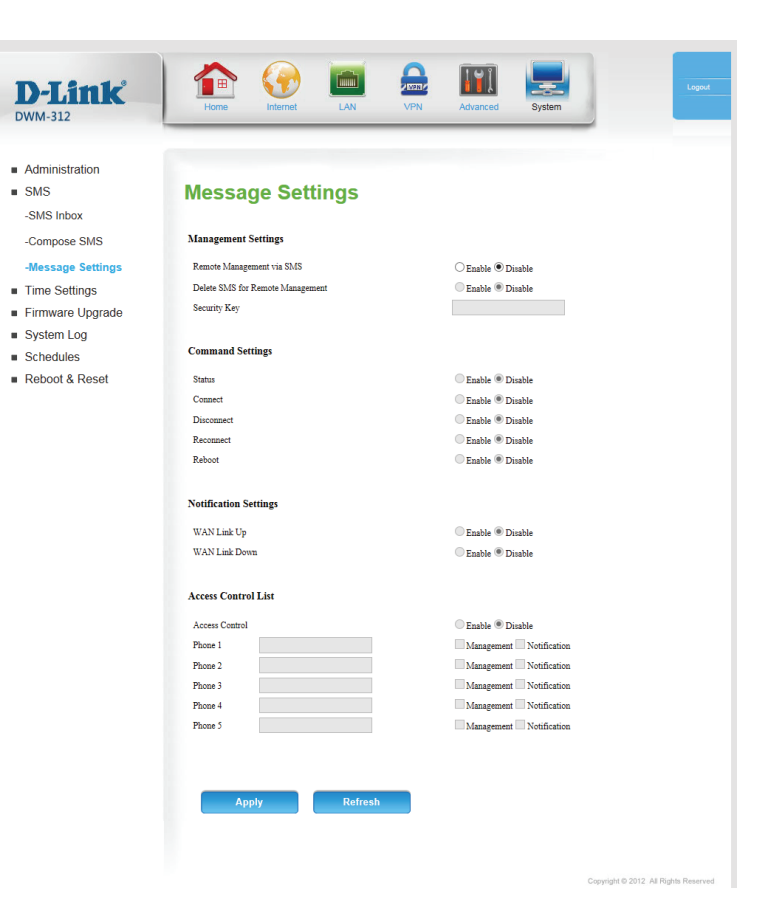

## **Time Settings**

This section will help you set the time zone that you are in and an NTP (Network Time Protocol) server to use. Daylight Saving can also be configured to adjust the time when needed.

Time Zone: Select the appropriate time zone from the drop-down box.

**Enable Daylight** Check the box to allow for daylight saving adjustments. Use the Saving: drop-down boxes to specify a start date and end date for daylight saving time adjustments.

Automatically Check the box to allow the router to use an NTP server to update synchronize with the router's internal clock. **Internet time server:**

NTP Server Used: Enter an NTP server to use for time synchronization, or use the drop-down box to select one. Click the **Update Now** button to synchronize the time with the NTP server.

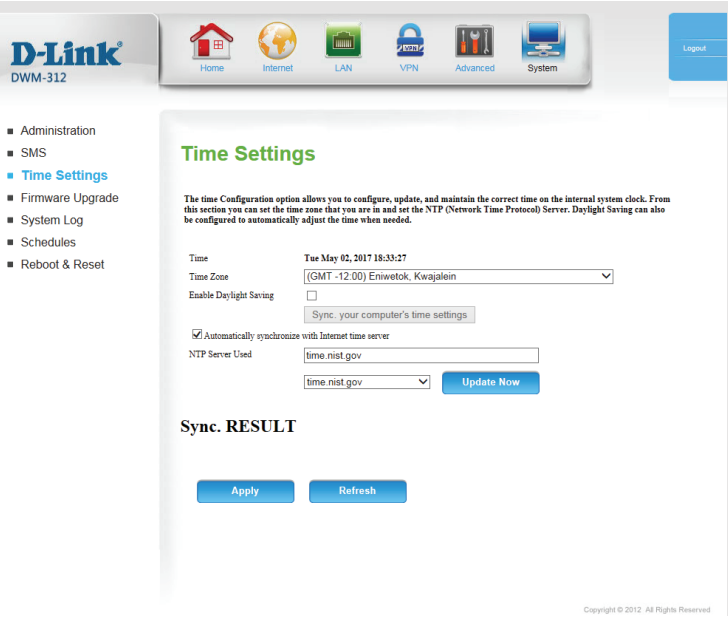

## **Firmware Upgrade**

### **Device Upgrade**

Here, you can upgrade the firmware of your router. The DWM-312 provides support for both Firmware Over the Air and for manual upgrades. For a manual upgrade, make sure the firmware you want to use is on the local hard drive of the computer and then click **Browse** to upload the file. You can check for and download firmware updates at the D-Link support site at **http://support.dlink.com**.

**Current Firmware** Displays your current firmware's version. **Version:**

- **Check File:** Queries the remote server to check for a firmware update over the Internet. If one is available, it will be displayed below.
	- Update: This button will appear if **Check File** finds new firmware. Click this button to begin the update process.
		- **Warning:** Do not unplug or power off the device while the update is in progress.
- **Current Firmware** Displays your current firmware's release date. **Date:**
	- Upgrade: Use this option if you wish to manually install firmware. After you have downloaded a new firmware file, click **Browse** to locate the firmware on your computer, then click **Upgrade** to start the firmware upgrade.
- Accept unofficial If the firmware you want to install is not an official D-Link release, Firmware: you will need to check this box.
	- **Warning:** Unofficial firmware is not supported, and may cause damage to your device. Use of unofficial firmware is at your own risk.

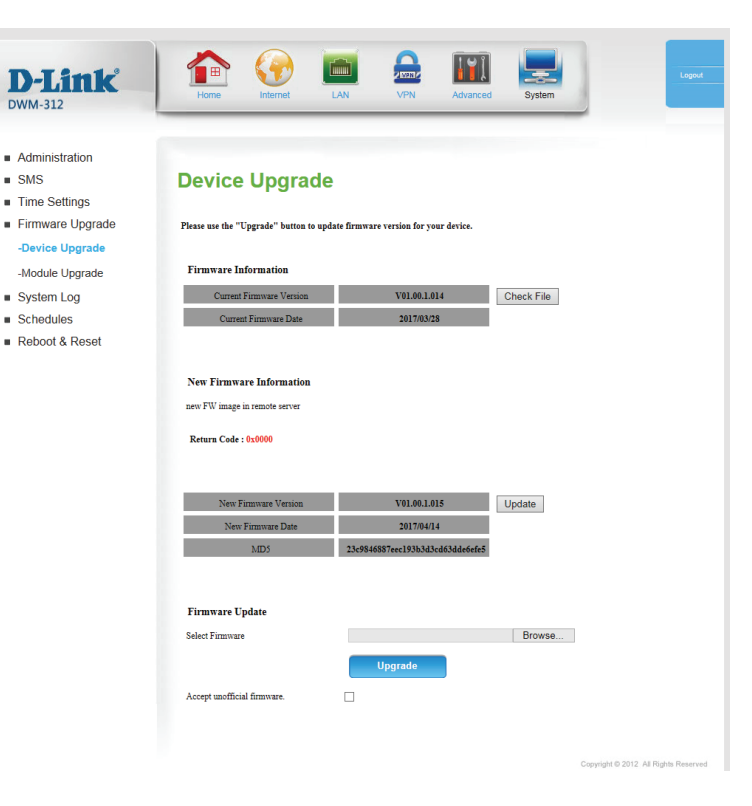

### **Module Upgrade**

This section allows you to perform an upgrade of the cellular module's firmware, separate from the router firmware. For this option, only Firmware Over the Air (FOTA) is supported.

**Current Firmware** Displays your current firmware's version. **Version:**

- **Check File:** Queries the remote server to check for a firmware update over the Internet. If one is available, it will be displayed below.
	- Update: This button will appear if **Check File** finds new firmware. Click this button to begin the update process.
		- **Warning:** Do not unplug or power off the device while the update is in progress.

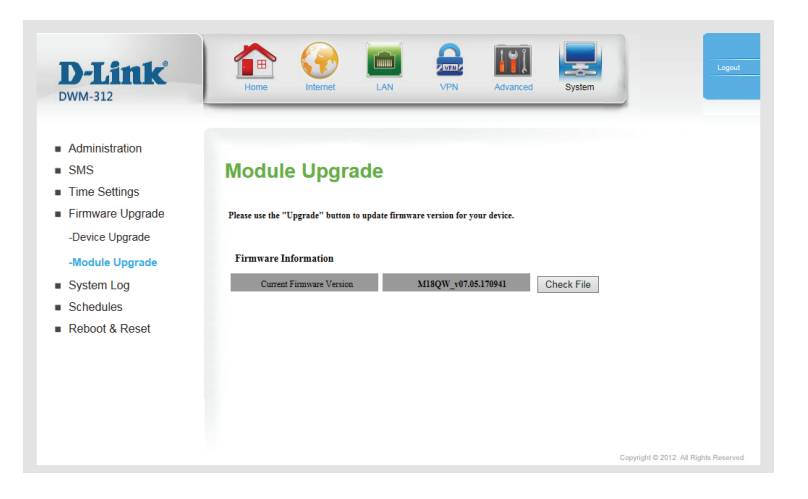

## **System Log**

The DWM-312 keeps a running log of events and activities occurring on the router. You may send these logs to a Syslog server on your network.

**Enable Logging to** Check the box to send the router logs to a Syslog server. **Syslog Server:**

Syslog Server IP Enter the IP address of the Syslog server that the router will send Address: the logs to.

#### **View Logs**

Previous Page: Click to go to the previous page of logs.

Next Page: Click to go to the next page of logs.

First Page: Click to go to the first page of logs.

- Last Page: Click to go to the last page of logs.
- Download: Click to download a text file with all log entries.
- Clear logs: Click this button to clear all logs.

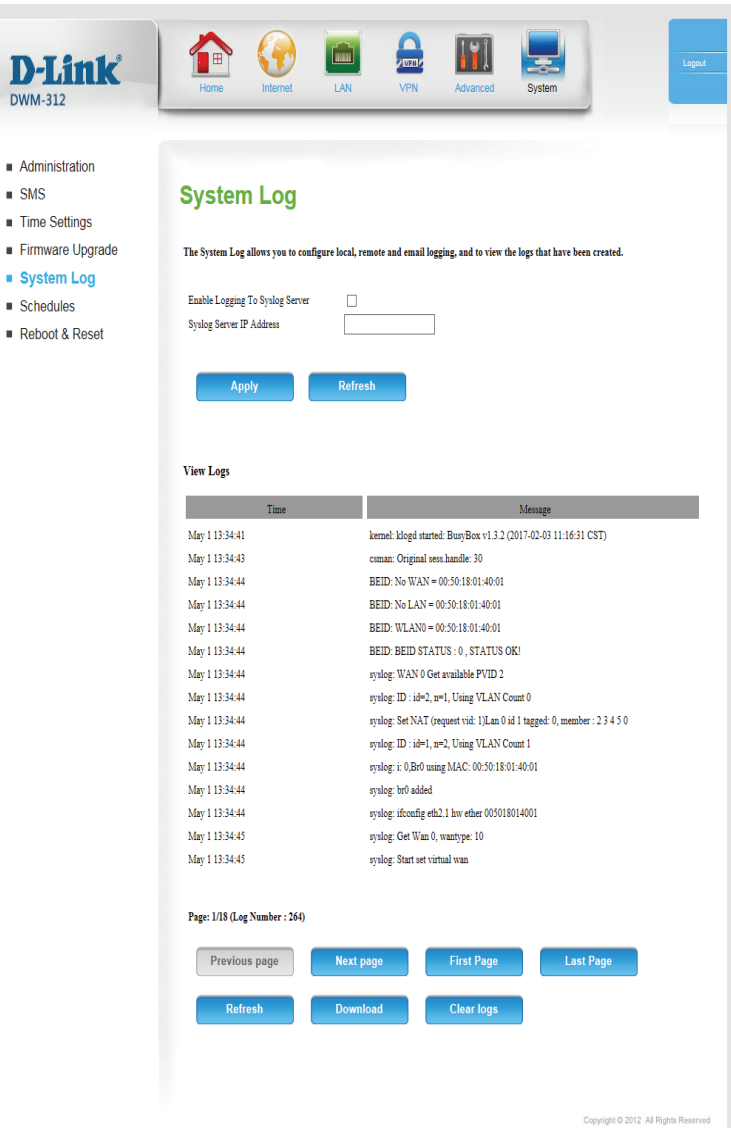

## **Schedules**

This section allows you to manage schedule rules for various firewall and parental control features. Click **Apply** to save your settings, or **Refresh** to revert to your previous settings.

Enable Schedule: Check this box to enable schedules.

Edit: Click this icon to edit the selected rule. (see below)

Delete: Click this icon to delete the selected rule.

Previous Page: Click this button to go to the previous page of rules.

Next Page: Click this button to go to the next page of rules. Click this button to specify the start time, end time, and name of the rule.

Add New Rule..: Click this button to create a new rule. (see below)

### **Add New Rule**

Name of Rule #: Enter a name for your new schedule.

Policy: Select Activate or Inactivate to decide whether features that use the schedule should be active or inactive except during the times specified.

Week Day: Select a day of the week for the start time and end time.

Start Time Enter the time at which you would like the schedule to become (hh:mm): active.

End Time Select the time at which you would like the schedule to become (hh:mm): inactive.

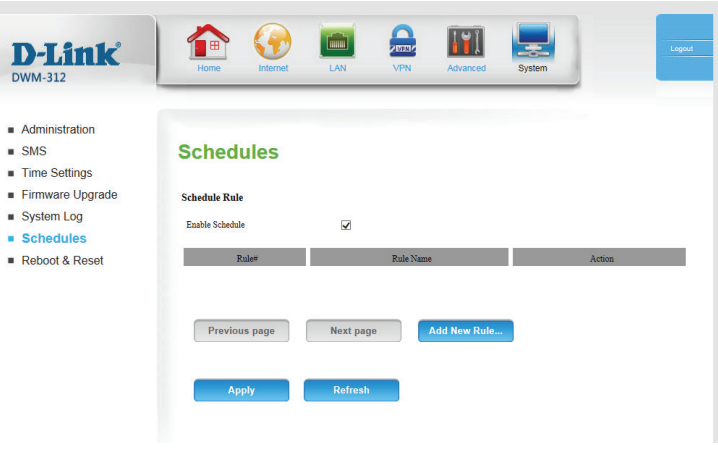

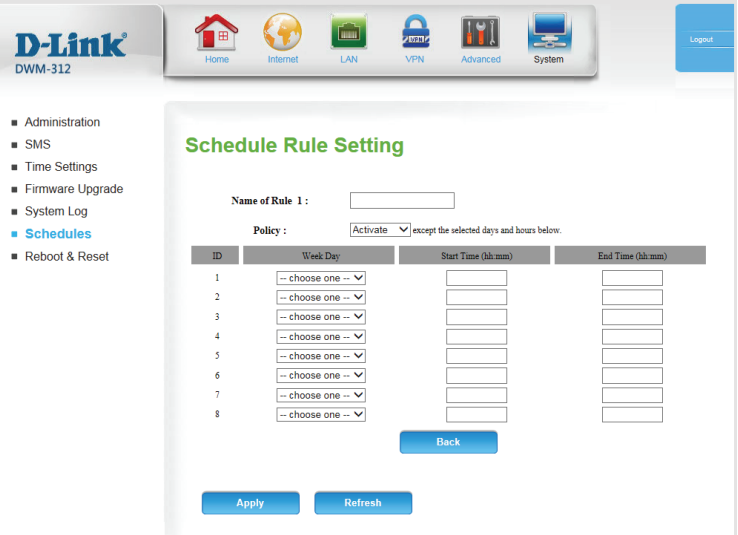

## **Reboot and Reset**

#### **Reboot the Device**

**Reboot the** Click **Reboot** to reboot the device. **Device:**

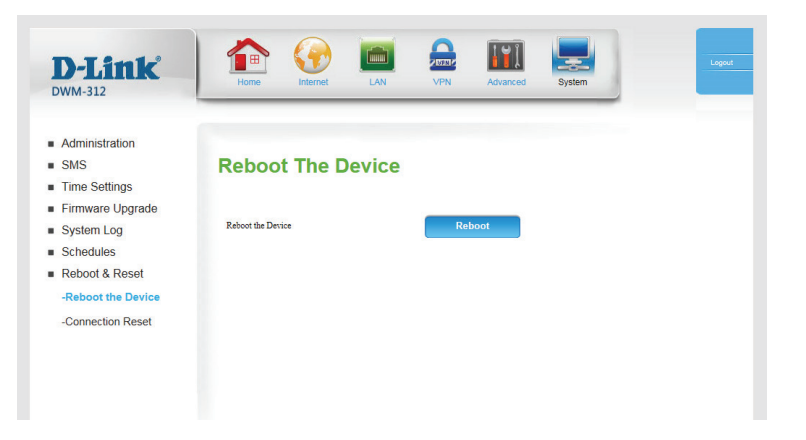

## **Connection Reset**

This feature allows you to reset the Internet connection on your router by periodically resetting the connection. You can choose to have this happen on a predetermined schedule by configuring the options on this page.

- Auto-Reboot: Select whether the connection reset feature should be enabled or disabled.
- Reboot-Schedule: If the connection reset feature is enabled, select the hour and minute it should be triggered using the dropdown boxes.
	- Daily Schedule: Select this option if you want the connection reset feature to activate on a daily schedule.
- Weekly Schedule Select this option if you want the connection reset feature to Day of Week: activate only on a certain day of the week.
	- Date of Month: Select this option if you want the connection reset feature to activate only on a certain day of the month.

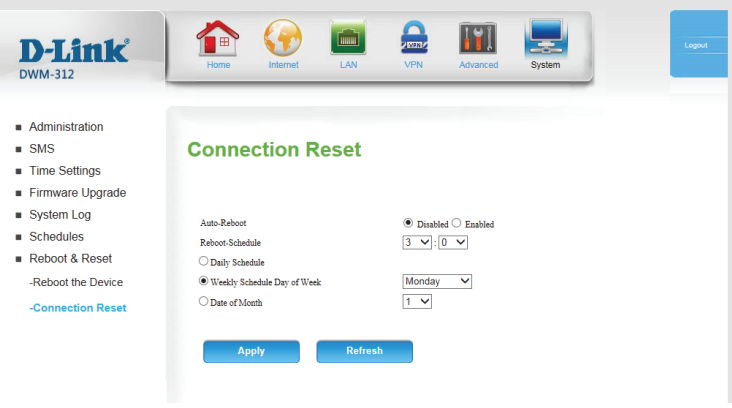

# **Troubleshooting**

This chapter provides solutions to problems that can occur during the installation and operation of the DWM-312. Read the following descriptions if you are having problems. The examples below are illustrated in Windows® XP. If you have a different operating system, the screenshots on your computer will look similar to these examples.

#### **1. Why can't I access the web-based configuration utility?**

When entering the IP address of the D-Link router (**192.168.0.1** for example), you are not connecting to a website, nor do you have to be connected to the Internet. The device has the utility built-in to a ROM chip in the device itself. Your computer must be on the same IP subnet to connect to the web-based utility.

- Make sure you have an updated Java-enabled web browser. We recommend the following:
	- Microsoft Internet Explorer® 7 or higher
	- Mozilla Firefox 3.5 or higher
	- Google™ Chrome 8 or higher
	- Apple Safari 4 or higher
- Verify physical connectivity by checking for solid link lights on the device. If you do not get a solid link light, try using a different cable, or connect to a different port on the device if possible. If the computer is turned off, the link light may not be on.
- Disable any Internet security software running on the computer. Software firewalls such as ZoneAlarm, BlackICE, Sygate, Norton Personal Firewall, and Windows<sup>®</sup> XP firewall may block access to the configuration pages. Check the help files included with your firewall software for more information on disabling or configuring it.
- Configure your Internet settings:
	- Go to **Start** > **Settings** > **Control Panel**. Double-click the **Internet Options** Icon. From the **Security** tab, click the button to restore the settings to their defaults.
	- Click the **Connection** tab and set the dial-up option to Never Dial a Connection. Click the LAN Settings button. Make sure nothing is checked. Click **OK**.
	- Go to the **Advanced** tab and click the button to restore these settings to their defaults. Click **OK** three times.
	- Close your web browser (if open) and open it.
- Access the web management. Open your web browser and enter the IP address of your D-Link router in the address bar. This should open the login page for your web management.
- If you still cannot access the configuration, unplug the power to the router for 10 seconds and plug back in. Wait about 30 seconds and try accessing the configuration. If you have multiple computers, try connecting using a different computer.

#### **2. What can I do if I forgot my password?**

If you forgot your password, you must reset your router. This process will change all your settings back to the factory defaults.

To reset the router, locate the reset button (hole) on the rear panel of the unit. With the router powered on, use a paperclip to hold the button down for 10 seconds. Release the button and the router will go through its reboot process. Wait about 30 seconds to access the router. The default IP address is **192.168.0.1**. When logging in, leave the password box empty.

#### **3. Why can't I connect to certain sites or send and receive emails when connecting through my router?**

If you are having a problem sending or receiving email, or connecting to secure sites such as eBay, banking sites, and Hotmail, we suggest lowering the MTU in increments of ten (Ex. 1492, 1482, 1472, etc).

To find the proper MTU Size, you'll have to do a special ping of the destination you're trying to go to. A destination could be another computer, or a URL.

- Click on **Start** and then click **Run**.
- Windows® 95, 98, and Me users type in **command** (Windows® NT, 2000, XP, Vista®, and 7 users type in **cmd**) and press **Enter** (or click **OK**).
- Once the window opens, you'll need to do a special ping. Use the following syntax:

#### **ping [url] [-f] [-l] [MTU value]**

Example: **ping yahoo.com -f -l 1472**

```
|C:\rangle>ping yahoo.com -f -l 1482
Pinging yahoo.com [66.94.234.13] with 1482 bytes of data:
Packet needs to be fragmented but DF set.<br>Packet needs to be fragmented but DF set.<br>Packet needs to be fragmented but DF set.
Packet needs to be fragmented but DF set.
Ping statistics for 66.94.234.13:<br>Packets: Sent = 4, Received = 0, Lost = 4 (100% loss),<br>Approximate round trip times in milli-seconds:
       Minimum = \thetams, Maximum = \thetams, Average = \thetams
C:\>ping yahoo.com -f -1 1472
Pinging yahoo.com [66.94.234.13] with 1472 bytes of data:
Reply from 66.94.234.13: bytes=1472 time=93ms TTL=52<br>Reply from 66.94.234.13: bytes=1472 time=109ms TTL=52<br>Reply from 66.94.234.13: bytes=1472 time=125ms TTL=52<br>Reply from 66.94.234.13: bytes=1472 time=203ms TTL=52
Ping statistics for 66.94.234.13:<br>Packets: Sent = 4, Received = 4, Lost = 0 (0% loss),<br>Approximate round trip times in milli-seconds:
       Minimum = 93ms, Maximum = 203ms, Average = 132ms|C:\>
```
You should start at 1472 and work your way down by 10 each time. Once you get a reply, go up by 2 until you get a fragmented packet. Take that value and add 28 to the value to account for the various TCP/IP headers. For example, lets say that 1452 was the proper value, the actual MTU size would be 1480, which is the optimum for the network we're working with (1452+28=1480).

Once you find your MTU, you can now configure your router with the proper MTU size.

To change the MTU rate on your router follow the steps below:

- Navigate to the Internet configuration page (see **Internet** on page 69 for details).
- To change the MTU, enter the number in the MTU field and click **Apply** to save your settings.
- Test your email. If changing the MTU does not resolve the problem, continue changing the MTU in increments of ten.

# **Networking Basics**

# **Check your IP address**

After you install your new D-Link adapter, by default, the TCP/IP settings should be set to obtain an IP address from a DHCP server (i.e. wireless router) automatically. To verify your IP address, please follow the steps below.

Click on **Start** > **Run**. In the run box type *cmd* and click **OK.** (Windows® 7/Vista® users type *cmd* in the **Start Search** box.)

At the prompt, type *ipconfig* and press **Enter**.

This will display the IP address, subnet mask, and the default gateway of your adapter.

If the address is 0.0.0.0, check your adapter installation, security settings, and the settings on your router. Some firewall software programs may block a DHCP request on newly installed adapters.

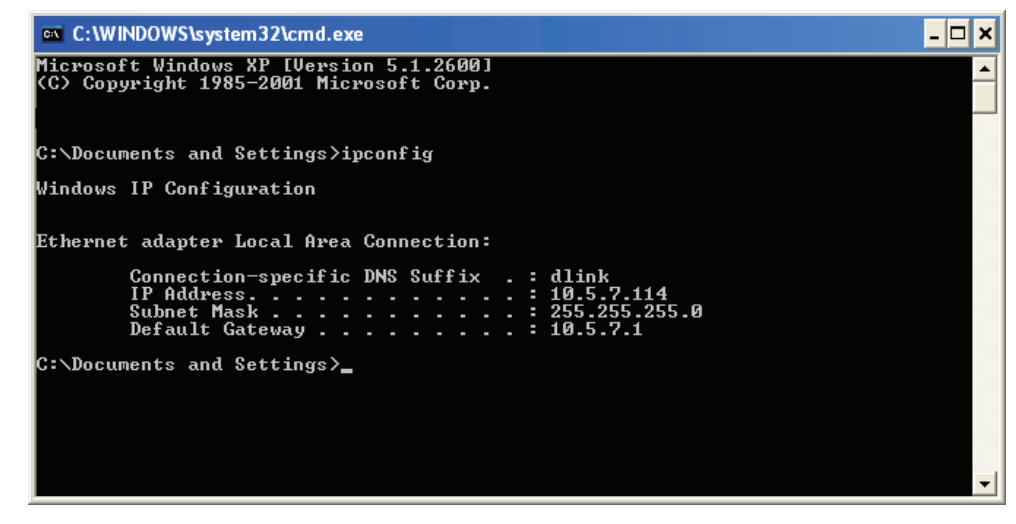

# **Statically Assign an IP address**

If you are not using a DHCP capable gateway/router, or you need to assign a static IP address, please follow the steps below:

# **Step 1**

Windows® 7 - Click on **Start** > **Control Panel** > **Network and Internet** > **Network and Sharing Center**. Windows Vista® - Click on **Start** > **Control Panel** > **Network and Internet** > **Network and Sharing Center** > **Manage Network**

 **Connections.**

- Windows® XP Click on **Start** > **Control Panel** > **Network Connections**.
- Windows® 2000 From the desktop, right-click **My Network Places** > **Properties**.

# **Step 2**

Right-click on the **Local Area Connection** which represents your network adapter and select **Properties**.

# **Step 3**

Highlight **Internet Protocol Version 4 (TCP/IPv4)** and click **Properties**.

# **Step 4**

Click **Use the following IP address** and enter an IP address that is on the same subnet as your network or the LAN IP address on your router.

Example: If the router´s LAN IP address is 192.168.0.1, make your IP address 192.168.1.X where X is a number between 2 and 99. Make sure that the number you choose is not in use on the network. Set the Default Gateway the same as the LAN IP address of your router (I.E. 192.168.0.1).

Set Primary DNS the same as the LAN IP address of your router (192.168.0.1). The Alternate DNS is not needed or you may enter a DNS server from your ISP.

### **Step 5**

Click **OK** twice to save your settings.

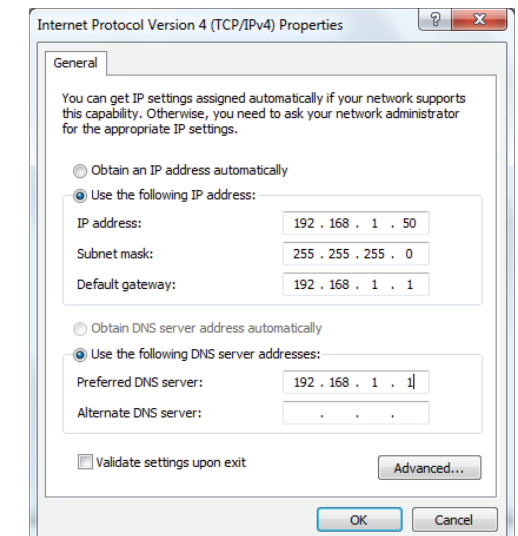

# **Technical Specifications**

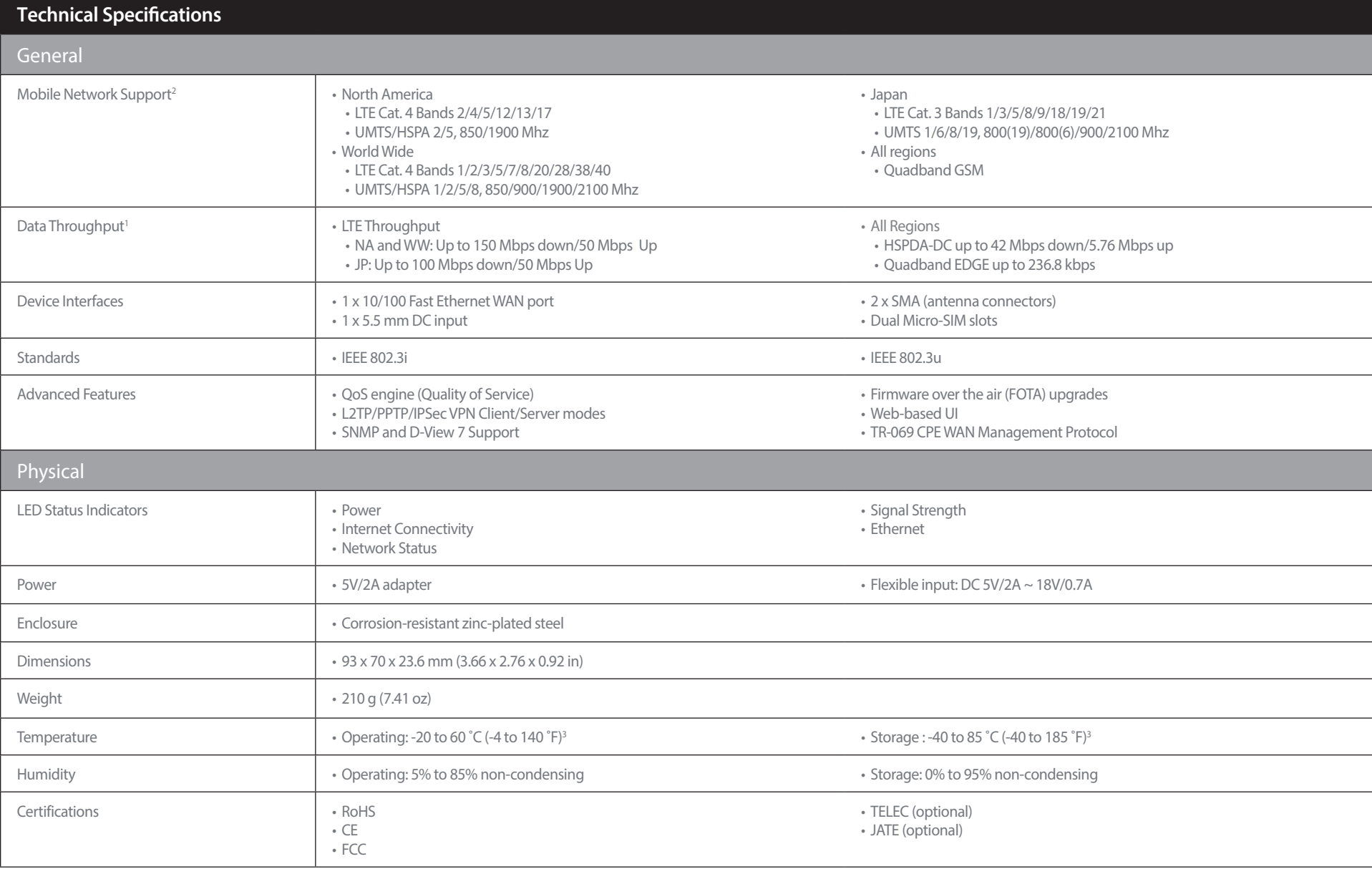

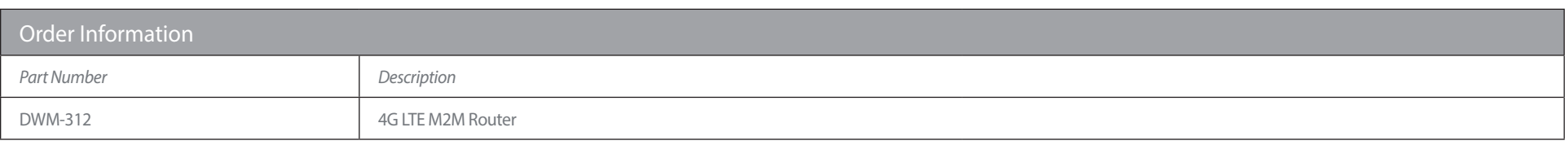

<sup>1</sup> Data rates are theoretical. Data transfer rate depends on network capacity, signal strength, and environmental factors.<br><sup>2</sup> Available frequencies and speeds vary and may not be available in all regions.<br>3 Default powe

# **Regulatory Information**

# **Federal Communication Commission Interference Statement**

This equipment has been tested and found to comply with the limits for a Class B digital device, pursuant to Part 15 of the FCC Rules. These limits are designed to provide reasonable protection against harmful interference in a residential installation. This equipment generates, uses and can radiate radio frequency energy and, if not installed and used in accordance with the instructions, may cause harmful interference to radio communications. However, there is no guarantee that interference will not occur in a particular installation. If this equipment does cause harmful interference to radio or television reception, which can be determined by turning the equipment off and on, the user is encouraged to try to correct the interference by one of the following measures:

- Reorient or relocate the receiving antenna.
- Increase the separation between the equipment and receiver.
- Connect the equipment into an outlet on a circuit different from that to which the receiver is connected.
- Consult the dealer or an experienced radio/TV technician for help.

# **Non-modifications Statement:**

Any changes or modifications not expressly approved by the party responsible for compliance could void the user's authority to operate this equipment.

# **Caution:**

This device complies with Part 15 of the FCC Rules. Operation is subject to the following two conditions:

(1) This device may not cause harmful interference, and (2) this device must accept any interference received, including interference that may cause undesired operation.

This device and its antenna(s) must not be co-located or operating in conjunction with any other antenna or transmitter except in accordance with FCC multi-transmitter product procedures. For product available in the USA/Canada market, only channel 1~11 can be operated. Selection of other channels is not possible.

### **Note**

The country code selection is for non-USA models only and is not available to all USA models. Per FCC regulations, all WiFi product marketed in the USA must be fixed to USA operational channels only.

# **IMPORTANT NOTICE:**

# **FCC Radiation Exposure Statement**

This equipment complies with FCC radiation exposure limits set forth for an uncontrolled environment. This equipment should be installed and operated with minimum distance 20 cm between the radiator and your body.

# **NCC** 警語:

#### 以下警語適用台灣地區

依據 低功率電波輻射性電機管理辦法

第十二條: 經型式認證合格之低功率射頻電機,非經許可,公司、商號或使用者均不得擅自變更頻率、加大功率或變更原設計之特性及功 能。

第十四條: 低功率射頻電機之使用不得影響飛航安全及干擾合法通信;經發現有干擾現象時,應立即停用,並改善至無干擾時方得繼續使 用。前項合法通信,指依電信法規定作業之無線電通信。低功率射頻電機須忍受合法通信或工業、科學及醫療用電波輻射性電機設備之干 擾。

電磁波曝露量MPE標準值(MPE) 0.9 mW/cm²,送測產品實值為 0.0738 mW/cm²

減少電磁波影響,請妥適使用。

# **European Community Declaration of Conformity:**

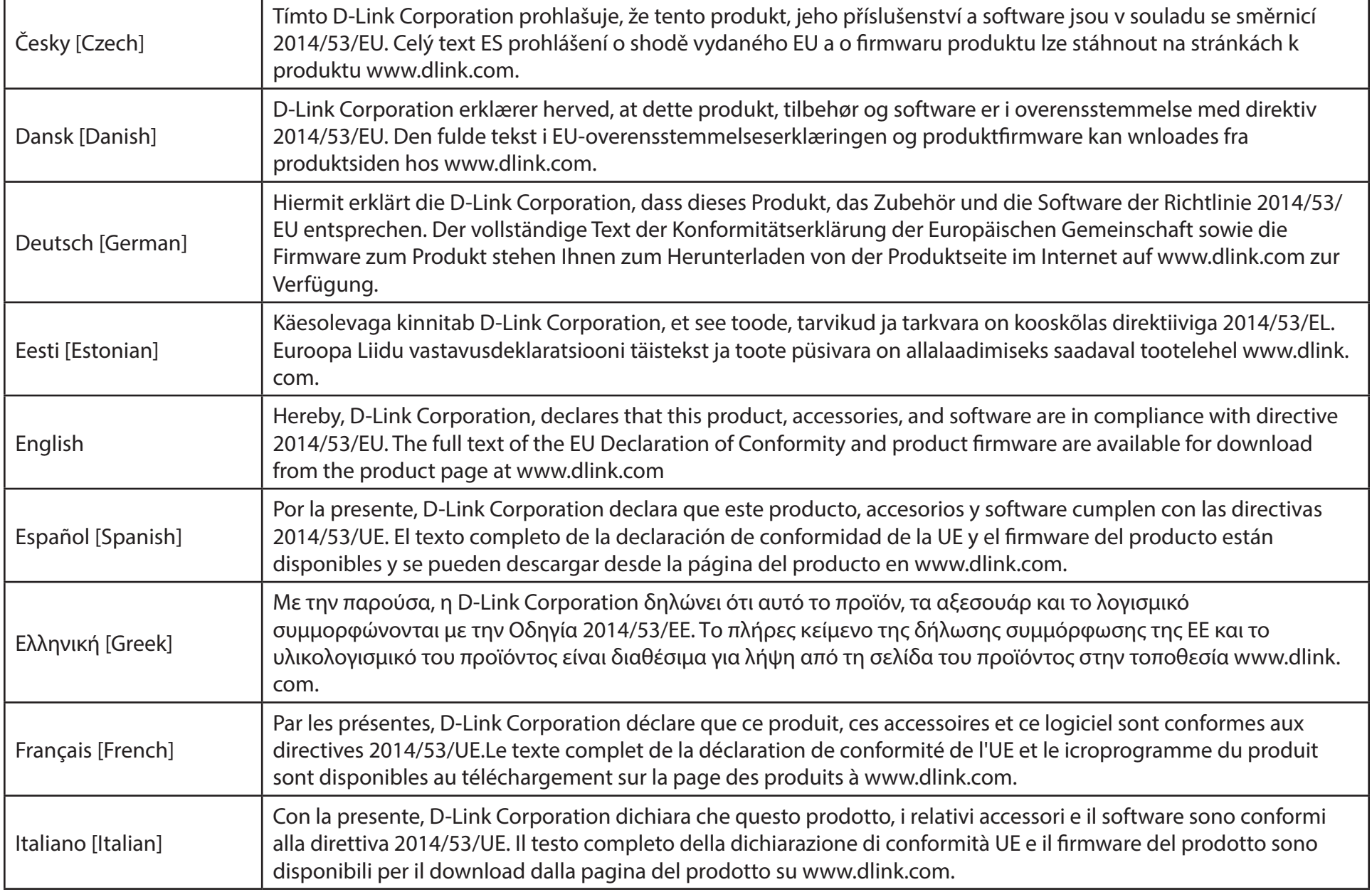

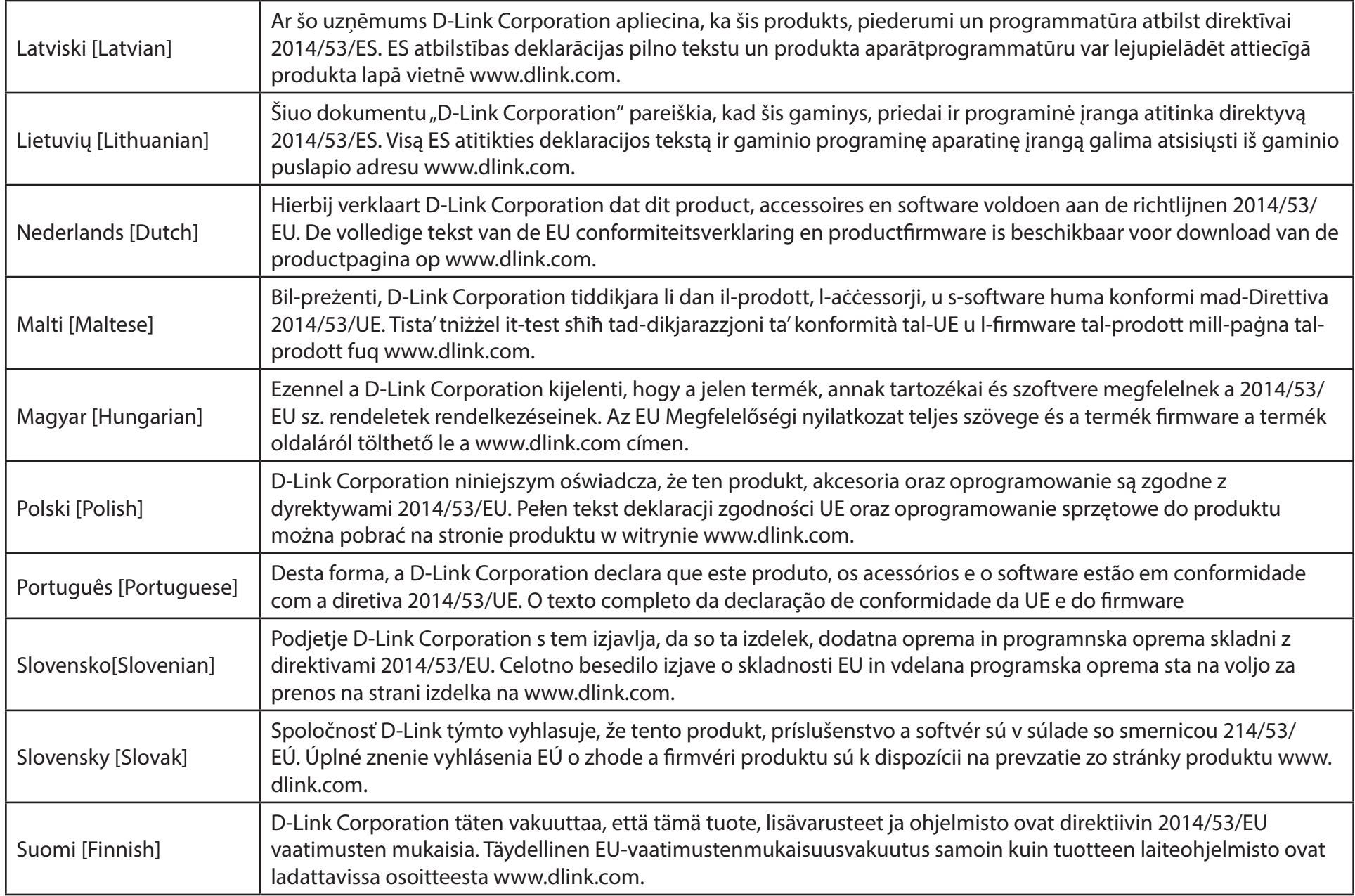

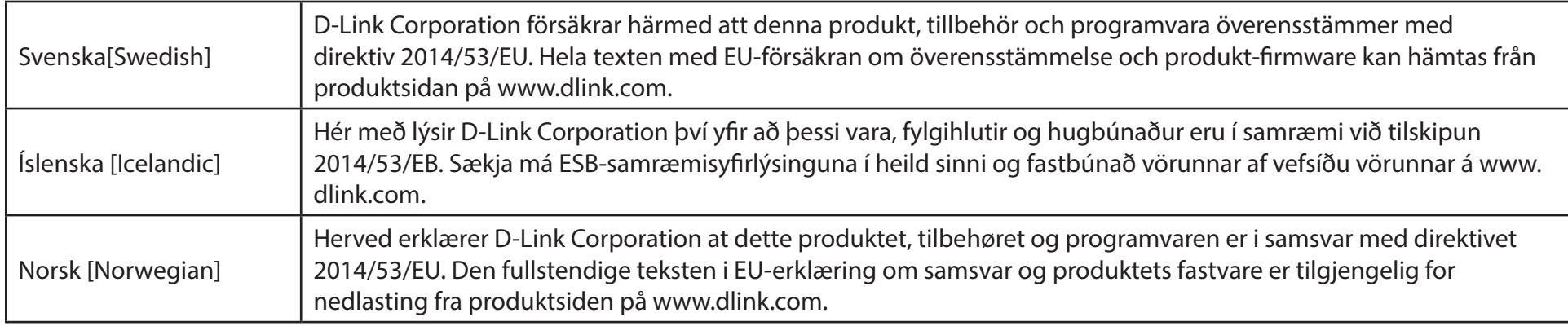

# **Warning Statement:**

The power outlet should be near the device and easily accessible.

# **NOTICE OF WIRELESS RADIO LAN USAGE IN THE EUROPEAN COMMUNITY (FOR WIRELESS PRODUCT ONLY):**

- This device is restricted to indoor use when operated in the European Community using channels in the 5.15-5.35 GHz band to reduce the potential for interference.
- This device is a 2.4 GHz wideband transmission system (transceiver), intended for use in all EU member states and EFTA countries. This equipment may be operated in AL, AD, BE, BG, DK, DE, FI, FR, GR, GW, IS, IT, HR, LI, LU, MT, MK, MD, MC, NL, NO, AT, PL, PT, RO, SM, SE, RS, SK, ES, CI, HU, and CY.

### **Usage Notes:**

- To remain in conformance with European National spectrum usage regulations, frequency and channel limitations will be applied on the products according to the country where the equipment will be deployed.
- This device is restricted from functioning in Ad-hoc mode while operating in 5 GHz. Ad-hoc mode is direct peer-to-peer communication between two client devices without an Access Point.
- Access points will support DFS (Dynamic Frequency Selection) and TPC (Transmit Power Control) functionality as required when operating in 5 GHz band within the EU.
- Please refer to the product manual or datasheet to check whether your product uses 2.4 GHz and/or 5 GHz wireless.

# **HINWEIS ZUR VERWENDUNG VON DRAHTLOS-NETZWERK (WLAN) IN DER EUROPÄISCHEN GEMEINSCHAFT ( NUR FÜR EIN DRAHTLOSES PRODUKT )**

- Der Betrieb dieses Geräts in der Europäischen Gemeinschaft bei Nutzung von Kanälen im 5,15-5,35 GHz Frequenzband ist ausschließlich auf Innenräume beschränkt, um das Interferenzpotential zu reduzieren.
- Bei diesem Gerät handelt es sich um ein zum Einsatz in allen EU-Mitgliedsstaaten und in EFTA-Ländern ausgenommen Frankreich. Der Betrieb dieses Geräts ist in den folgenden Ländern erlaubt: AL, AD, BE, BG, DK, DE, FI, FR, GR, GW, IS, IT, HR, LI, LU, MT, MK, MD, MC, NL, NO, AT, PL, PT, RO, SM, SE, RS, SK, ES, CI, HU, CY

# **Gebrauchshinweise:**

- Um den in Europa geltenden nationalen Vorschriften zum Nutzen des Funkspektrums weiterhin zu entsprechen, werden Frequenz und Kanalbeschränkungen, dem jeweiligen Land, in dem das Gerät zum Einsatz kommt, entsprechend, auf die Produkte angewandt.
- Die Funktionalität im Ad-hoc-Modus bei Betrieb auf 5 GHz ist für dieses Gerät eingeschränkt. Bei dem Ad-hoc-Modus handelt es sich um eine Peer-to-Peer-Kommunikation zwischen zwei Client-Geräten ohneeinen Access Point.
- Access Points unterstützen die Funktionen DFS (Dynamic Frequency Selection) und TPC (Transmit Power Control) wie erforderlich bei Betrieb auf 5 GHz innerhalb der EU.
- Bitte schlagen Sie im Handbuch oder Datenblatt nach nach, ob Ihr Gerät eine 2,4 GHz und / oder 5 GHz Verbindung nutzt.

# **AVIS CONCERNANT L'UTILISATION DE LA RADIO SANS FIL LAN DANS LA COMMUNAUTÉ EUROPÉENNE (UNIQUEMENT POUR LES PRODUITS SANS FIL)**

- Cet appareil est limité à un usage intérieur lorsqu'il est utilisé dans la Communauté européenne sur les canaux de la bande de 5,15 à 5,35 GHz afin de réduire les risques d'interférences.
- Cet appareil est un système de transmission à large bande (émetteur-récepteur) de 2,4 GHz, destiné à être utilisé dans tous les Étatsmembres de l'UE et les pays de l'AELE. Cet équipement peut être utilisé dans les pays suivants : AL, AD, BE , BG, DK, DE, FI, FR, GR, GW, IS, IT, HR, LI, LU, MT , MK, MD, MC, NL, NO, AT, PL, PT, RO, SM, SE, RS, SK, ES, CI, HU, CY

# **Notes d'utilisation:**

- Pour rester en conformité avec la réglementation nationale européenne en matière d'utilisation du spectre, des limites de fréquence et de canal seront appliquées aux produits selon le pays où l'équipement sera déployé.
- Cet appareil ne peut pas utiliser le mode Ad-hoc lorsqu'il fonctionne dans la bande de 5 GHz. Le mode Adhoc fournit une communication directe pair à pair entre deux périphériques clients sans point d'accès.
- Les points d'accès prendront en charge les fonctionnalités DFS (Dynamic Frequency Selection) et TPC (Transmit Power Control) au besoin lors du fonctionnement dans la bande de 5 GHz au sein de l'UE.
- Merci de vous référer au guide d'utilisation ou de la fiche technique afin de vérifier si votre produit utilise 2.4 GHz et/ou 5 GHz sans fil.

# **AVISO DE USO DE LA LAN DE RADIO INALÁMBRICA EN LA COMUNIDAD EUROPEA (SOLO PARA EL PRODUCTO INALÁMBRICO)**

- El uso de este dispositivo está restringido a interiores cuando funciona en la Comunidad Europea utilizando canales en la banda de 5,15-5,35 GHz, para reducir la posibilidad de interferencias.
- Este dispositivo es un sistema de transmisión (transceptor) de banda ancha de 2,4 GHz, pensado para su uso en todos los estados miembros de la UE y en los países de la AELC. Este equipo se puede utilizar en AL, AD, BE, BG, DK, DE, FI, FR, GR, GW, IS, IT, HR, LI, LU, MT, MK, MD, MC, NL, NO, AT, PL, PT, RO, SM, SE, RS, SK, ES, CI, HU, CY

### **Notas de uso:**

- Para seguir cumpliendo las normas europeas de uso del espectro nacional, se aplicarán limitaciones de frecuencia y canal en los productos en función del país en el que se pondrá en funcionamiento el equipo.
- Este dispositivo tiene restringido el funcionamiento en modo Ad-hoc mientras funcione a 5 Ghz. El modo Ad-hoc es la comunicación directa de igual a igual entre dos dispositivos cliente sin un punto de acceso.
- Los puntos de acceso admitirán la funcionalidad DFS (Selección de frecuencia dinámica) y TPC (Control de la potencia de transmisión) si es necesario cuando funcionan a 5 Ghz dentro de la UE.
- Por favor compruebe el manual o la ficha de producto para comprobar si el producto utiliza las bandas inalámbricas de 2.4 GHz y/o la de 5 GHz.

# **AVVISO PER L'USO DI LAN RADIO WIRELESS NELLA COMUNITÀ EUROPEA (SOLO PER PRODOTTI WIRELESS)**

- Nella Comunità europea, l'uso di questo dispositivo è limitato esclusivamente agli ambienti interni sui canali compresi nella banda da 5,15 a 5,35 GHz al fine di ridurre potenziali interferenze. Questo dispositivo è un sistema di trasmissione a banda larga a 2,4 GHz (ricetrasmittente), destinato all'uso in tutti gli stati membri dell'Unione europea e nei paesi EFTA.
- Questo dispositivo può essere utilizzato in AL, AD, BE, BG, DK, DE, FI, FR, GR, GW, IS, IT, HR, LI, LU, MT, MK, MD, MC, NL, NO, AT, PL, PT, RO, SM, SE, RS, SK, ES, CI, HU, CY

# **Note per l'uso**

- Al fine di mantenere la conformità alle normative nazionali europee per l'uso dello spettro di frequenze, saranno applicate limitazioni sulle frequenze e sui canali per il prodotto in conformità alle normative del paese in cui il dispositivo viene utilizzato.
- Questo dispositivo non può essere attivato in modalità Ad-hoc durante il funzionamento a 5 Ghz. La modalità Ad-hoc è una comunicazione diretta peer-to-peer fra due dispositivi client senza un punto di accesso.
- I punti di accesso supportano le funzionalità DFS (Dynamic Frequency Selection) e TPC (Transmit Power Control) richieste per operare a 5 Ghz nell'Unione europea.
- Ti invitiamo a fare riferimento al manuale del prodotto o alla scheda tecnica per verificare se il tuo prodotto utilizza le frequenze 2,4 GHz e/o 5 GHz.

# **KENNISGEVING VAN DRAADLOOS RADIO LAN-GEBRUIK IN DE EUROPESE GEMEENSCHAP (ALLEEN VOOR DRAADLOOS PRODUCT)**

- Dit toestel is beperkt tot gebruik binnenshuis wanneer het wordt gebruikt in de Europese Gemeenschap gebruik makend van kanalen in de 5.15-5.35 GHz band om de kans op interferentie te beperken.
- Dit toestel is een 2.4 GHz breedband transmissiesysteem (transceiver) dat bedoeld is voor gebruik in alle EU lidstaten en EFTA landen. Deze uitrusting mag gebruikt worden in AL, AD, BE, BG, DK, DE, FI, FR, GR, GW, IS, IT, HR, LI, LU, MT, MK, MD, MC, NL, NO, AT, PL, PT, RO, SM, SE, RS, SK, ES, CI, HU, CY

# **Gebruiksaanwijzingen:**

- Om de gebruiksvoorschriften van het Europese Nationale spectrum na te leven, zullen frequentie- en kanaalbeperkingen worden toegepast op de producten volgens het land waar de uitrusting gebruikt zal worden.
- Dit toestel kan niet functioneren in Ad-hoc mode wanneer het gebruikt wordt in 5 GHz. Ad-hoc mode is directe peer-to-peer communicatie tussen twee klantenapparaten zonder een toegangspunt.
- Toegangspunten ondersteunen DFS (Dynamic Frequency Selection) en TPC (Transmit Power Control) functionaliteit zoals vereist bij gebruik in 5 GHz binnen de EU.
- Raadpleeg de handleiding of de datasheet om te controleren of uw product gebruik maakt van 2.4 GHz en/of 5 GHz.

# **SAFETY INSTRUCTIONS**

The following general safety guidelines are provided to help ensure your own personal safety and protect your product from potential damage. Remember to consult the product user instructions for more details.

- Static electricity can be harmful to electronic components. Discharge static electricity from your body (i.e. touching grounded bare metal) before touching the product.
- Do not attempt to service the product and never disassemble the product. For some products with a user replaceable battery, please read and follow the instructions in the user manual.
- Do not spill food or liquid on your product and never push any objects into the openings of your product.
- Do not use this product near water, areas with high humidity, or condensation unless the product is specifically rated for outdoor application.
- Keep the product away from radiators and other heat sources.
- Always unplug the product from mains power before cleaning and use a dry lint free cloth only.

# **SICHERHEITSVORSCHRIFTEN**

Die folgenden allgemeinen Sicherheitsvorschriften dienen als Hilfe zur Gewährleistung Ihrer eigenen Sicherheit und zum Schutz Ihres Produkts. Weitere Details finden Sie in den Benutzeranleitungen zum Produkt.

• Statische Elektrizität kann elektronischen Komponenten schaden. Um Schäden durch statische Aufladung zu vermeiden, leiten Sie elektrostatische Ladungen von Ihrem Körper ab,

(z. B. durch Berühren eines geerdeten blanken Metallteils), bevor Sie das Produkt berühren.

- Unterlassen Sie jeden Versuch, das Produkt zu warten, und versuchen Sie nicht, es in seine Bestandteile zu zerlegen. Für einige Produkte mit austauschbaren Akkus lesen Sie bitte das Benutzerhandbuch und befolgen Sie die dort beschriebenen Anleitungen.
- Vermeiden Sie, dass Speisen oder Flüssigkeiten auf Ihr Produkt gelangen, und stecken Sie keine Gegenstände in die Gehäuseschlitze oder -öffnungen Ihres Produkts.
- Verwenden Sie dieses Produkt nicht in unmittelbarer Nähe von Wasser und nicht in Bereichen mit hoher Luftfeuchtigkeit oder Kondensation, es sei denn, es ist speziell zur Nutzung in Außenbereichen vorgesehen und eingestuft.
- Halten Sie das Produkt von Heizkörpern und anderen Quellen fern, die Wärme erzeugen.
- Trennen Sie das Produkt immer von der Stromzufuhr, bevor Sie es reinigen und verwenden Sie dazu ausschließlich ein trockenes fusselfreies Tuch.

# **CONSIGNES DE SÉCURITÉ**

Les consignes générales de sécurité ci-après sont fournies afin d'assurer votre sécurité personnelle et de protéger le produit d'éventuels dommages. Veuillez consulter les consignes d'utilisation du produit pour plus de détails.

- L'électricité statique peut endommager les composants électroniques. Déchargez l'électricité statique de votre corps (en touchant un objet en métal relié à la terre par exemple) avant de toucher le produit.
- N'essayez pas d'intervenir sur le produit et ne le démontez jamais. Pour certains produits contenant une batterie remplaçable par l'utilisateur, veuillez lire et suivre les consignes contenues dans le manuel d'utilisation.
- Ne renversez pas d'aliments ou de liquide sur le produit et n'insérez jamais d'objets dans les orifices.
- N'utilisez pas ce produit à proximité d'un point d'eau, de zones très humides ou de condensation sauf si le produit a été spécifiquement conçu pour une application extérieure.
- Éloignez le produit des radiateurs et autres sources de chaleur.
- Débranchez toujours le produit de l'alimentation avant de le nettoyer et utilisez uniquement un chiffon sec non pelucheux.

# **INSTRUCCIONES DE SEGURIDAD**

Las siguientes directrices de seguridad general se facilitan para ayudarle a garantizar su propia seguridad personal y para proteger el producto frente a posibles daños. No olvide consultar las instrucciones del usuario del producto para obtener más información.

- La electricidad estática puede resultar nociva para los componentes electrónicos. Descargue la electricidad estática de su cuerpo (p. ej., tocando algún metal sin revestimiento conectado a tierra) antes de tocar el producto.
- No intente realizar el mantenimiento del producto ni lo desmonte nunca. Para algunos productos con batería reemplazable por el usuario, lea y siga las instrucciones del manual de usuario.
- No derrame comida o líquidos sobre el producto y nunca deje que caigan objetos en las aberturas del mismo.
- No utilice este producto cerca del agua, en zonas con humedad o condensación elevadas a menos que el producto esté clasificado específicamente para aplicación en exteriores.
- Mantenga el producto alejado de los radiadores y de otras fuentes de calor.
- Desenchufe siempre el producto de la alimentación de red antes de limpiarlo y utilice solo un paño seco sin pelusa.

# **ISTRUZIONI PER LA SICUREZZA**

Le seguenti linee guida sulla sicurezza sono fornite per contribuire a garantire la sicurezza personale degli utenti e a proteggere il prodotto da potenziali danni. Per maggiori dettagli, consultare le istruzioni per l'utente del prodotto.

- L'elettricità statica può essere pericolosa per i componenti elettronici. Scaricare l'elettricità statica dal corpo (ad esempio toccando una parte metallica collegata a terra) prima di toccare il prodotto.
- Non cercare di riparare il prodotto e non smontarlo mai. Per alcuni prodotti dotati di batteria sostituibile dall'utente, leggere e seguire le istruzioni riportate nel manuale dell'utente.
- Non versare cibi o liquidi sul prodotto e non spingere mai alcun oggetto nelle aperture del prodotto.
- Non usare questo prodotto vicino all'acqua, in aree con elevato grado di umidità o soggette a condensa a meno che il prodotto non sia specificatamente approvato per uso in ambienti esterni.
- Tenere il prodotto lontano da caloriferi e altre fonti di calore.
- Scollegare sempre il prodotto dalla presa elettrica prima di pulirlo e usare solo un panno asciutto che non lasci filacce.

# **VEILIGHEIDSINFORMATIE**

De volgende algemene veiligheidsinformatie werd verstrekt om uw eigen persoonlijke veiligheid te waarborgen en uw product te beschermen tegen mogelijke schade. Denk eraan om de gebruikersinstructies van het product te raadplegen voor meer informatie.

- Statische elektriciteit kan schadelijk zijn voor elektronische componenten. Ontlaad de statische elektriciteit van uw lichaam (d.w.z. het aanraken van geaard bloot metaal) voordat uhet product aanraakt.
- U mag nooit proberen het product te onderhouden en u mag het product nooit demonteren. Voor sommige producten met door de gebruiker te vervangen batterij, dient u de instructies in de gebruikershandleiding te lezen en te volgen.
- Mors geen voedsel of vloeistof op uw product en u mag nooit voorwerpen in de openingen van uw product duwen.
- Gebruik dit product niet in de buurt van water, gebieden met hoge vochtigheid of condensatie, tenzij het product specifiek geclassificeerd is voor gebruik buitenshuis.
- Houd het product uit de buurt van radiators en andere warmtebronnen.
- U dient het product steeds los te koppelen van de stroom voordat u het reinigt en gebruik uitsluitend een droge pluisvrije doek.

# **Disposing of and Recycling Your Product ENGLISH EN**

This symbol on the product or packaging means that according to local laws and regulations this product should be not be disposed of in household waste but sent for recycling. Please take it to a collection point designated by your local authorities once it has reached the end of its life, some will accept products for free. By recycling the product and its packaging in this manner you help to conserve the environment and protect human health.

# **D-Link and the Environment**

At D-Link, we understand and are committed to reducing any impact our operations and products may have on the environment. To minimise this impact D-Link designs and builds its products to be as environmentally friendly as possible, by using recyclable, low toxic materials in both products and packaging.

D-Link recommends that you always switch off or unplug your D-Link products when they are not in use. By doing so you will help to save energy and reduce CO2 emissions.

To learn more about our environmentally responsible products and packaging please visit **www.dlinkgreen.com**.

# **DEUTSCH DE**

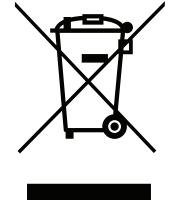

Dieses Symbol auf dem Produkt oder der Verpackung weist darauf hin, dass dieses Produkt gemäß bestehender örtlicher Gesetze und Vorschriften nicht über den normalen Hausmüll entsorgt werden sollte, sondern einer Wiederverwertung zuzuführen ist. Bringen Sie es bitte zu einer von Ihrer Kommunalbehörde entsprechend amtlich ausgewiesenen Sammelstelle, sobald das Produkt das Ende seiner Nutzungsdauer erreicht hat. Für die Annahme solcher Produkte erheben einige dieser Stellen keine Gebühren. Durch ein auf diese Weise durchgeführtes Recycling des Produkts und seiner Verpackung helfen Sie, die Umwelt zu schonen und die menschliche Gesundheit zu schützen.

# **D-Link und die Umwelt**

D-Link ist sich den möglichen Auswirkungen seiner Geschäftstätigkeiten und seiner Produkte auf die Umwelt bewusst und fühlt sich verpflichtet, diese entsprechend zu mindern. Zu diesem Zweck entwickelt und stellt D-Link seine Produkte mit dem Ziel größtmöglicher Umweltfreundlichkeit her und verwendet wiederverwertbare, schadstoffarme Materialien bei Produktherstellung und Verpackung.

D-Link empfiehlt, Ihre Produkte von D-Link, wenn nicht in Gebrauch, immer auszuschalten oder vom Netz zu nehmen. Auf diese Weise helfen Sie, Energie zu sparen und CO2-Emissionen zu reduzieren.

Wenn Sie mehr über unsere umweltgerechten Produkte und Verpackungen wissen möchten, finden Sie entsprechende Informationen im Internet unter **www.dlinkgreen.com**.

# **FRANÇAIS FR**

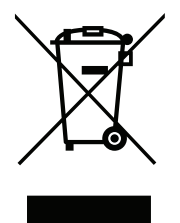

Ce symbole apposé sur le produit ou son emballage signifie que, conformément aux lois et règlementations locales, ce produit ne doit pas être éliminé avec les déchets domestiques mais recyclé. Veuillez le rapporter à un point de collecte prévu à cet effet par les autorités locales; certains accepteront vos produits gratuitement. En recyclant le produit et son emballage de cette manière, vous aidez à préserver l'environnement et à protéger la santé de l'homme.

# **D-Link et l'environnement**

Chez D-Link, nous sommes conscients de l'impact de nos opérations et produits sur l'environnement et nous engageons à le réduire. Pour limiter cet impact, D-Link conçoit et fabrique ses produits de manière aussi écologique que possible, en utilisant des matériaux recyclables et faiblement toxiques, tant dans ses produits que ses emballages.

D-Link recommande de toujours éteindre ou débrancher vos produits D-Link lorsque vous ne les utilisez pas. Vous réaliserez ainsi des économies d'énergie et réduirez vos émissions de CO2.

Pour en savoir plus sur les produits et emballages respectueux de l'environnement, veuillez consulter le **www.dlinkgreen.com**.

# **ESPAÑOL ES**

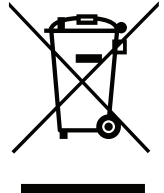

Este símbolo en el producto o el embalaje significa que, de acuerdo con la legislación y la normativa local, este producto no se debe desechar en la basura doméstica sino que se debe reciclar. Llévelo a un punto de recogida designado por las autoridades locales una vez que ha llegado al fin de su vida útil; algunos de ellos aceptan recogerlos de forma gratuita. Al reciclar el producto y su embalaje de esta forma, contribuye a preservar el medio ambiente y a proteger la salud de los seres humanos.

# **D-Link y el medio ambiente**

En D-Link, comprendemos y estamos comprometidos con la reducción del impacto que puedan tener nuestras actividades y nuestros productos en el medio ambiente. Para reducir este impacto, D-Link diseña y fabrica sus productos para que sean lo más ecológicos posible, utilizando materiales reciclables y de baja toxicidad tanto en los productos como en el embalaje.

D-Link recomienda apagar o desenchufar los productos D-Link cuando no se estén utilizando. Al hacerlo, contribuirá a ahorrar energía y a reducir las emisiones de CO2.

Para obtener más información acerca de nuestros productos y embalajes ecológicos, visite el sitio **www.dlinkgreen.com**.

# **ITALIANO IT**

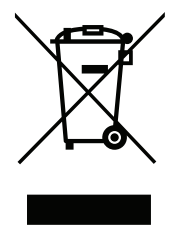

La presenza di questo simbolo sul prodotto o sulla confezione del prodotto indica che, in conformità alle leggi e alle normative locali, questo prodotto non deve essere smaltito nei rifiuti domestici, ma avviato al riciclo. Una volta terminato il ciclo di vita utile, portare il prodotto presso un punto di raccolta indicato dalle autorità locali. Alcuni questi punti di raccolta accettano gratuitamente i prodotti da riciclare. Scegliendo di riciclare il prodotto e il relativo imballaggio, si contribuirà a preservare l'ambiente e a salvaguardare la salute umana.

# **D-Link e l'ambiente**

D-Link cerca da sempre di ridurre l'impatto ambientale dei propri stabilimenti e dei propri prodotti. Allo scopo di ridurre al minimo tale impatto, D-Link progetta e realizza i propri prodotti in modo che rispettino il più possibile l'ambiente, utilizzando materiali riciclabili a basso tasso di tossicità sia per i prodotti che per gli imballaggi.

D-Link raccomanda di spegnere sempre i prodotti D-Link o di scollegarne la spina quando non vengono utilizzati. In questo modo si contribuirà a risparmiare energia e a ridurre le emissioni di anidride carbonica.

Per ulteriori informazioni sui prodotti e sugli imballaggi D-Link a ridotto impatto ambientale, visitate il sito all'indirizzo **www.dlinkgreen.com**.

# **NEDERLANDS NL**

Dit symbool op het product of de verpakking betekent dat dit product volgens de plaatselijke wetgeving niet mag worden weggegooid met het huishoudelijk afval, maar voor recyclage moeten worden ingeleverd. Zodra het product het einde van de levensduur heeft bereikt, dient u het naar een inzamelpunt te brengen dat hiertoe werd aangeduid door uw plaatselijke autoriteiten, sommige autoriteiten accepteren producten zonder dat u hiervoor dient te betalen. Door het product en de verpakking op deze manier te recyclen helpt u het milieu en de gezondheid van de mens te beschermen.

# **D-Link en het milieu**

Bij D-Link spannen we ons in om de impact van onze handelingen en producten op het milieu te beperken. Om deze impact te beperken, ontwerpt en bouwt D-Link zijn producten zo milieuvriendelijk mogelijk, door het gebruik van recycleerbare producten met lage toxiciteit in product en verpakking.

D-Link raadt aan om steeds uw D-Link producten uit te schakelen of uit de stekker te halen wanneer u ze niet gebruikt. Door dit te doen bespaart u energie en beperkt u de CO2-emissies.

Breng een bezoek aan **www.dlinkgreen.com** voor meer informatie over onze milieuverantwoorde producten en verpakkingen.

# **POLSKI PL**

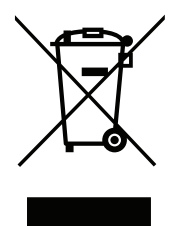

Ten symbol umieszczony na produkcie lub opakowaniu oznacza, że zgodnie z miejscowym prawem i lokalnymi przepisami niniejszego produktu nie wolno wyrzucać jak odpady czy śmieci z gospodarstwa domowego, lecz należy go poddać procesowi recyklingu. Po zakończeniu użytkowania produktu, niektóre odpowiednie do tego celu podmioty przyjmą takie produkty nieodpłatnie, dlatego prosimy dostarczyć go do punktu zbiórki wskazanego przez lokalne władze. Poprzez proces recyklingu i dzięki takiemu postępowaniu z produktem oraz jego opakowaniem, pomogą Państwo chronić środowisko naturalne i dbać o ludzkie zdrowie.

# **D-Link i środowisko**

D-Link podchodzimy w sposób świadomy do ochrony otoczenia oraz jesteśmy zaangażowani w zmniejszanie wpływu naszych działań i produktów na środowisko naturalne. W celu zminimalizowania takiego wpływu firma D-Link konstruuje i wytwarza swoje produkty w taki sposób, aby były one jak najbardziej przyjazne środowisku, stosując do tych celów materiały nadające się do powtórnego wykorzystania, charakteryzujące się małą toksycznością zarówno w przypadku samych produktów jak i opakowań.

Firma D-Link zaleca, aby Państwo zawsze prawidłowo wyłączali z użytku swoje produkty D-Link, gdy nie są one wykorzystywane. Postępując w ten sposób pozwalają Państwo oszczędzać energię i zmniejszać emisje CO2.

Aby dowiedzieć się więcej na temat produktów i opakowań mających wpływ na środowisko prosimy zapoznać się ze stroną Internetową **www. dlinkgreen.com**.

# **ČESKY CZ**

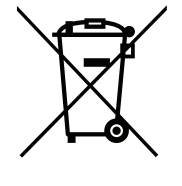

Tento symbol na výrobku nebo jeho obalu znamená, že podle místně platných předpisů se výrobek nesmí vyhazovat do komunálního odpadu, ale odeslat k recyklaci. Až výrobek doslouží, odneste jej prosím na sběrné místo určené místními úřady k tomuto účelu. Některá sběrná místa přijímají výrobky zdarma. Recyklací výrobku i obalu pomáháte chránit životní prostředí i lidské zdraví.

# **D-Link a životní prostředí**

Ve společnosti D-Link jsme si vědomi vlivu našich provozů a výrobků na životní prostředí a snažíme se o minimalizaci těchto vlivů. Proto své výrobky navrhujeme a vyrábíme tak, aby byly co nejekologičtější, a ve výrobcích i obalech používáme recyklovatelné a nízkotoxické materiály.

Společnost D-Link doporučuje, abyste své výrobky značky D-Link vypnuli nebo vytáhli ze zásuvky vždy, když je nepoužíváte. Pomůžete tak šetřit energii a snížit emise CO2.

Více informací o našich ekologických výrobcích a obalech najdete na adrese **www.dlinkgreen.com**.

# **MAGYAR HU**

Ez a szimbólum a terméken vagy a csomagoláson azt jelenti, hogy a helyi törvényeknek és szabályoknak megfelelően ez a termék nem semmisíthető meg a háztartási hulladékkal együtt, hanem újrahasznosításra kell küldeni. Kérjük, hogy a termék élettartamának elteltét követően vigye azt a helyi hatóság által kijelölt gyűjtőhelyre. A termékek egyes helyeken ingyen elhelyezhetők. A termék és a csomagolás újrahasznosításával segíti védeni a környezetet és az emberek egészségét.

# **A D-Link és a környezet**

A D-Linknél megértjük és elkötelezettek vagyunk a műveleteink és termékeink környezetre gyakorolt hatásainak csökkentésére. Az ezen hatás csökkentése érdekében a D-Link a lehető leginkább környezetbarát termékeket tervez és gyárt azáltal, hogy újrahasznosítható, alacsony károsanyagtartalmú termékeket gyárt és csomagolásokat alkalmaz.

A D-Link azt javasolja, hogy mindig kapcsolja ki vagy húzza ki a D-Link termékeket a tápforrásból, ha nem használja azokat. Ezzel segít az energia megtakarításában és a széndioxid kibocsátásának csökkentésében.

Környezetbarát termékeinkről és csomagolásainkról további információkat a **www.dlinkgreen.com** weboldalon tudhat meg.

# **NORSK NO**

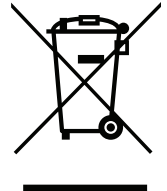

Dette symbolet på produktet eller forpakningen betyr at dette produktet ifølge lokale lover og forskrifter ikke skal kastes sammen med husholdningsavfall, men leveres inn til gjenvinning. Vennligst ta det til et innsamlingssted anvist av lokale myndigheter når det er kommet til slutten av levetiden. Noen steder aksepteres produkter uten avgift. Ved på denne måten å gjenvinne produktet og forpakningen hjelper du å verne miljøet og beskytte folks helse.

# **D-Link og miljøet**

Hos D-Link forstår vi oss på og er forpliktet til å minske innvirkningen som vår drift og våre produkter kan ha på miljøet. For å minimalisere denne innvirkningen designer og lager D-Link produkter som er så miljøvennlig som mulig, ved å bruke resirkulerbare, lav-toksiske materialer både i produktene og forpakningen.

D-Link anbefaler at du alltid slår av eller frakobler D-Link-produkter når de ikke er i bruk. Ved å gjøre dette hjelper du å spare energi og å redusere CO2-utslipp.

For mer informasjon angående våre miljøansvarlige produkter og forpakninger kan du gå til **www.dlinkgreen.com**.

# **DANSK DK**

Dette symbol på produktet eller emballagen betyder, at dette produkt i henhold til lokale love og regler ikke må bortskaffes som husholdningsaffald, mens skal sendes til genbrug. Indlever produktet til et indsamlingssted som angivet af de lokale myndigheder, når det er nået til slutningen af dets levetid. I nogle tilfælde vil produktet blive modtaget gratis. Ved at indlevere produktet og dets emballage til genbrug på denne måde bidrager du til at beskytte miljøet og den menneskelige sundhed.

# **D-Link og miljøet**

Hos D-Link forstår vi og bestræber os på at reducere enhver indvirkning, som vores aktiviteter og produkter kan have på miljøet. For at minimere denne indvirkning designer og producerer D-Link sine produkter, så de er så miljøvenlige som muligt, ved at bruge genanvendelige materialer med lavt giftighedsniveau i både produkter og emballage.

D-Link anbefaler, at du altid slukker eller frakobler dine D-Link-produkter, når de ikke er i brug. Ved at gøre det bidrager du til at spare energi og reducere CO2-udledningerne.

Du kan finde flere oplysninger om vores miljømæssigt ansvarlige produkter og emballage på **www.dlinkgreen.com**.

# **SUOMI FI**

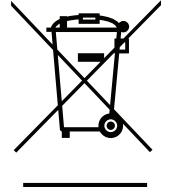

Tämä symboli tuotteen pakkauksessa tarkoittaa, että paikallisten lakien ja säännösten mukaisesti tätä tuotetta ei pidä hävittää yleisen kotitalousjätteen seassa vaan se tulee toimittaa kierrätettäväksi. Kun tuote on elinkaarensa päässä, toimita se lähimpään viranomaisten hyväksymään kierrätyspisteeseen. Kierrättämällä käytetyn tuotteen ja sen pakkauksen autat tukemaan sekä ympäristön että ihmisten terveyttä ja hyvinvointia.

# **D-Link ja ympäristö**

D-Link ymmärtää ympäristönsuojelun tärkeyden ja on sitoutunut vähentämään tuotteistaan ja niiden valmistuksesta ympäristölle mahdollisesti aiheutuvia haittavaikutuksia. Nämä negatiiviset vaikutukset minimoidakseen D-Link suunnittelee ja valmistaa tuotteensa mahdollisimman ympäristöystävällisiksi käyttämällä kierrätettäviä, alhaisia pitoisuuksia haitallisia aineita sisältäviä materiaaleja sekä tuotteissaan että niiden pakkauksissa.

Suosittelemme, että irrotat D-Link-tuotteesi virtalähteestä tai sammutat ne aina, kun ne eivät ole käytössä. Toimimalla näin autat säästämään energiaa ja vähentämään hiilidioksiidipäästöjä.

Lue lisää ympäristöystävällisistä D-Link-tuotteista ja pakkauksistamme osoitteesta **www.dlinkgreen.com**.

# **SVENSKA SE**

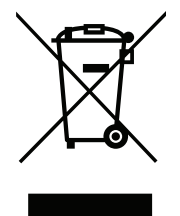

Den här symbolen på produkten eller förpackningen betyder att produkten enligt lokala lagar och föreskrifter inte skall kastas i hushållssoporna utan i stället återvinnas. Ta den vid slutet av dess livslängd till en av din lokala myndighet utsedd uppsamlingsplats, vissa accepterar produkter utan kostnad. Genom att på detta sätt återvinna produkten och förpackningen hjälper du till att bevara miljön och skydda människors hälsa.

# **D-Link och miljön**

På D-Link förstår vi och är fast beslutna att minska den påverkan våra verksamheter och produkter kan ha på miljön. För att minska denna påverkan utformar och bygger D-Link sina produkter för att de ska vara så miljövänliga som möjligt, genom att använda återvinningsbara material med låg gifthalt i både produkter och förpackningar.

D-Link rekommenderar att du alltid stänger av eller kopplar ur dina D-Link produkter när du inte använder dem. Genom att göra detta hjälper du till att spara energi och minska utsläpp av koldioxid.

För mer information om våra miljöansvariga produkter och förpackningar **www.dlinkgreen.com**.

# **PORTUGUÊS PT**

Este símbolo no produto ou embalagem significa que, de acordo com as leis e regulamentações locais, este produto não deverá ser eliminado juntamente com o lixo doméstico mas enviado para a reciclagem. Transporte-o para um ponto de recolha designado pelas suas autoridades locais quando este tiver atingido o fim da sua vida útil, alguns destes pontos aceitam produtos gratuitamente. Ao reciclar o produto e respectiva embalagem desta forma, ajuda a preservar o ambiente e protege a saúde humana.

# **A D-Link e o ambiente**

Na D-Link compreendemos e comprometemo-nos com a redução do impacto que as nossas operações e produtos possam ter no ambiente. Para minimizar este impacto a D-Link concebe e constrói os seus produtos para que estes sejam o mais inofensivos para o ambiente possível, utilizando meteriais recicláveis e não tóxicos tanto nos produtos como nas embalagens.

A D-Link recomenda que desligue os seus produtos D-Link quando estes não se encontrarem em utilização. Com esta acção ajudará a poupar energia e reduzir as emissões de CO2.

Para saber mais sobre os nossos produtos e embalagens responsáveis a nível ambiental visite **www.dlinkgreen.com**.